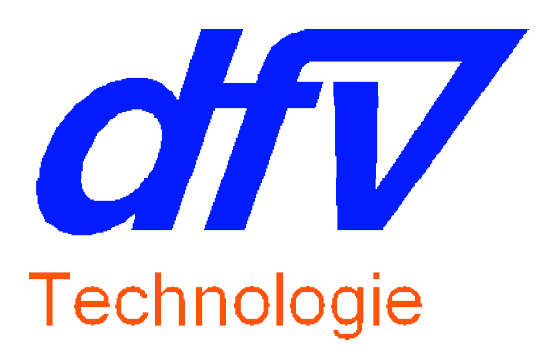

## User's manual of the APRWIN software for Windows 95/98/NT4/XP

**(Measurements processing and transmission software for the APR4u4i-APR8-APR16-APRV)**

*dfv* Technologie Z.A. Ravennes-les-Francs 2 avenue Henri Poincaré 59910 BONDUES FRANCE

Tel : 33 3 20 69 02 85 Fax : 33 3 20 69 02 86

Email : [contact@dfv.fr](mailto:contact@dfv.fr) Site Web : [www.dfv.fr](http://www.dfv.fr)

# **Table of contents**

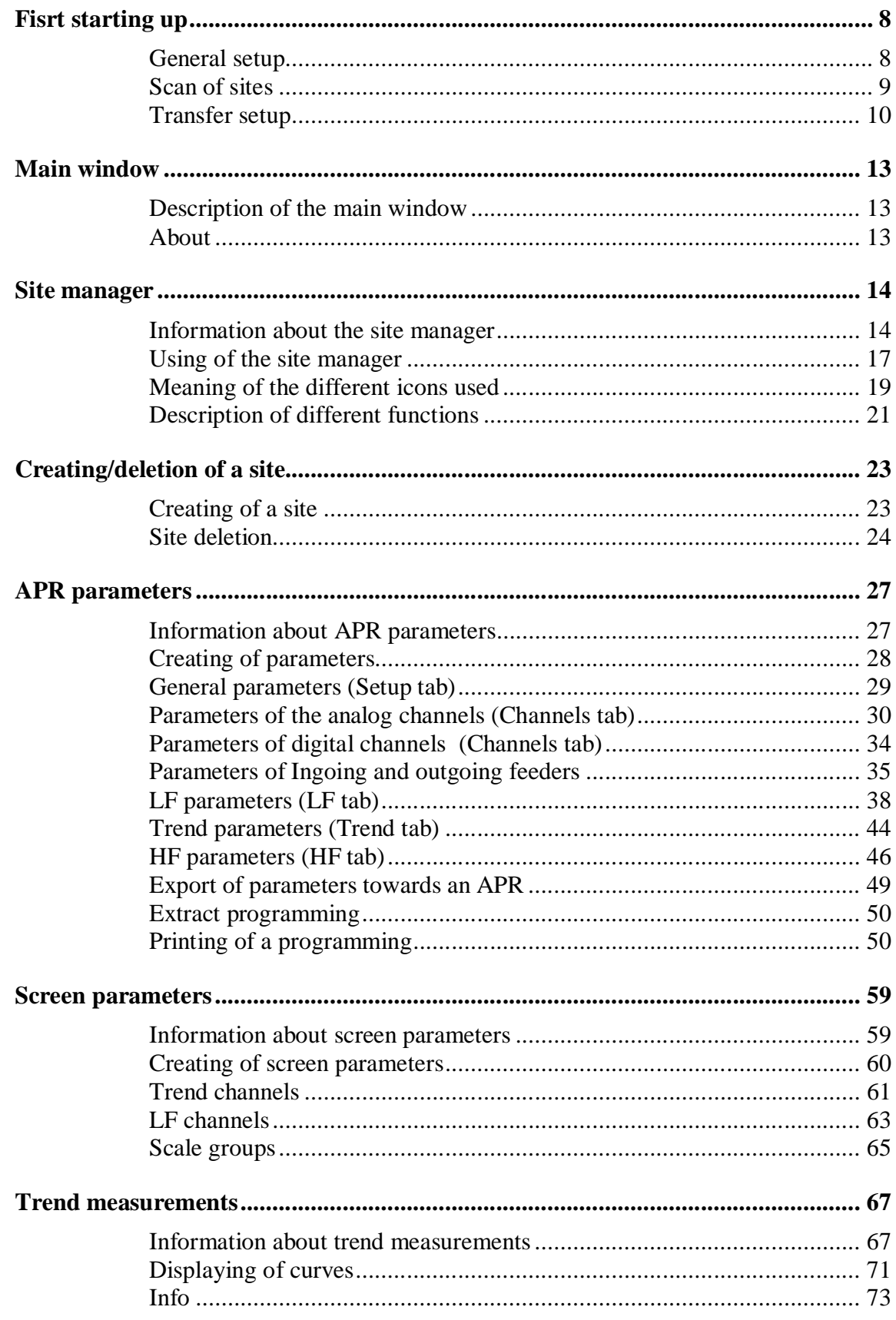

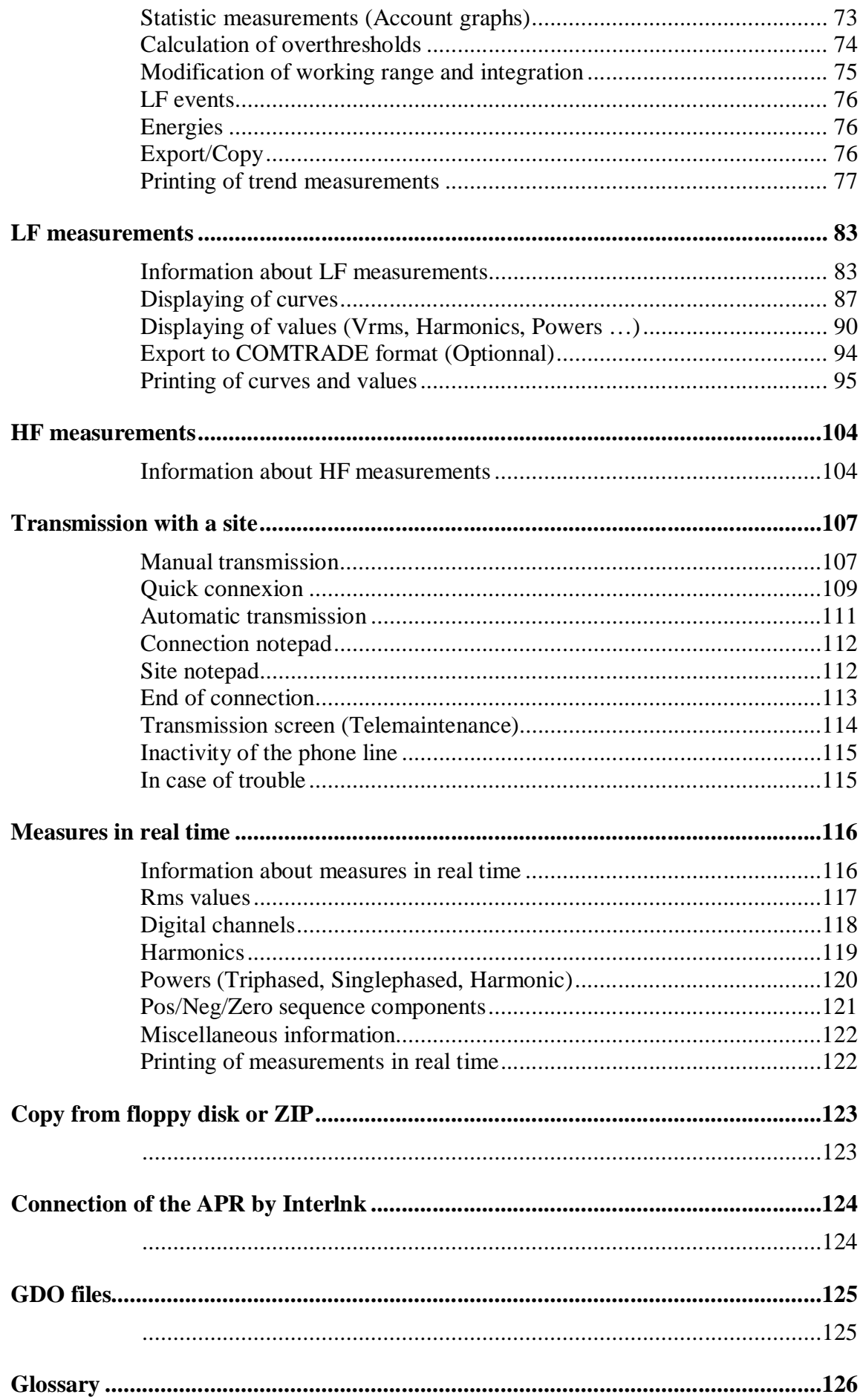

# **Information**

The use of the APRWIN software requires a good knowledge of the APR. If not, we advise you to refer to all own user's manuals :

- User's manual of the APR (APR8/APR16 or APR4u4i)
- User's manual of the BFOP (If the APR uses a BFOP)
- User's manual of the RACKAPR (In case of a composed site)
- User's manual of the 64 digital channels extension rack
- Installation guide of the APR
- User's manual of SANDRA (If this option was supplied)

But you are authorized to install this software on several PC (A desktop PC and a portable PC for example).

The APRWIN *Multi-machines* version allows you to manage a complete network of APRs.

The APRWIN *Single-machine* version allows you to drive a single APR.

#### **Minimal configuration for using APRWIN**

- Pentium 133MHz
- 16Mh Ram
- 40Mb free on hard disk
- 800 x 600 video card
- CDROM drive unit
- Ink jet or laser A4 printer (B&W or Colour)

#### **Configuration recommended for using APRWIN**

- Pentium II 233MHz
- 64Mb Ram
- 100Mb free on hard disk
- $\bullet$  1024 x 768 video card
- CDROM drive unit
- Ink jet or laser A4 printer (B&W or Colour)

### **Optimal configuration for using APRWIN**

- Pentium II 450MHz
- 128Mo Ram
- 100Mo free on hard disk
- 1280 x 1024 video card 17" screen or more
- CDROM drive unit
- Ink jet or laser A4/A3 printer (B&W or Colour)

## **Installation**

Insert the CDROM into the CD-Player to start the software installation on your PC. If the AUTORUN mode is confirmed on your system, the installation is going to start automatically, otherwise it will be necessary to execute SETUP.EXE program from the CDROM

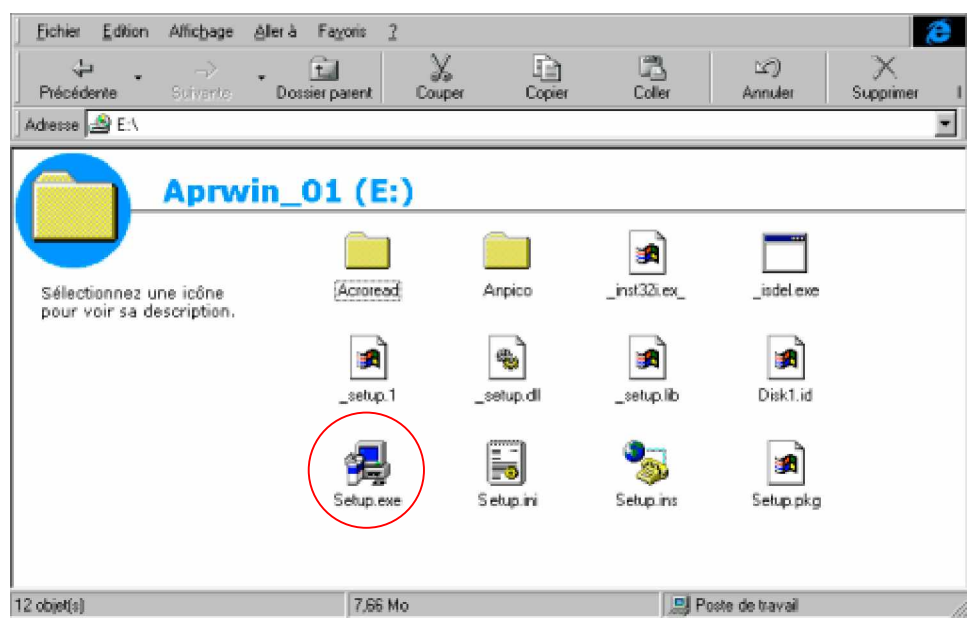

*Software installation (Double click on SETUP to start installation)*

Then, follow the instructions of the set-up program (It is advised to not change the paths and names by default).

Note : The installation of a new version does not require an uninstallation.

At first running, the software asks to enter a key. Enter the user name and the key supplied with the CDROM (The key is notified on the label sticked on the CDROM housing).

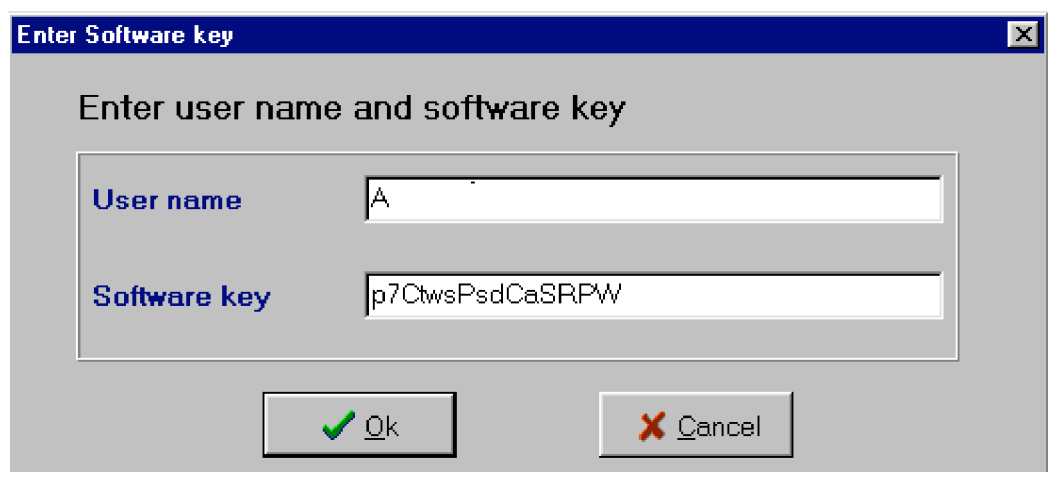

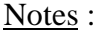

- Enter small letters / capital letters for required key and name.
- You can not use the "O" letter for the software key.

### **New properties of the APRWIN software :**

- "Off line" management (Memorization of the remote measurement tree) (content of the remote APR)
- Local view of the remote parameters (on PC).
- Each site has an associated *screenfile*.
- Optimization of transfers (if the APR is equipped with V2.20 software version)
- Integration of the SANDRA parameters (Ingoing/Outgoing feeders /GIS mapping)
- Management of scale groups (in the screen parameters)
- Memorization of thresholds for each site in the calculation of threshold overflows and affectation of a colour (in the trend software)
- New method used for the calculation of the energy (Separation of positive and negative energies that allows to manage the IPP (Independant Power Producer)
- Export of trend measurements towards a spreadsheet (by way of the clipboard)
- Printing of curves with a variable or constant number of pages
- Export of the harmonics towards a spreadsheet (by way of the clipboard)
- Printing of reports
- The APRs of a composed site are considered a single parameter setting
- Export of the list of the measurement files towards a spreadsheet (By way of the clipboard)

## **General description**

The APRWIN software allows you to run measurements from Analyzers and Disturbance graphs of the APR range (APR4u4i , APR8 , APR16) with a PC equipped with the WINDOWS operating system (version 95 or 98).

The range of analyzers is consisted by 3 products :

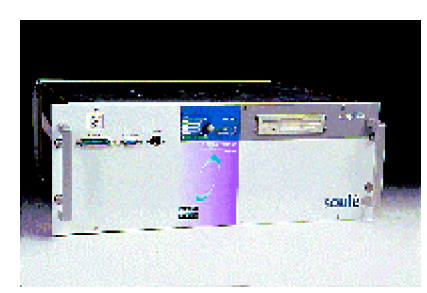

 *APR16 (Disturbance recorder) APR8 (Network Analyzer)*

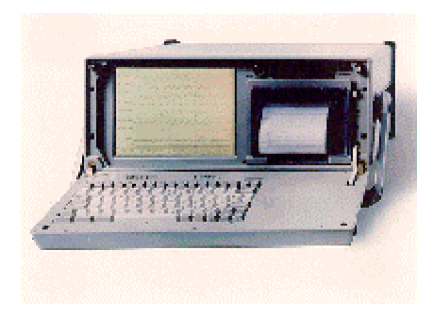

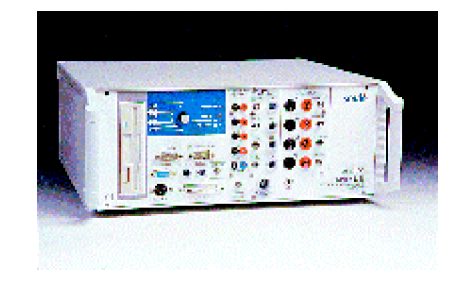

*APR4u4i (Analyzer / Disturbance recorder)*

The APRWIN software lets you :

- to drive independently all the APRs.
- to run the trend/ LF and HF measurement files.
- to program an APR for SANDRA's use (in local or remote mode).
- to dialog with the APR in order to reprogram them, import all the recorded measurement files and remotely display measurements.
- to manage sites consisted of several APRs.
- to work in "Off Line" mode for import or deletion

# **Fisrt starting up**

## **General setup**

Setup the paths by the *File/Setup* menu or by clicking the  $\left|\frac{\mathcal{L}}{\mathcal{L}}\right|$  icon.

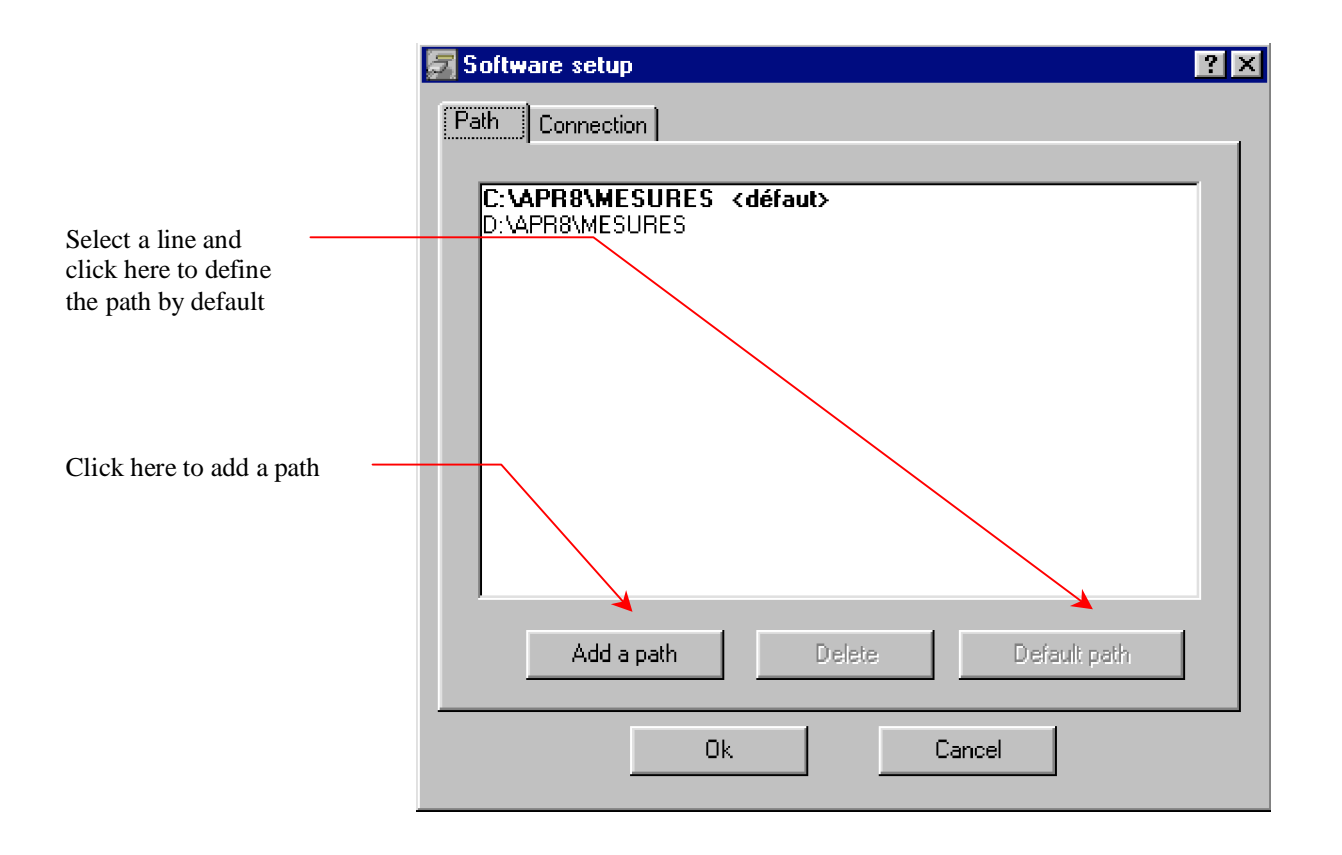

Measurements are stored in a path (define several paths to have measurements on various disks : network operating for example). Paths contain " xxxx. SIT " directories.

The imported measurements (manual or in automatic import) will be stored into the path by default .

**Caution** : Do not create a path on a removable disk or in read only mode.

## Setup links (Local/Remote) by the *File/setup* menu or by clicking the icon.

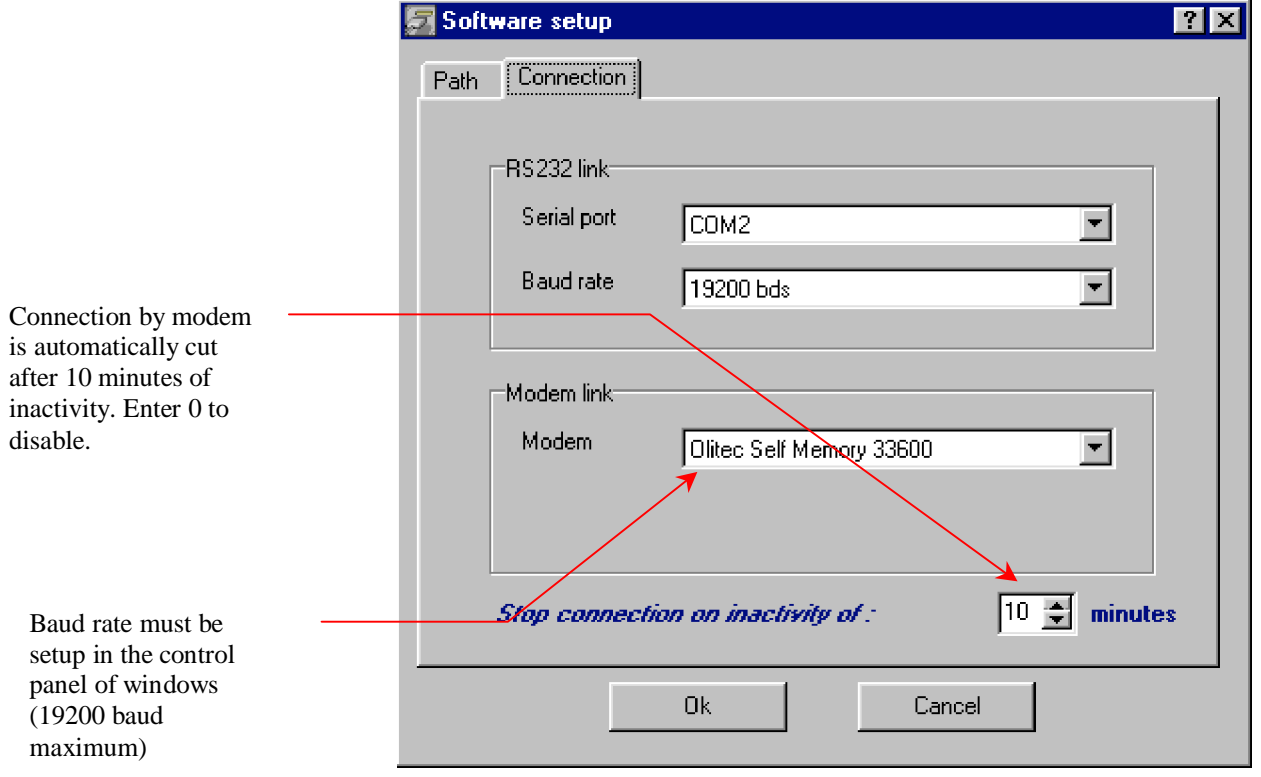

 *Setup of connections*

#### Notes :

- The RS232 connection is used to dialog locally. 19200 bauds is maximum speed for the APR. Operating with a higher speed is not guaranteed with all the APR.

- The modem must have been installed in the Windows operating system first (refer to the WINDOWS help for the installation of peripherals).

## **Scan of sites**

The APRWIN software needs to know the constitution of "sites machine" to operate. So, the following menu allows to create sites and import the existing measurement files into the APRWIN software data base, during the first startingup of the software.

Select one or several sites to be imported and confirm by *OK*.

| <b>Scan local site</b>                               | $\vert$ $\vert$ |
|------------------------------------------------------|-----------------|
| ED:\APR8\MESURES\GALLOM1_COMPOSE                     |                 |
| D:\APR8\MESURES\GATES-                               |                 |
| D:\APR8\MESURES\HARM                                 |                 |
| D:\APR8\MESURES\HEINEKEN                             |                 |
| D:\APR8\MESURES\HOPITAL                              |                 |
| D:\APR8\MESURES\LAFOND-<br>D:\APR8\MESURES\MAILLOT   |                 |
| D:\APR8\MESURES\MONT15R1                             |                 |
| D:\APR8\MESURES\MONTR1LP                             |                 |
| D:\APR8\MESURES\OND                                  |                 |
| D:\APR8\MESURES\PCC                                  |                 |
| D:\APR8\MESURES\PHASE                                |                 |
| D:\APR8\MESURES\PONTVIIS<br>D:\APR8\MESURES\RVGPC210 |                 |
| D:\APR8\MESURES\SOREC-                               |                 |
| D:\APR8\MESURES\STAMAND                              |                 |
| D:\APR8\MESURES\TESTJF                               |                 |
|                                                      |                 |
| X Cancel                                             |                 |
|                                                      |                 |

*Scan of sites in all the defined paths*

If the site is not in the list, the software creates it and asks you to enter their characteristics (see *Creation of a site* page 23). If parameter files have been stored on the PC (into the \APR8\PARAMETR directory), they are copied and stored into the *Programming/local* branch of the site manager.

Creating all the sites on the PC is necessary to correctly use the APRWIN software.

The scan of sites can be run at any time (when new measurements are stored in the PC for example).

**Caution** : The scan of sites does not move or erase measurements. It only references measurements stored in the PC towards the APRWIN software data base.

## **Transfer setup**

transfers

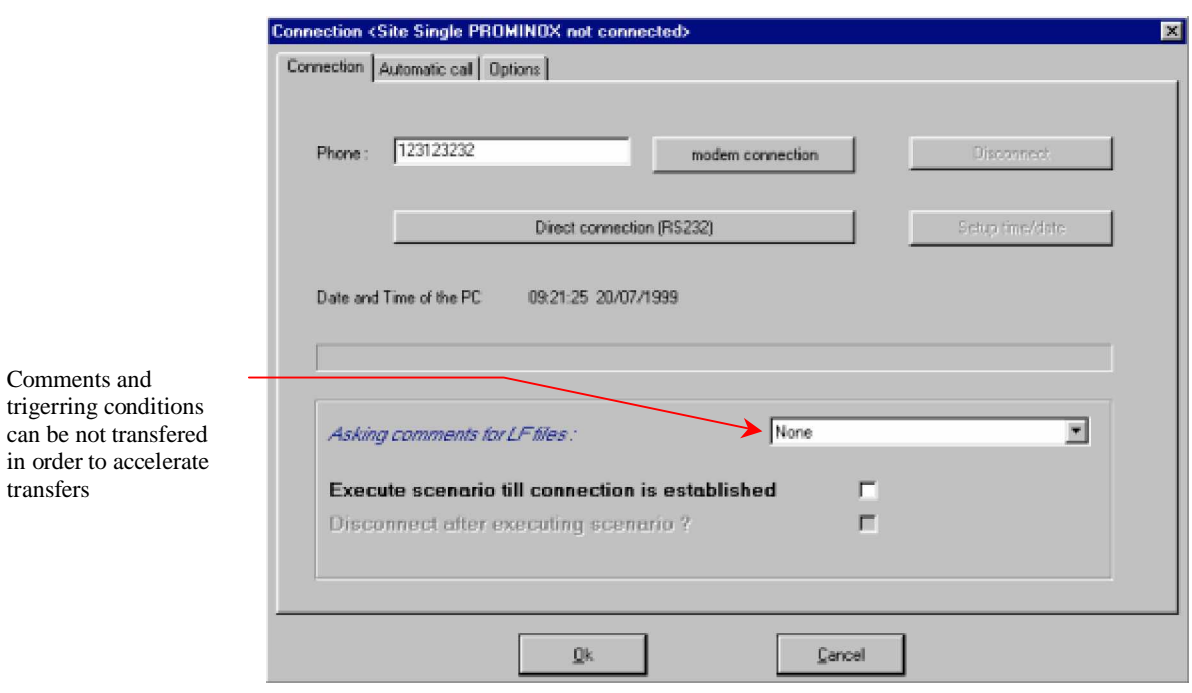

For each site, setup the phone number and the transfer characteristics.

*Setup of a call number*

The call number can contain special characters :

W : Wait for tone : used to go out from an autoswitch.

(Example : 0W2021222324)

, : Wait 1 second between 2 figures (Example: 2023242526,,,,4 to compose 2021222324 and switch on the channel 4 of a phone switch).

The *Automatic Call* tab defines commands to be run during the automatic connection to a site (Automatic scenario)

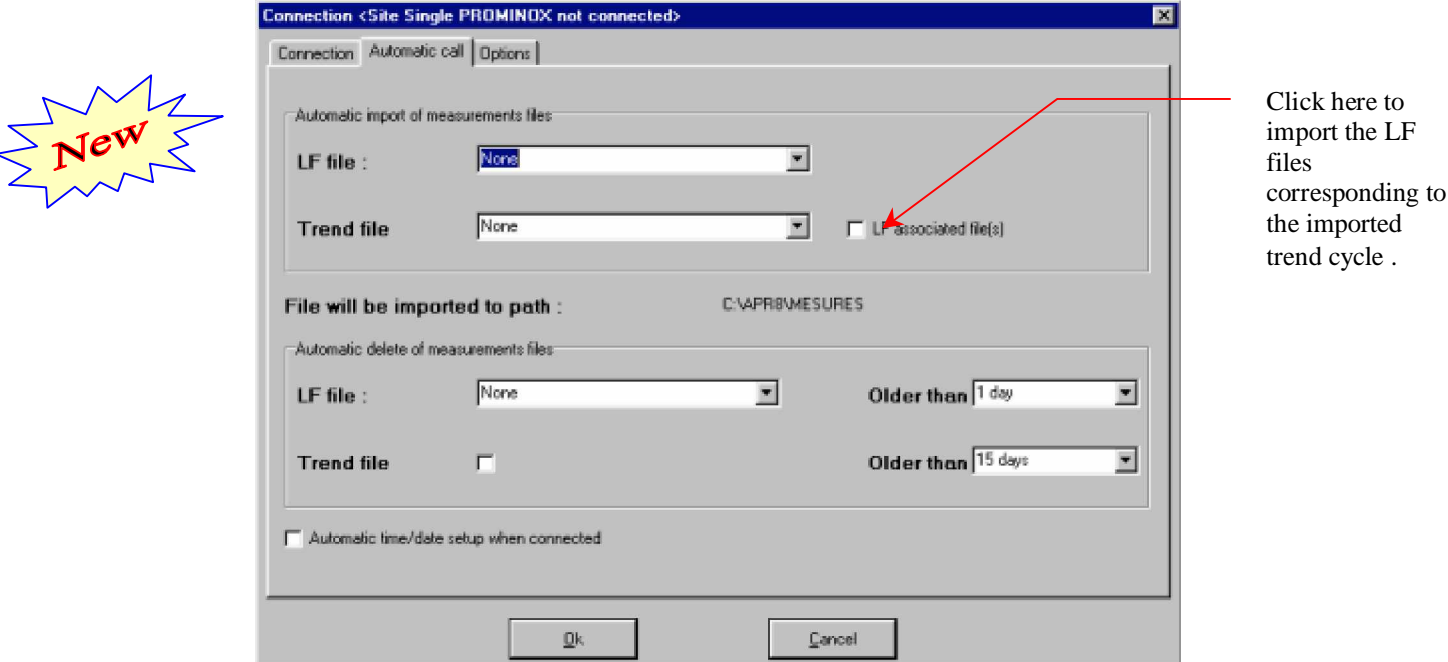

*Setup of the automatic import (trend/LF/HF)*

### **Automatic import of LF measurements :**

Measurement LF stored on APR disk can be imported according to various criteria

- None
- The last ones 24 hours
- The last ones 48 hours
- The last ones 72 hours
- The week
- The month
- The last 2 months
- The last 3 months
- All the new files

#### **Automatic import of trend measurements :**

Trend measurements stored on APR disk can be imported according to various criteria :

- None
- The last complete files (the last ones complete 24 hours)
- The last day, the last 2 days, the last 3 days …
- The last week
- The last ones 15 days
- The last month
- All the new files

During the trend measurement import, you can import LF measurements corresponding to the period by checking the *LF associated file(s)* box*.*

Operating a selection of measurements to be transfered is recommended, due to the important size of the trend measurement files. The following window allows to create this selection ("Options" tab of the Connection window).

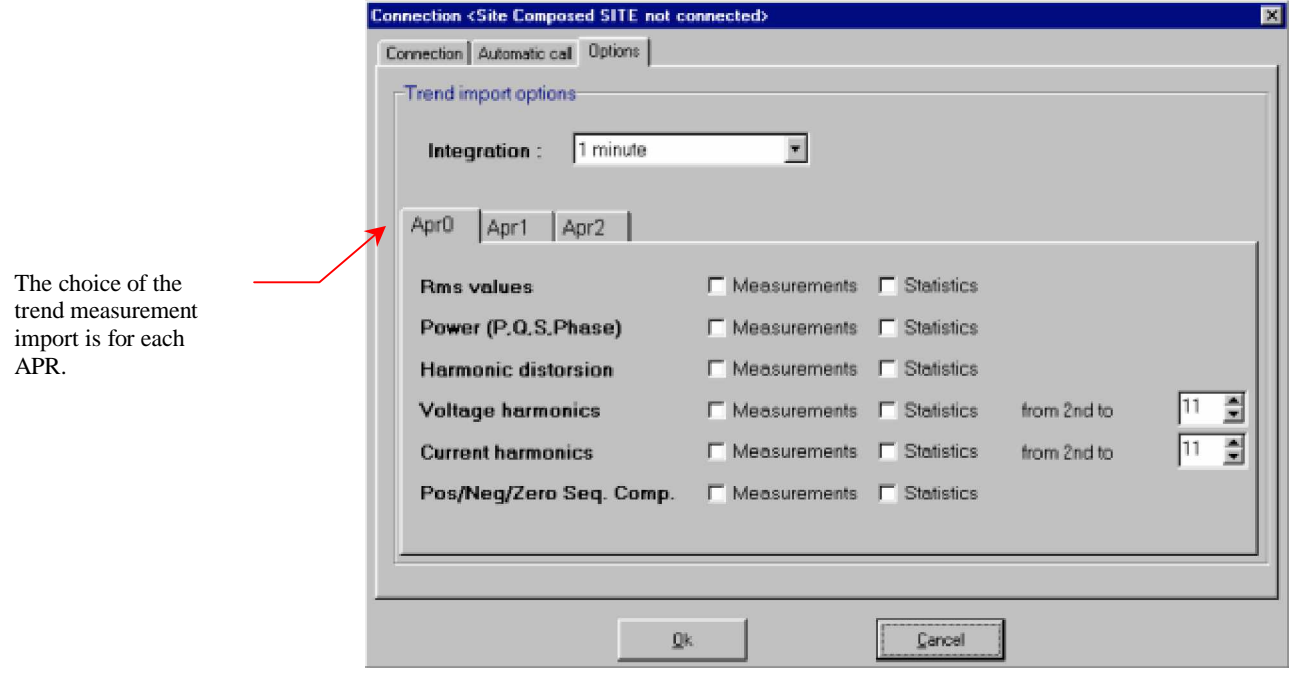

*Selection of trend measurements to be automatically transfered*

During the automatic import, the integration of trend measurements can be modified to spare time of transmission (i.e. : measurements averaged on 10 minutes, while the measurements were run over 1 minute, can be imported).

The type of value to be transfered can be also selected :

- Rms value
- Powers (P,Q,S Phase)
- Harmonic distortion (Global harmonic)
- Voltage harmonic (from number 2 to number  $X$ )
- Current harmonics (from number 2 to number  $X$ )
- Negative/Positive/Zero sequence components

Check the *Measurements* box if you wish to draw curves.

Check the *Statistics* box if you wish only the Account graphs.

Note : If you import measurements, statistics are automatically transfered.

LF or trend imports are optimized. If files (or measurements) are already present on the PC disk, they will not be imported.

### **LF measurement files remotely can be erased on the APR according to various criteria :**

- No file
- All the files on PC dating more than X days
- All the files (Even though they were not imported) dating more than X days

### **The trend measurement files remotely can be erased on the APR if they are older of more than X days**

Advise : If you did not download the APR measurements for a long time, you should set a transfer in limited time by the automatic transfer window (a week for example) or erase old measurements before running automatic import, otherwise the transfer time will be very long.

### **Automatic up-dating :**

In each connection, the APR can be updated according to the PC time (The PC should naturally be up-to-date).

Caution : Do not confirm the automatic updating if the APR is equipped with a external time synchronization (SCLE RH2002 clock, ACEB HARPES or MOUSECLOCK).

## **Description of the main window**

It is the basic window of the software. It allows to call windows *Connection*, *Site manager, APR Parameters, LF Measurements …*

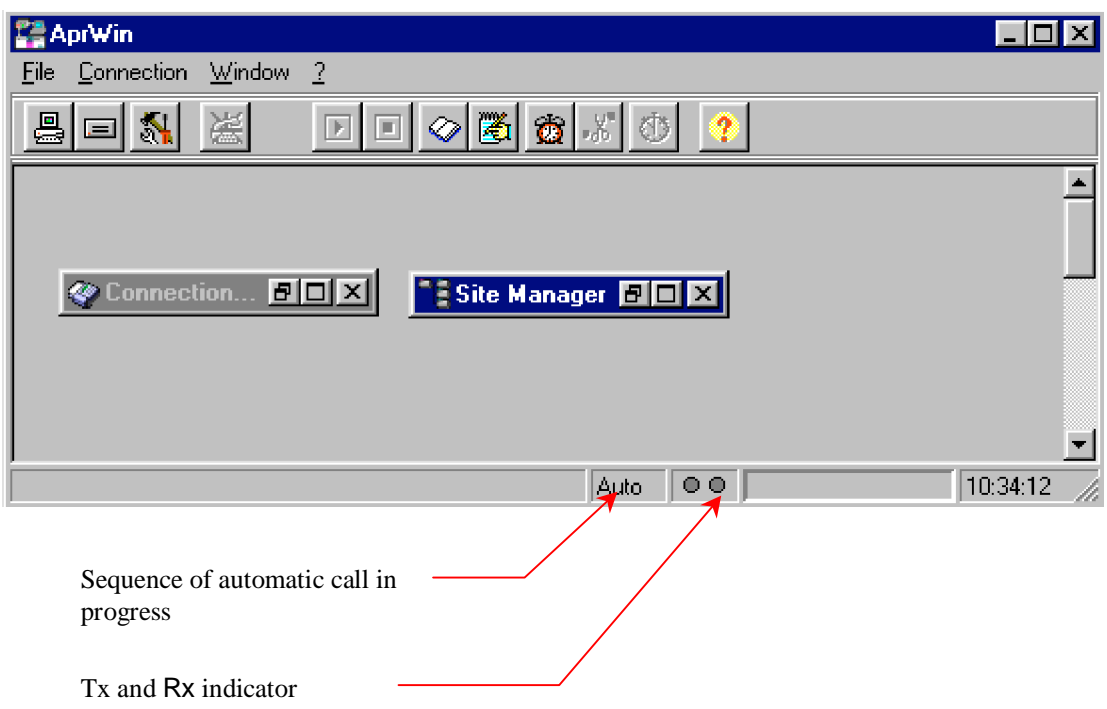

The *Window* menu lets you to select the different windows to be displayed or to select the mode of displaying mode of these windows (Cascade/Mosaïc).

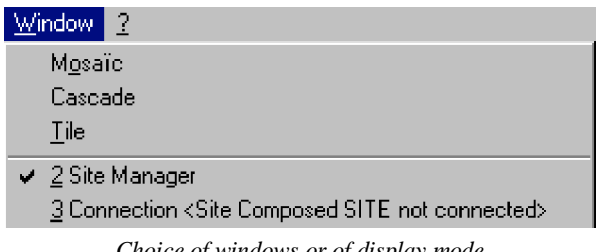

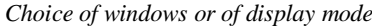

The ? menu runs the on-line help.

## **About**

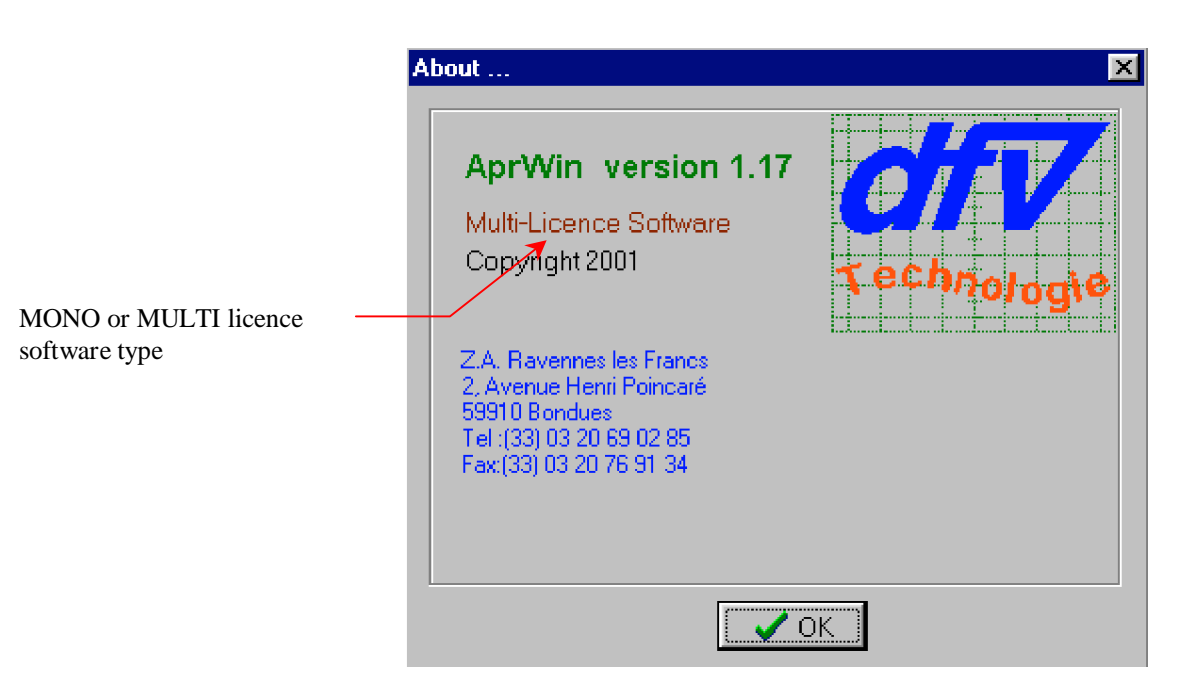

## **Site manager**

## **Information about the site manager**

The software data are structured by SITE. Each branch of the site manager represents a site. The following information are found in each site : Site name ė−Ł SORRUS2 Site general parameters (Number of **Cogrammize** machines, serial numbers) ≟ Si**≰** Library of parameters stored <mark>辍</mark> Local on the PC Remote Screen View of the remote parameters Library of screen  $\overline{\mathcal{R}}$  GIS mapping (Parameters are seen each connection) (Parameters are saved from the APR at parameters. ⊪enotepidente] Each site saves its own Measorements **AAV** Library of GIS mapping files screen parameters by **E** a RENOTE (GDO) used by SANDRA. default. **ELACT + C:\APR8\MESURES**  $\mathbb{Z}$   $\blacksquare$   $\blacklozenge$  vapra Wesures *Site description* The notepad is the "black Site connection (local or box" of connection for the remote) site (success/failure) . Comments can be also saved. Measurements stored on PC (into the different paths) Here : View of measurements C:\APR8\MESURES stored in one or all the remote APR. D:\APR8\MESURES Automatic connection **+** Quick connection ⊘ Connectio<mark>n</mark> Notep<sub>e</sub>d Automatic call programming Opening of a link between Programming of the list the PC and a single APR of automatic call sites without notifying the site. This command is used to

Displaying of the Connection notepad (Black box)

quickly restore data from an APR or to program it

again.

## **Using of the site manager**

The site manager enables to access to all information about each site (parameters, LF, HF, trend measurements).

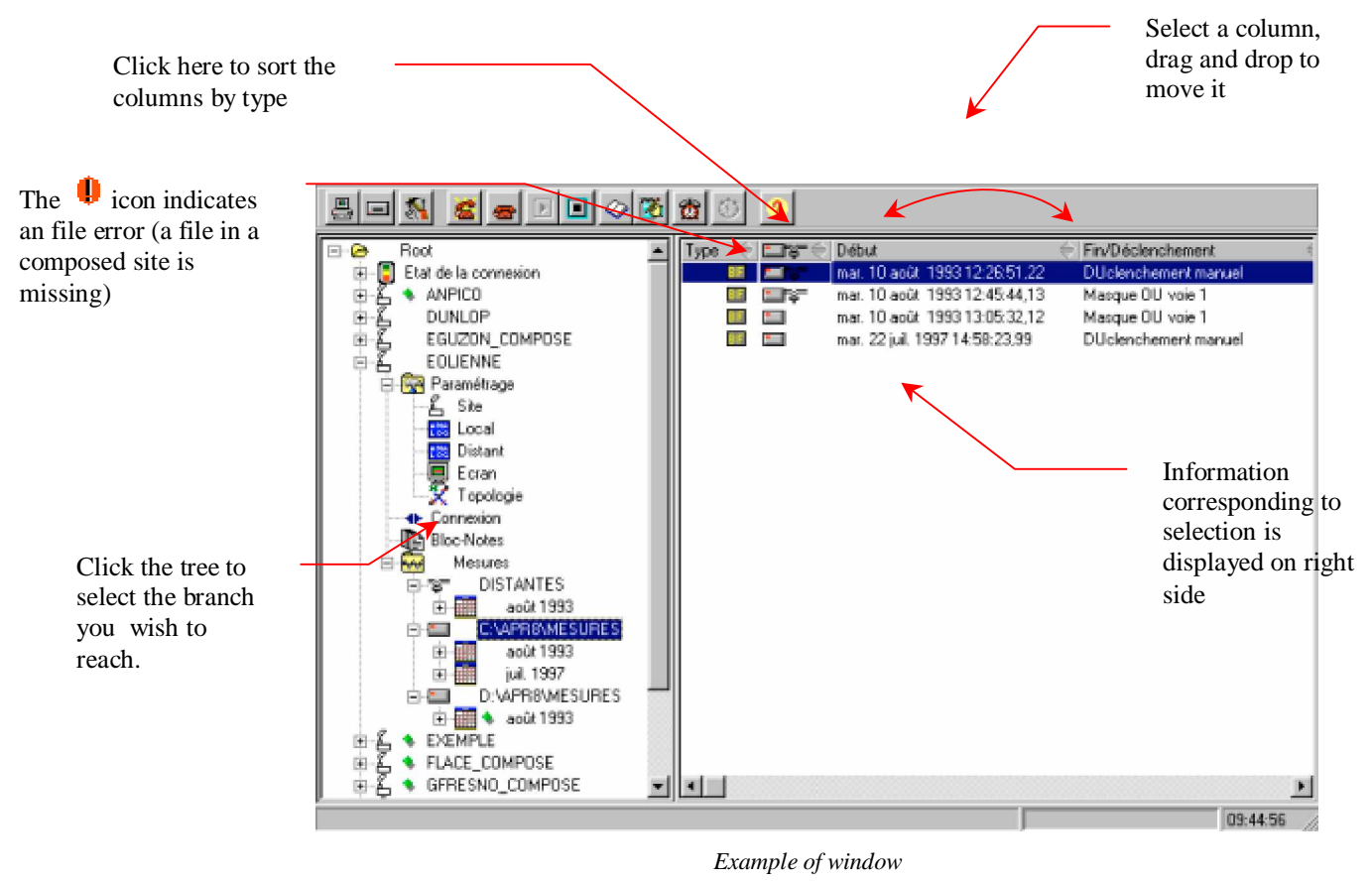

To display the file properties, click the file, call the pop menu and select *Property* :

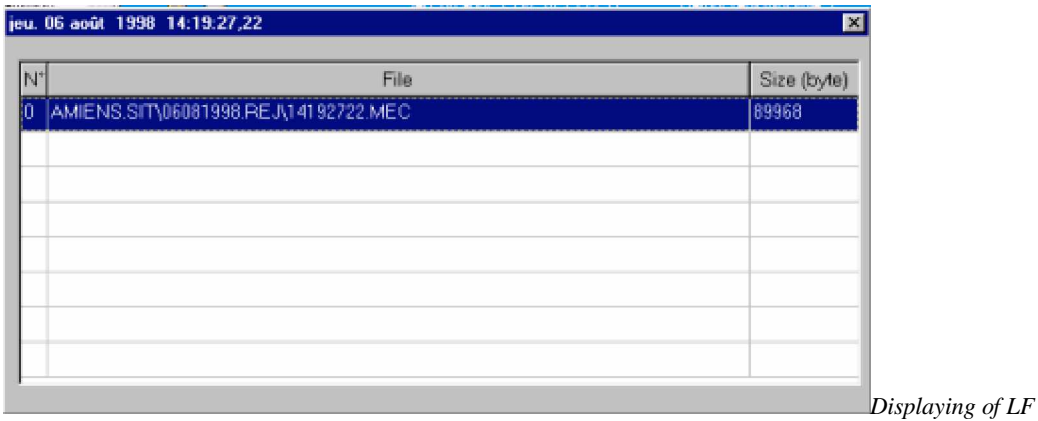

*file properties*

To display one or several LF files, double click file or mark all the files to be displayed (use Multiselection by Ctrl or Shift), call the pop menu (by right click) and then select "*View measurements".*

| a car compared noted |                        |                                      |                                       |
|----------------------|------------------------|--------------------------------------|---------------------------------------|
|                      | re-                    | Seuil relatif voie 4                 | ven, 19 févr. 1999 10:38:45.96        |
| 1TA                  | Ta 1                   | Seuil relatif voie 14                | jeu. 18 févr. 1999 18:44:57.26        |
|                      | EF<br>- 15             | Seuil relatif voie 10                | ven. 19 févr. 1999 10:34:43.97        |
| NOY.                 | ura-<br><b>BB</b>      | Scuil relatif voie 8                 | jeu. 18 mars 1999 17:22:44.60         |
| <b>INOX</b>          | r.<br><b>TER</b>       | Seuil relatif voie 8                 | dim. 28 févr. 1999 07:19:10.79        |
|                      | <b>LB</b><br>- 52      | Seui relatif voie 10                 | mar. 16 févr. 1999-11.03:51.29        |
| LY1                  | UF.<br><b>PERSONAL</b> | Seul relatif voie 10                 | mar. 16 fevr. 1999 12:07:09:80        |
| C3                   | 丽<br><b>The</b>        | Seul relatif voie 10                 | 17 Feyr, 1999.<br>16 20 53 53<br>met. |
| RA_COMPOSE           | <b>EF</b>              | Seul reli<br>Delste Remste fils      | # 1999 18:48:46.95                    |
| ЗE.                  | ЪF<br>- 6              | Seuil rela<br>Delete local file      | vr. 1999 16:15:19.58                  |
| ASO.                 | ட்ட                    | Seuil n                              | avr. 1999 06:16:48.38                 |
| <b>INE1</b>          | ur-<br>ш               | (mpat (LF/Trend) He<br>Seuil re      | mars 1999 07:54:21.7                  |
|                      | a ya                   | Impact all Lift files:<br>Seuil rela | r. 1999 05:56:29.23                   |
| COMPOSE              |                        | Import all trend fres-<br>Seuil rela | 1999 15:52:42.45<br>lл.               |
| US <sub>2</sub>      | π<br>▬                 | Import all<br>Seuil rela             | 1999 15:45:21.98<br>H.                |
| primme               | டிச<br>ПF              | Seuil n                              | nars 1999 17:17:15,05                 |
| sction               | - 15                   | View measurements<br>Seuil re        | nars 1999 08:13:16.2E                 |
| ead                  | माञ                    | Copy into clipboard<br>Seuil n       | 1999 08:52:04.0<br>mars               |
| sasurements          | ⊐ढ                     | Seuil n<br>View programming          | 1999 07:54:12.7<br>mars               |
| <b>REMOTE</b>        | Ta T<br>LЕ             | Seuil n<br>Extest programming        | mars 1999 14:22:17.3                  |
| C:\APR8\MESURES      | * Fa≣                  | Seul reli                            | vr. 1999 17:02:03.35                  |
| D:\APRØ\MESURES      |                        | Properties.                          |                                       |
|                      |                        |                                      |                                       |

*Displaying of LF measurements*

The conditions of LF file trigerring are not always notified in the REMOTE branch of the manager (if their transfer was not required to optimize the transfer times). If you wish to get these information (when you are connected), press the refresh key ( F5).

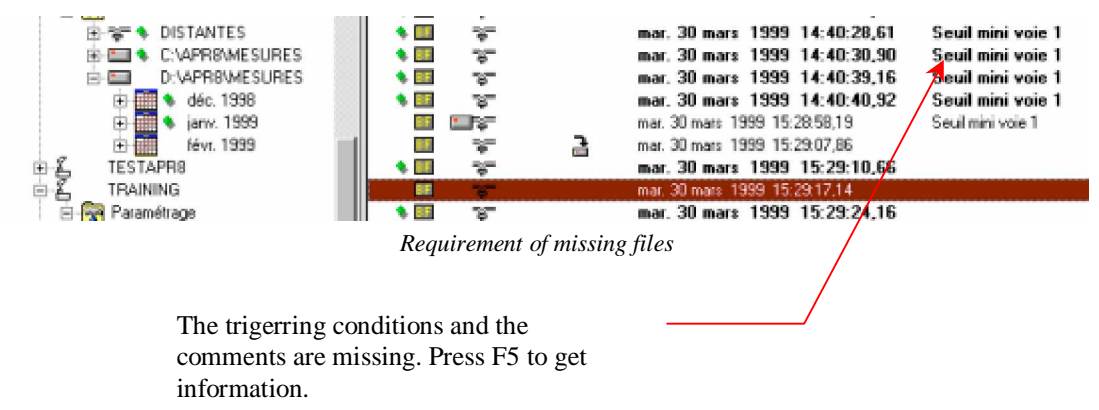

If you wish to import trend measurements, use the *LF/Trend Import* menu. Then, the following window appears.

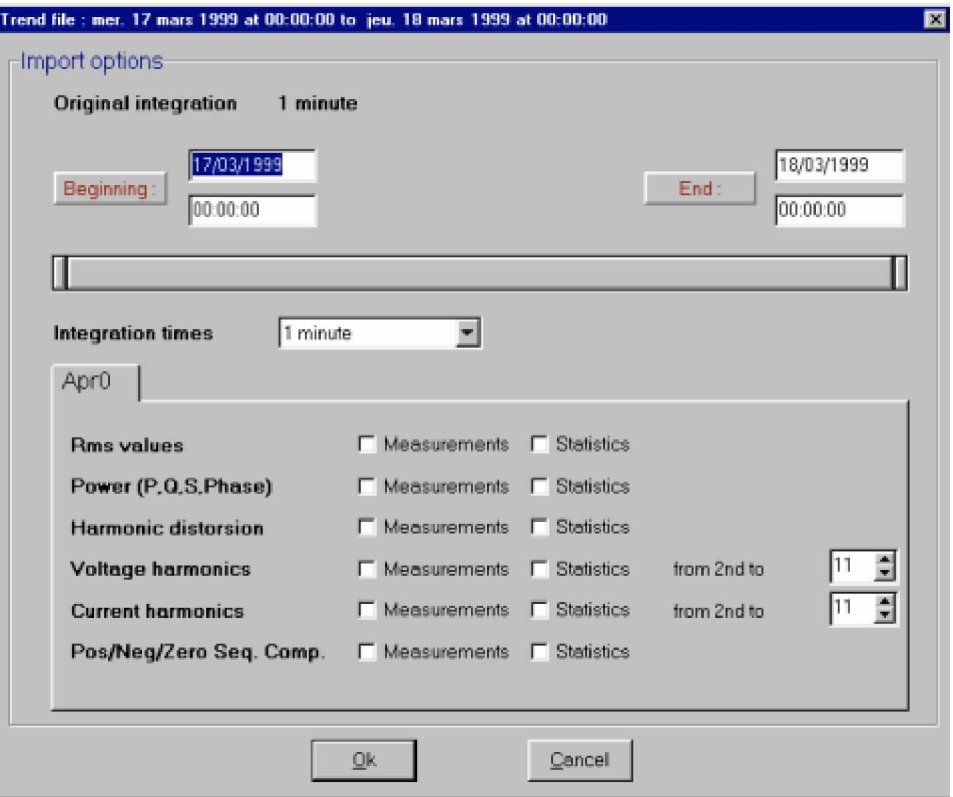

*Selection of trend values to be imported*

To remotely reprogram an APR, create parameters into LOCAL branch and mark it *to be exported* (See page 50) .

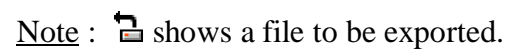

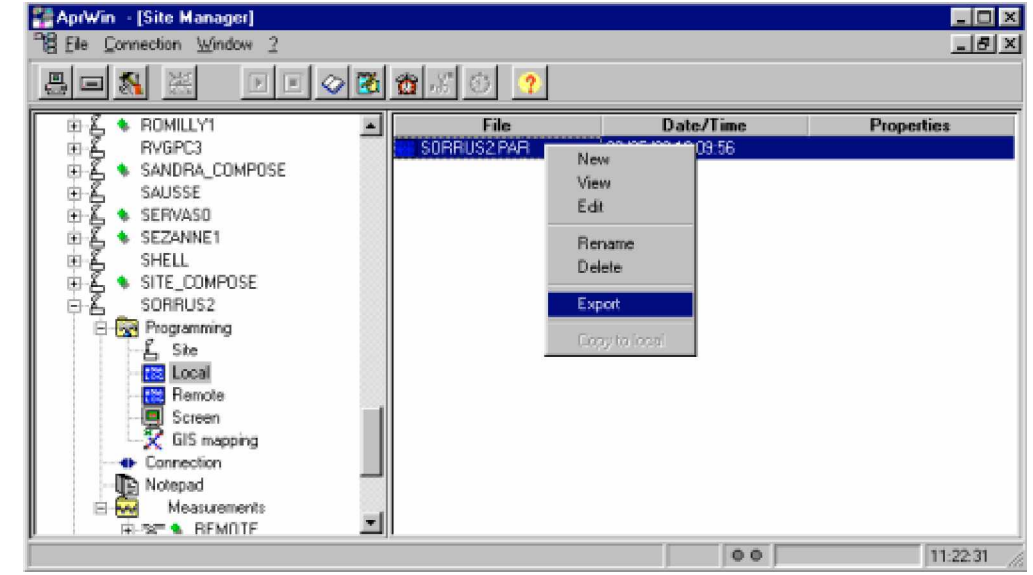

*Reprogramming of a site*

## **Meaning of the different icons used**

The measurements are preceded by a small green rhombus  $\bullet$  when something has been changed since the last consultation (new import for example). You have to look at the new measurements.

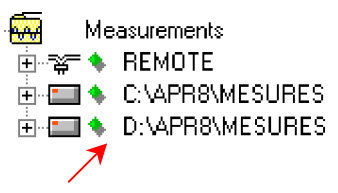

Each measurement can have different icons with each meaning :

The icons  $\blacksquare$  and  $\blacksquare$  indicates the file type.

means that the file is present on the PC hard disk (in one of the paths)

 $\mathcal{F}$  means that the file is remotely present on the APR disk.

Each column of the window has an icon  $\triangle$  that allows to sort out files in increasing or decreasing order (Click the header of the column).

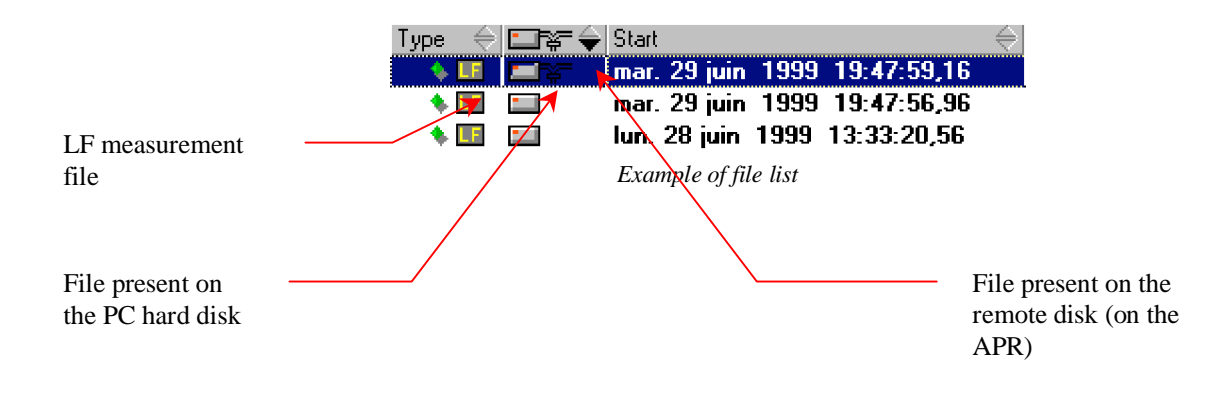

If the file is preceded by the icon  $\blacksquare$ , the file is damaged and unusable.

The icon **S** means "Analyzed by SANDRA"

The icon  $\bigcirc$  means "Localized by SANDRA"

The icon  $\mathbb{R}^n$  means "Localized by the user"

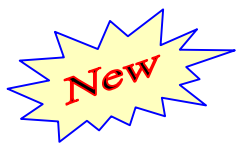

The file list can be printed (Local/Remote). Click on the right part of the window and call the pop menu (right click) and select "Copy into clipboard".

### **Example of printing :**

Issue date : 12/04/99 09:12:46 Site : SORRUS2

Path : C:\APR8\MESURES

Analysis run by SANDRA or comment entered by the user

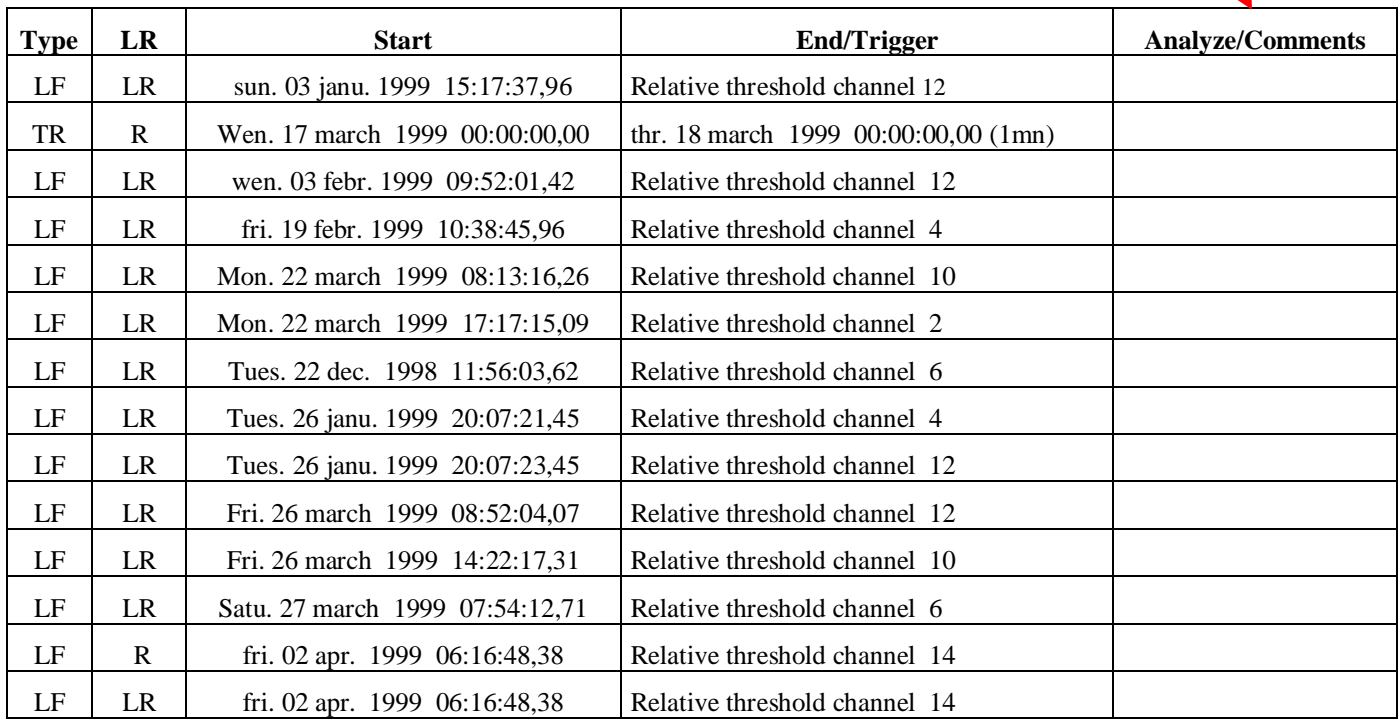

 $Note: L = Local file$ 

 $R =$  Remote file

## **Description of different functions**

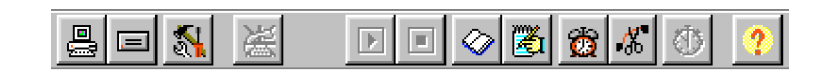

 $\Box$  Creation of a site.

 $\Xi$  Scan of sites. Search and storage of APR measurements in the data base eventually with creation of sites.

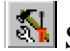

Software setup (Path and transmission port).

End of connection (local or remote). The modem is hung up in case of telephone line connection.

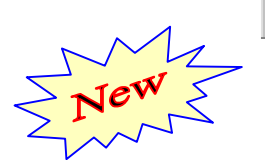

Starting up of the scenario (The programmed commands are run). Example : Erase of files, reprogramming, …

Stand-by of the current scenario.

 $\Diamond$  Displaying of the Connection notepad. The notepad allows to display all the connections and their state (Success / Failure)

Displaying of site notepad (Success / failure of connections and some information more)

**B** Programming of calls (Display / Update of the list of automatic calls).

 $\mathbb{E}$  End of an automatic call sequence

Displaying of measurements in real time (The PC must be connected to the APR either in local or remote mode).

Software help

# **Creating/deletion of a site**

## **Creating of a site**

To create a new site, use *File/New* site command or click the icon  $\mathbb{R}$ , then enter the site name.

 $1<sup>st</sup> case$ : Single site : The site is called in the same way on the APR

 $2<sup>nd</sup>$ case : Site consisted of at least 2 APRs. The site is called XXXXX COMPOSE on the PC and XXXXX0 AND XXXXX1 on the APR.

The site name is limited to a maximum of 8 characters (MSDOS compatibility).

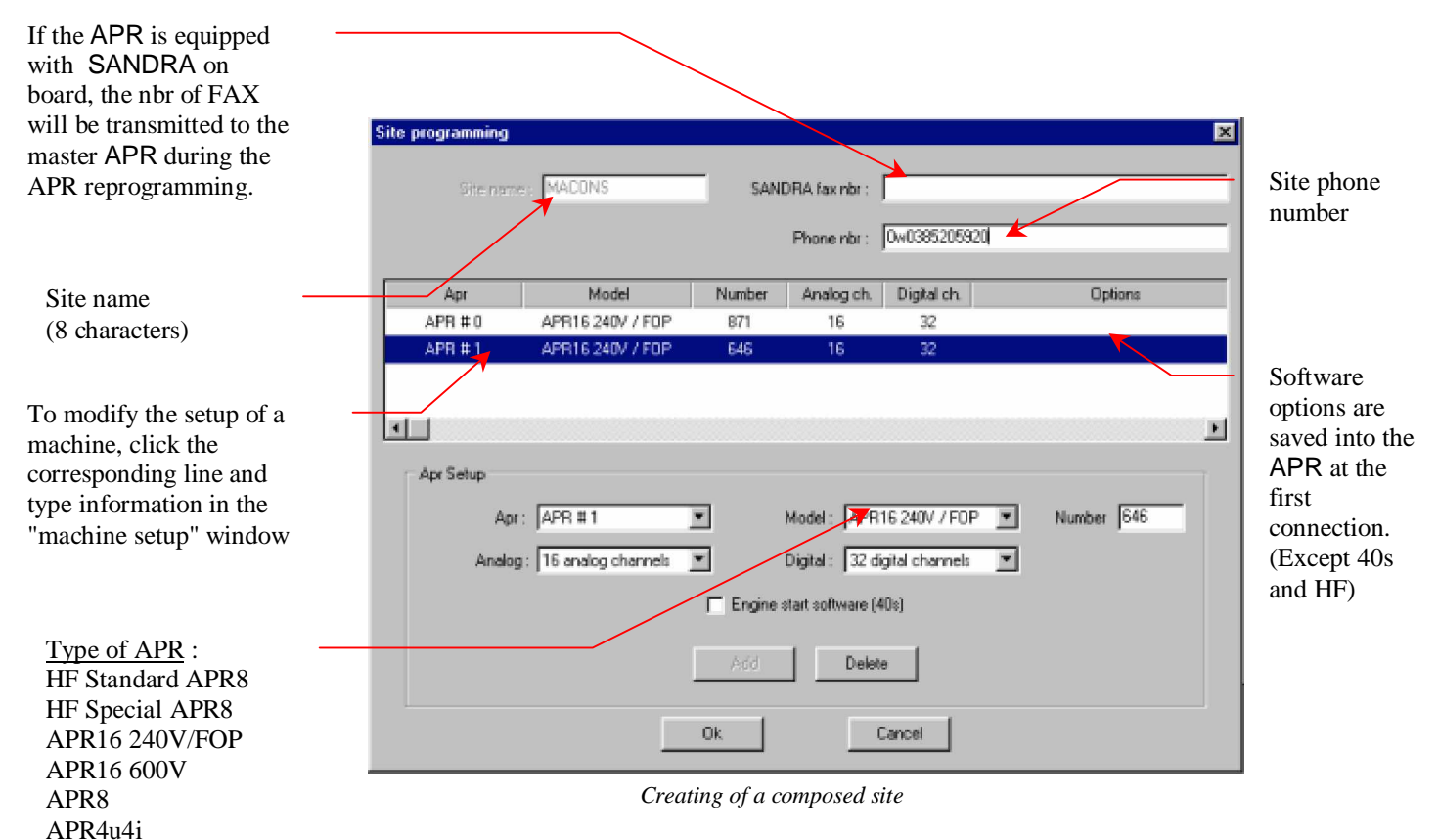

This number is the serial number of the APR. If this number is equal to 0 any APR can dialog. If number is not entered, call is not possible.

Notes : Number 0 is only possible in case of a single site.

If the software is a *Single - machine* version, the number of the APR can not be changed.

## **Site deletion**

Click a site and press on *Del* key. After validation, each site information is erased. Caution : this command is **irreversible**.

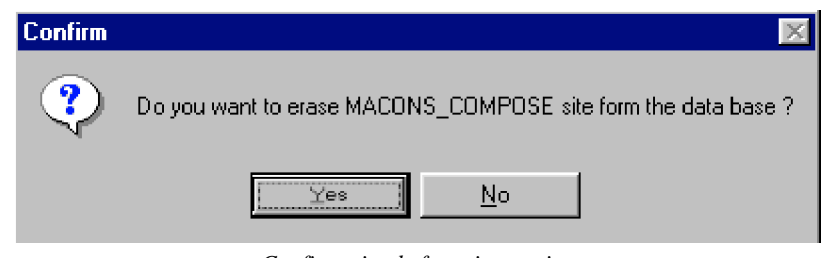

*Confirmation before site erasing*

*Note* : This command erases the site from the APRWIN software data base as well as parameters (APR) and the screen parameters.

If *Yes* is answered at the previous question, the software asks if it is necessary to remove measurements.

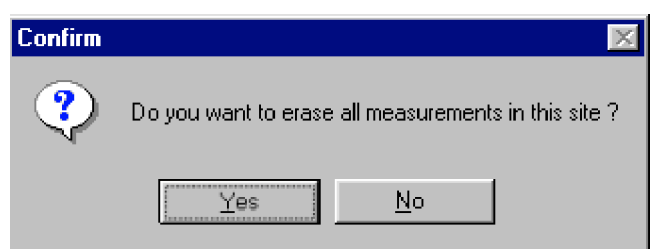

Caution : The deletion of files is irreversible.

## **Information about APR parameters**

The APR must be programmed with triggering and recording parameters to operate normally. This chapter shows you the way to program the APR with the APRWIN software.

First, parameters should be entered into the *LOCAL* branch of the PC*,* then transfered into the APR by using APR/PC transmission (*Export parameters* command see page 50).

#### **The APR parameters is shared in 6 parts :**

- General parameters (Number of used channels, range values of the personalized HF card).
- The channel parameters (Name of channels, scales ...).
- The definition of ingoing feeders / outgoing feeders (Used especially for disturbance recorders with SANDRA).
- The parameters of LF triggerings.
- The HF parameters.
- The parameters of the recorder (Trend mode).

If the site is consisted of several APR, there will be only a single file of parameters which will regroup all the APR described in the site. In case the site is consisted of 4 APR for example (where each one is equipped with 16 analog channels and 32 digital channels), it will be necessary to program a pseudo APR which will have 64 analog channels and 128 digital channels.

The APR channels are notified as following :

**A**0:01:ANAL1 (**A**:Analog, **0:01** Apr n°**0** Analog channel **01**)

**L**0:01:LOG1 (**L**:Digital, **0:01** Apr n°**0** Digital channel **01**)

Abseil : The site is said "Single" if it is consisted of a single APR and "Composed" of several APR.

## **Creating of parameters**

Select the concerned site and click *Programming/Local.* Move your mouse into the right part of the window and click the right button.

The following menu appears :

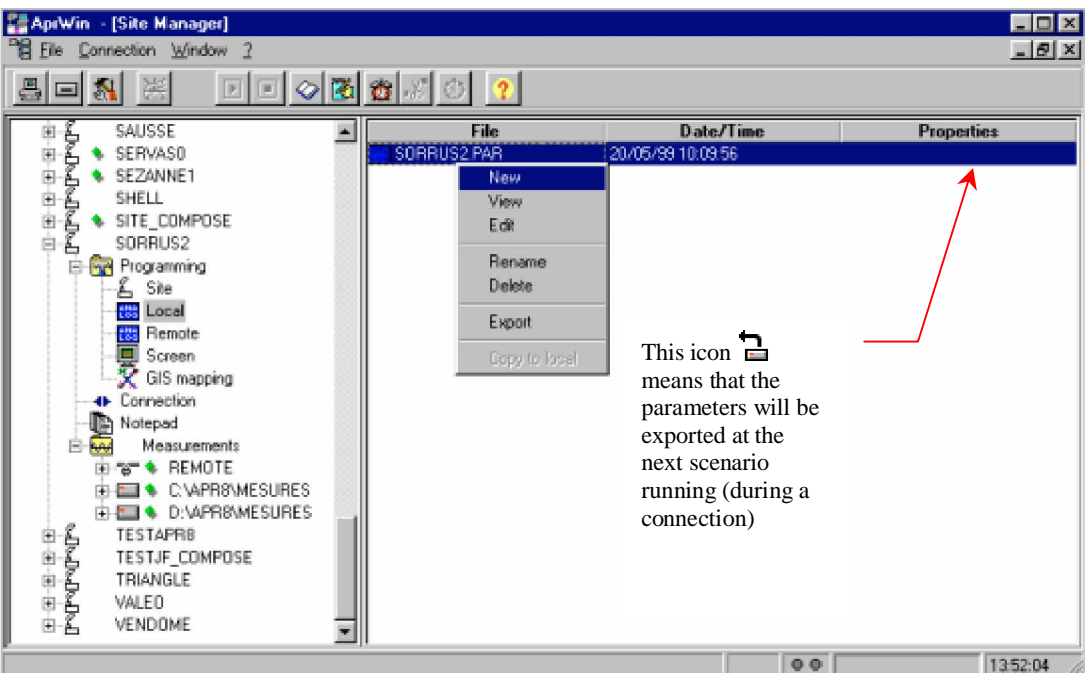

Click *New* then enter a name of parameters and type parameters.

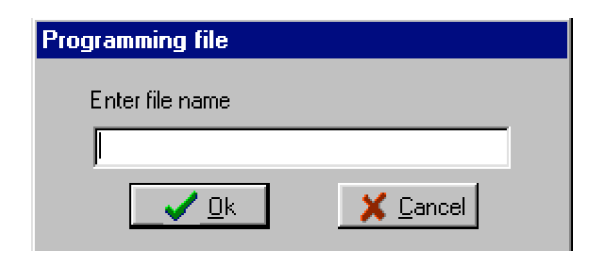

If the site is not created, it is necessary to create it by using *Creating of a site* see page 23.

**Caution** : The name of the parameters must be the same that the site name using for SANDRA.

## **General parameters (Setup tab)**

The first tab of the Screen parameters (Setup) corresponds to the site setup. In this window, the number of analog channels and the number of digital channels to be measured must be selected.

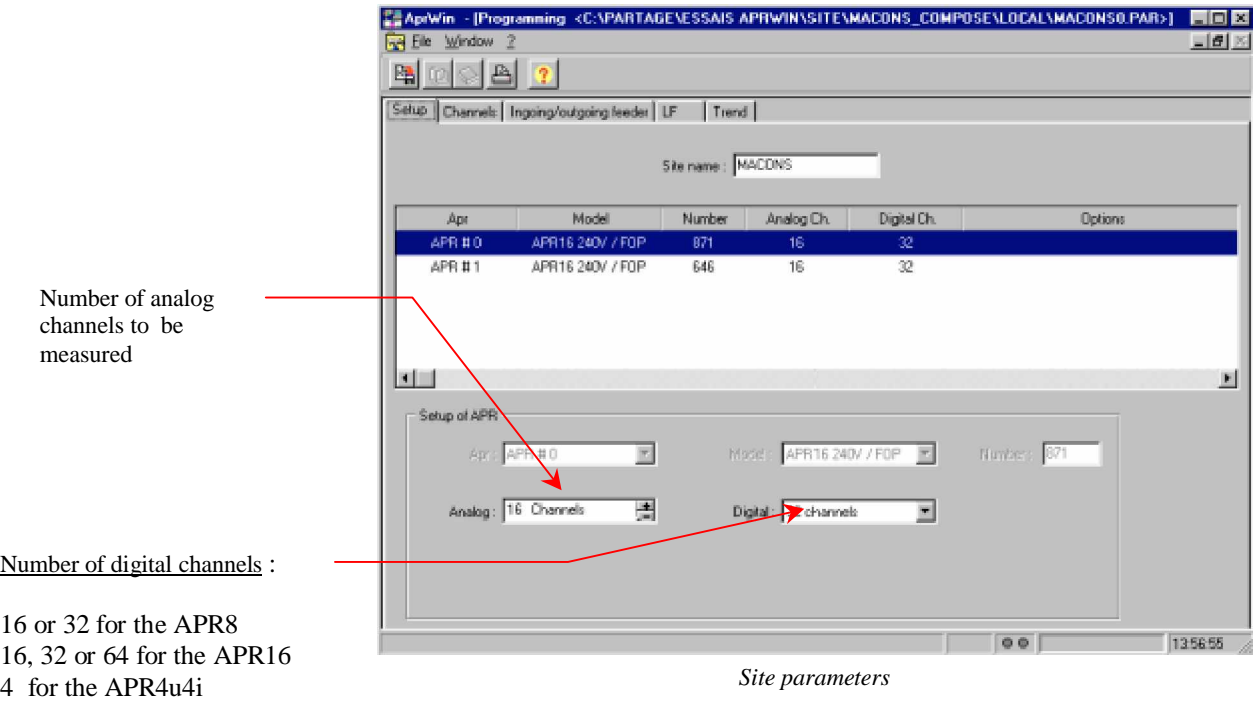

If the APR is equipped with a customer HF card, 4 ranges (in volt) must be entered.

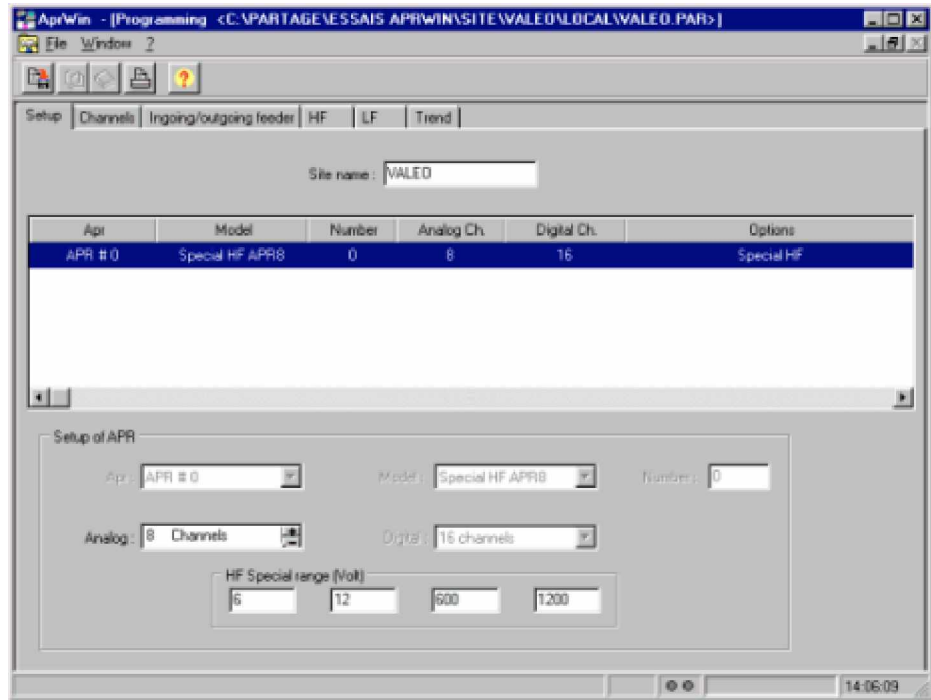

*Setup of an APR equipped with a customer HF card*

## **Parameters of the analog channels (Channels tab)**

Each APR analog channel must be defined by its name, an unity, a nominal value (measured value) and a sensor scale (Value set in the APR).

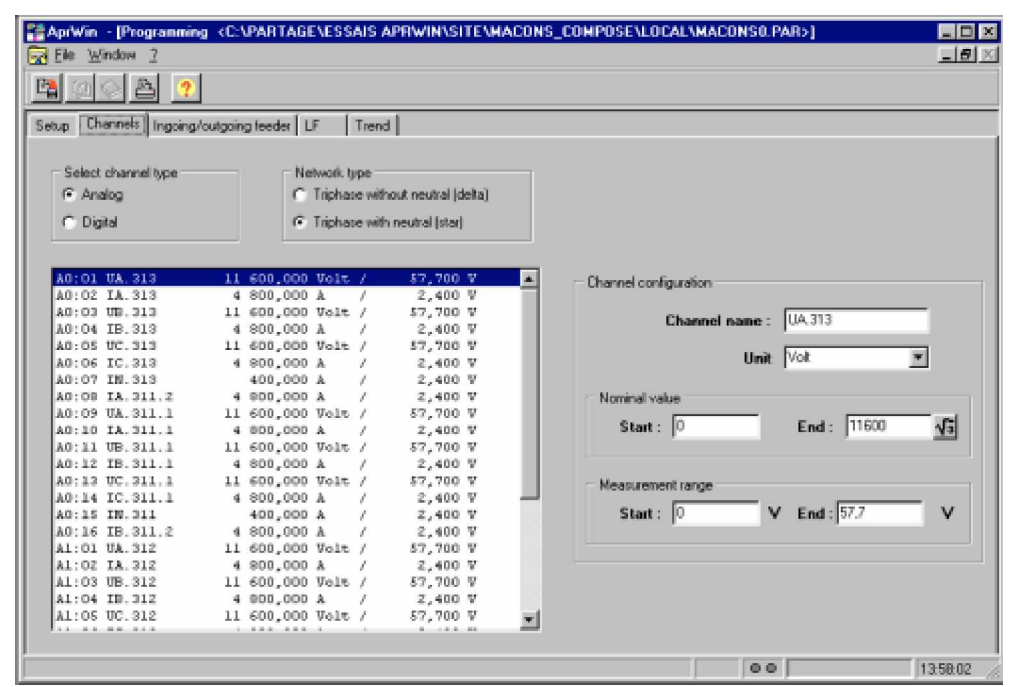

*APR 8 or APR16 analog channel parameters*

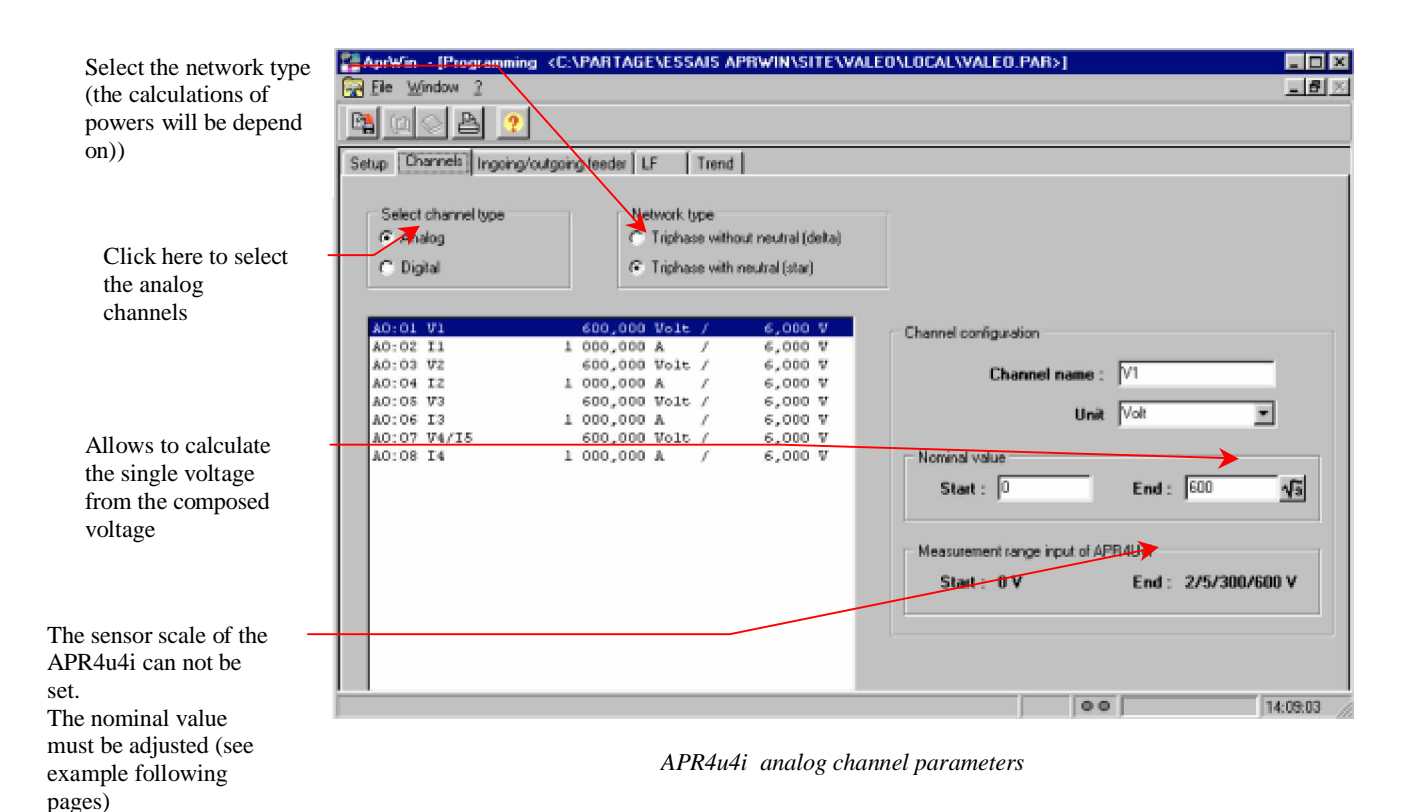

To copy a (analog or digital) channel, select it and click the right button then *Copy*. Select another channel and then *Right button/Paste*. Do not forget to rename the channel after copying (A channel which has been not renamed is notified by an \*).

Advice : As possible, always work with a triphased network with neutral if the neutral is available. In the triphased mode without neutral, you can not get singlephased powers, Pos/Neg/Zero sequence components and harmonic powers.

#### **APR8 and APR16 600V**

The analog inputs are equipped with 2 ranges of measurements : from 0 to 600 volts/rms. The range is automatically switched according to the set values.

#### **APR16 240V**

The analog inputs are equipped with 2 ranges of measurements : from 0 to 2.4 volts/rms and from 0 to 240 volts/rms. The range is automatically switched according to the set values.

#### **APR16 avec BFOP**

The values of the end of sensor scale for current channels must be set with 2.4V.

#### **APR4u4i**

The analog inputs are equipped with 2 ranges of measurements :

From 0 to 2 V or from 0 to 5V for currents

From 0 to 300V or from 0 to 600V for voltages

The range is switched by means of a switch located in front of the APR4u4i.

**Caution** : Never set a value upper than the range.

**Example** : If a end of sensor scale is set on 10V, the APR8 will be on 600V range. 10V will be measured on a full scale of 600V (you will get a bad accuracy).

#### **Examples of parameters :**

#### **Direct voltage input (230V) on the APR8 (from 0 V to 600 V)**

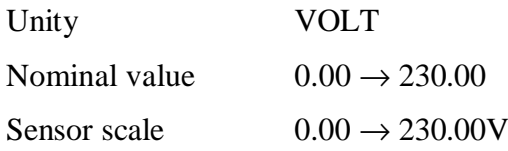

#### **Input by means of an 20000 V / 100 V voltage transformer on the APR16 (in single voltage)**

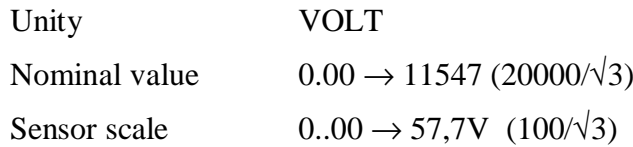

**Note** : Never indicate voltages in kV (the calculated powers would be uncorrect).

#### **Measurement of current from an 500 Amp/5 Amp clamp-on current prob on the APR8**

In that case the current/voltage adaptor unit must be used (ref -PE-ADAPT-I).

Plug the connector on the 5 A input of the unit and the output of the unit (5 V) on the input of the APR.

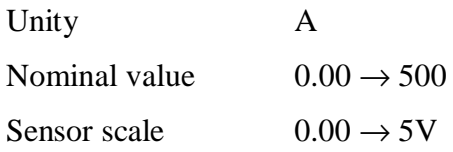

#### **Measurement of current a 400 Amp / 5 A CT with a B8TC unit (scale 15A/2V) on the APR16**

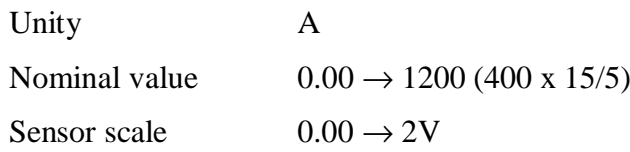

#### **Measurement of current from a 400 Amp/5 A CT with a B8TC unite (scale 5A/2V) on the APR16**

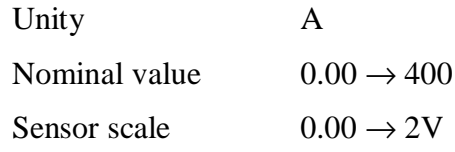

### **Measurement of current from a 400 Amp/5 A CT with a BFOP unit set on 20A**

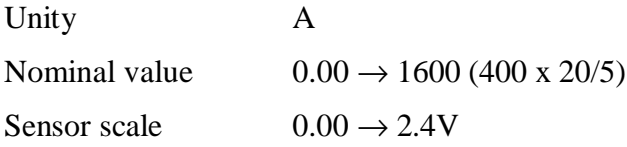

The programming of the end of scale is particular for the APR4U4I . Indeed the end of sensor scale (APR4U4I input) can not be set (Fixed by means of switches of range)

### **Example :**

1) Transfo 20000V /100V (Input in single voltage 57.7)

- Switch on 300V position
- Nominal value (20000V /  $\sqrt{3}$ ) x (300/57.7) equal to 60036V

2) Current transformer of 800A/5A with an 5A/5V measurement unit

- Switch on 5V position
- Nominal value 800A

Channels have be **imperatively** set as following, to run power measurements :

**Channels 1, 3, 5, 7** : Voltages **Channels 2, 4, 6, 8** : Currents

If the APR is equipped with 16 analog channels :

**Channels 9, 11, 13, 15** : Voltages **Channels 10, 12, 14, 16** : Currents

## **Parameters of digital channels (Channels tab)**

Each digital channel of the APR must be defined by its name, the name of the low status and the name of the high status.

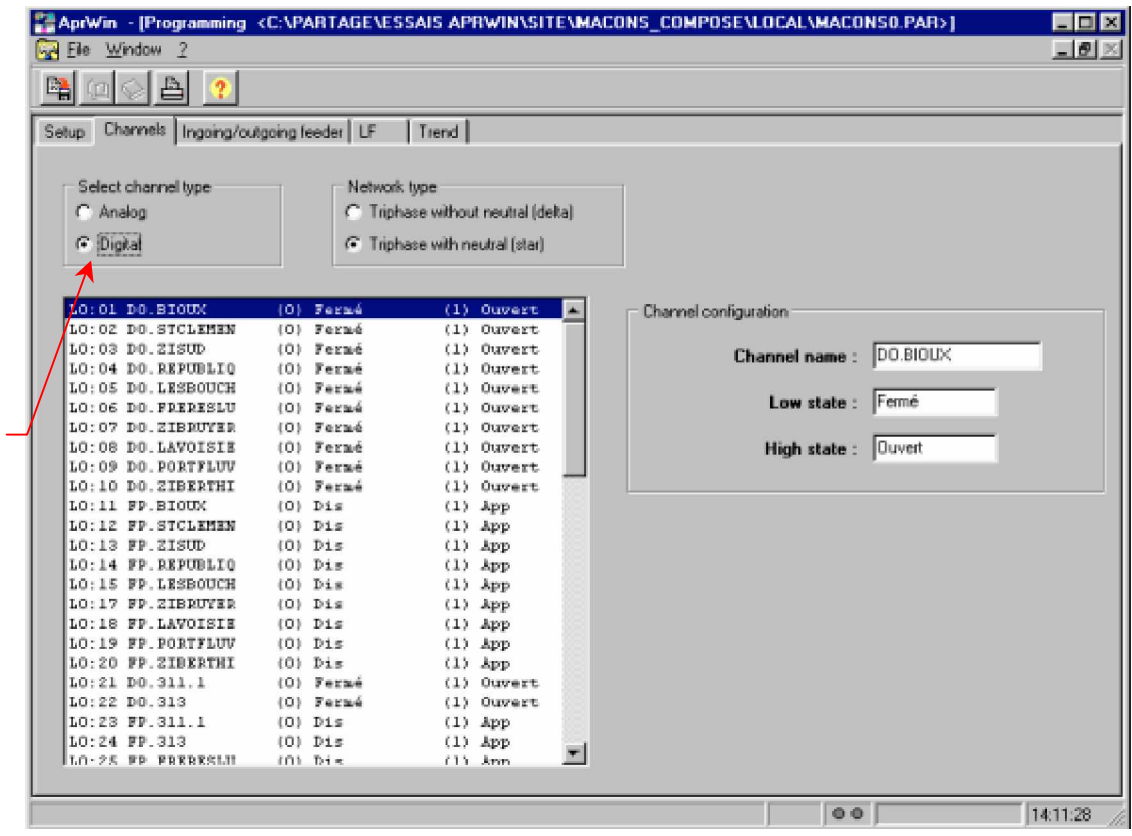

*Parameters of digital channels*

#### *Advices* :

To use SANDRA, set the digital channels as following :

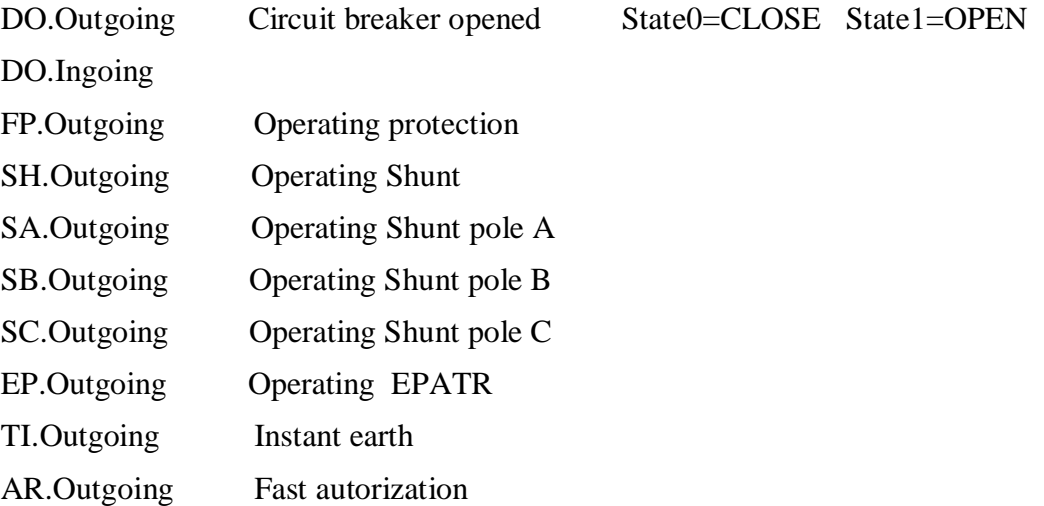

Click here to select digital channels

## **Parameters of Ingoing and outgoing feeders**

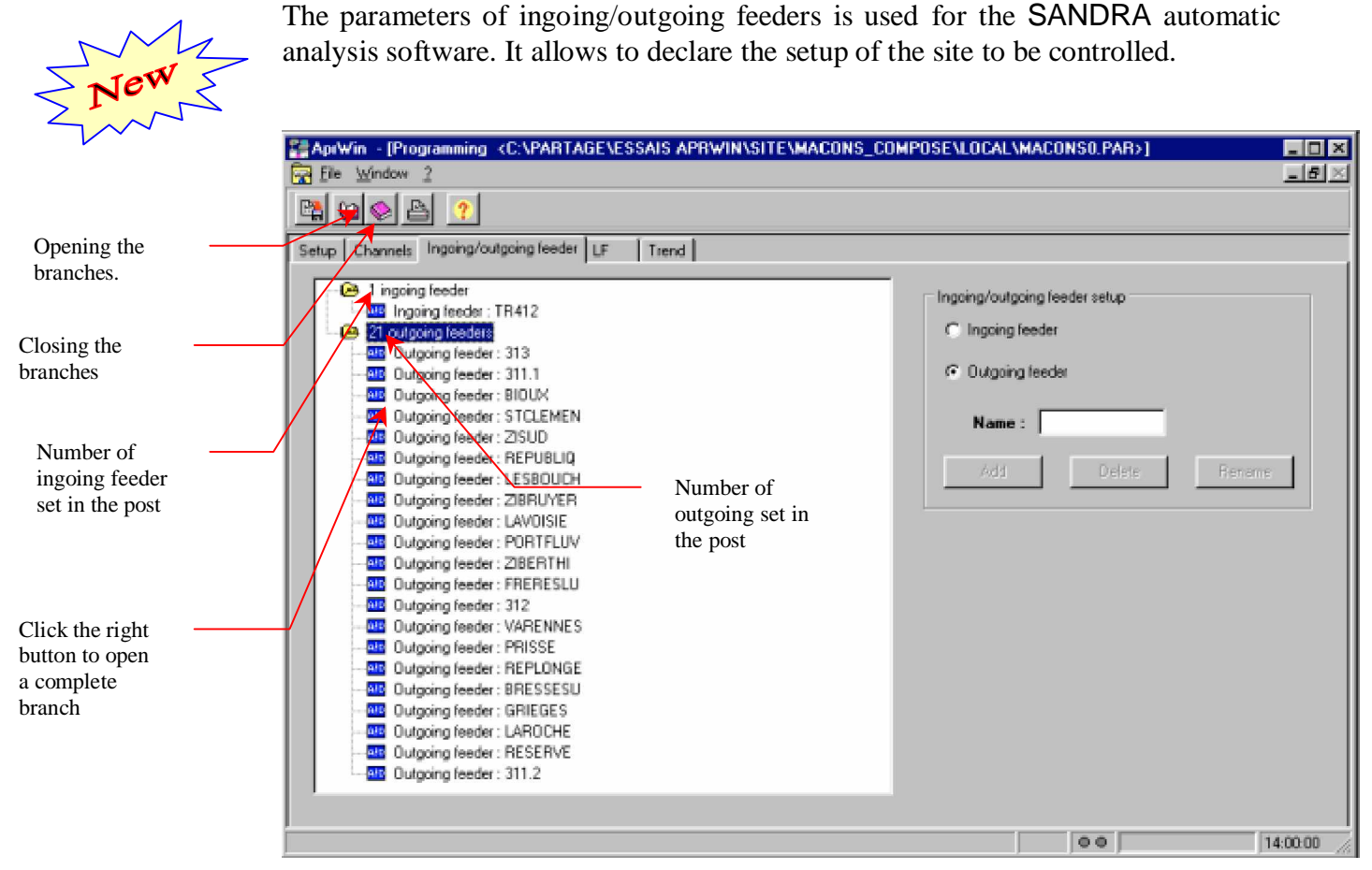

*Parameters of ingoing and outgoing feeders*

Click Ingoing or Outgoing feeders, enter the name and click *Add* to add an ingoing or an outgoing feeder.

Select the concerned ingoing or outgoing feeder and press *Delete* or *Rename* to delete or to rename an ingoing or an outgoing feeder.

Ingoing/Outgoing feeders will also be used in the screen parameters (group of analog and digital channels), see page 59.

**Programming of an ingoing :**

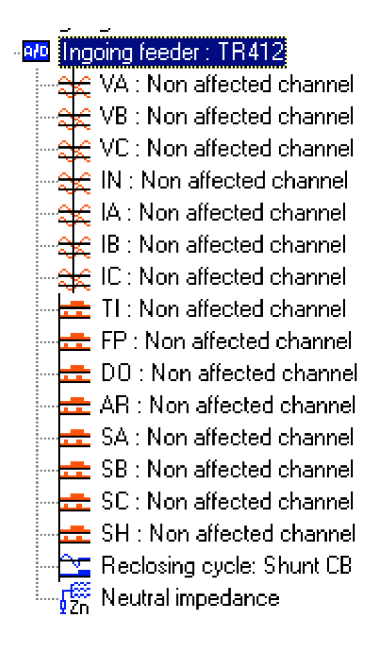

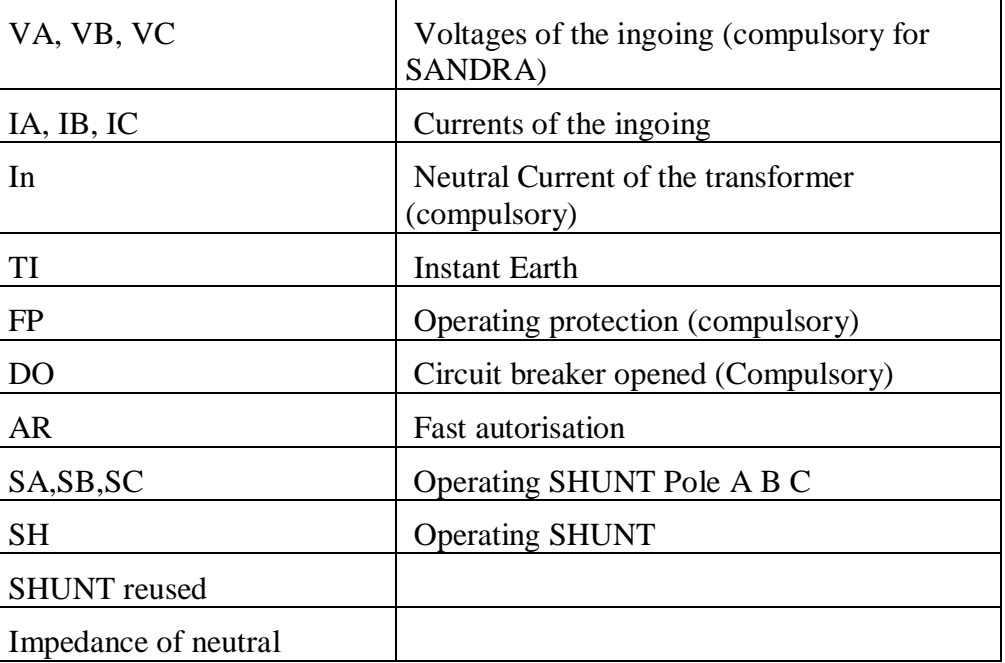
### **Programming of an outgoing feeder :**

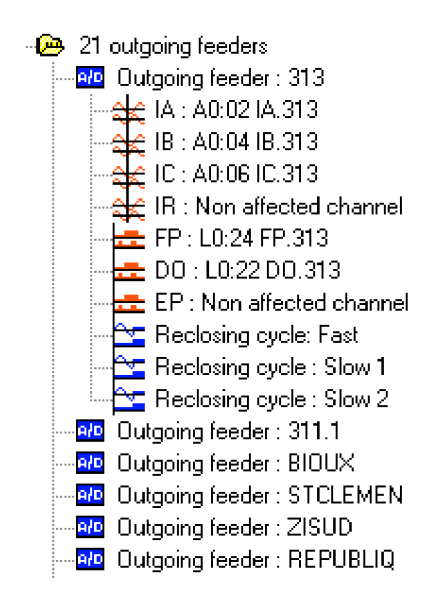

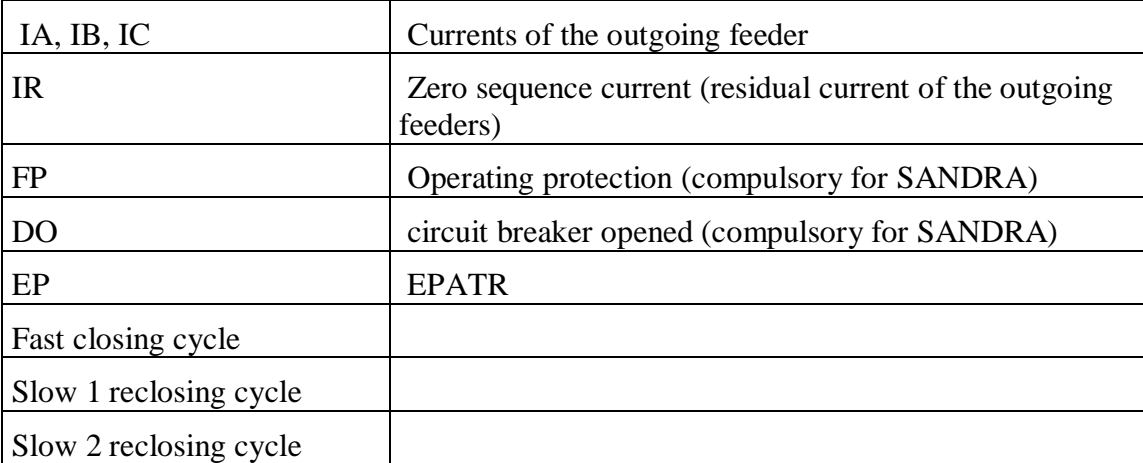

## **LF parameters (LF tab)**

Thresholds on the analog and digital channels are displayed on tree which the main branches are *Analog* and *Digital.*

To add channels and thresholds, move the cursor at the good place in the tree, select the channel and the threshold to be added, enter values and click *Add*.

To delete a channel or a threshold, proceed in the same way and press the *Del* key.

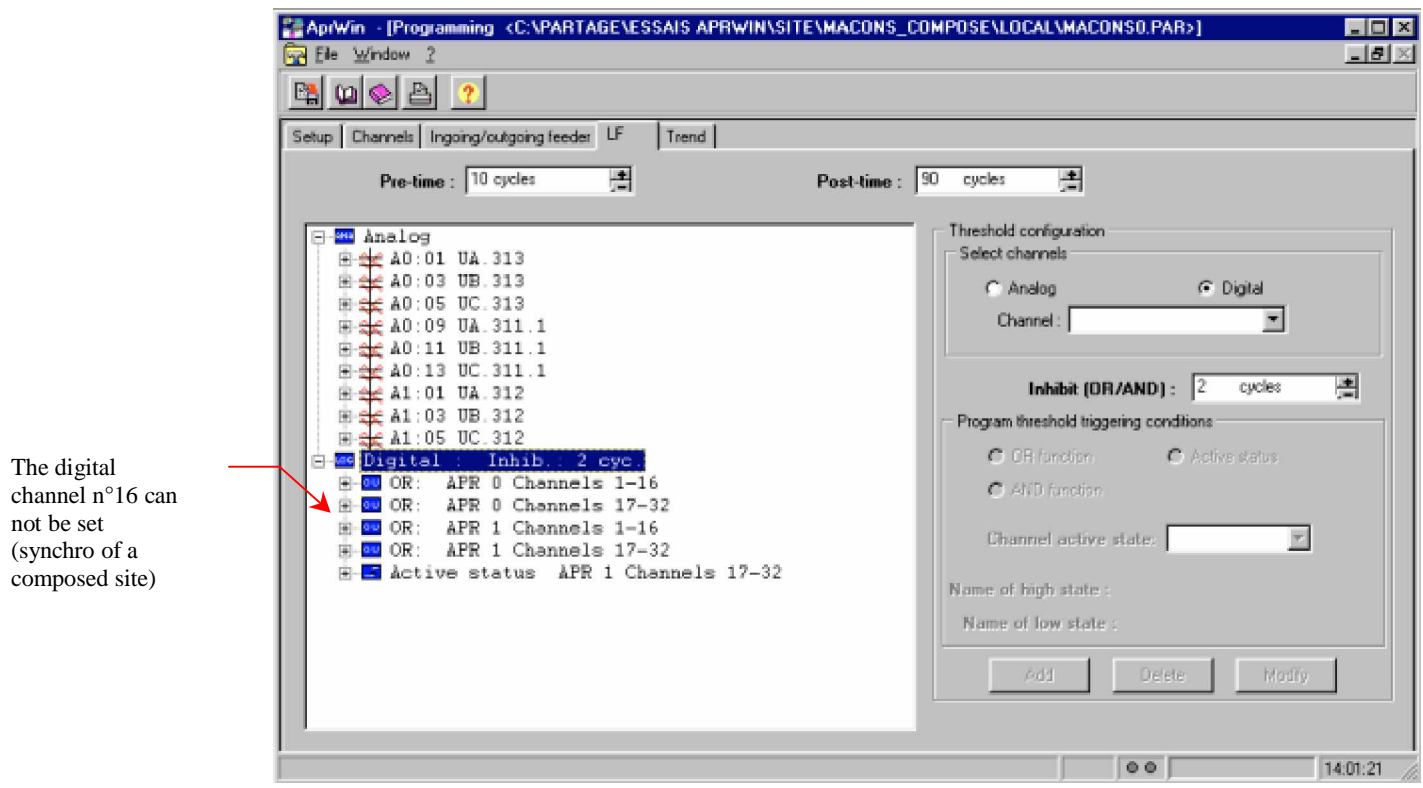

*Parameters of thresholds in LF mode*

Durations (pre-time, post-time, inhibition, and duration of the relative threshold) are always given in number of cycles (the cycle is equal to 20ms in case of a 50 Hz network).

### **Advices** :

The pre-time must be always set to 10 cycles, the post-time must be set to 90 cycles for using SANDRA.

### **Parameters of the analog channels**

The analog channels can be set to trigger on a maxi threshold, a mini threshold, a relative threshold (slope) and a threshold on the rate of harmonic distortion (Global harmonic) and several thresholds on harmonic numbers.

The maxi threshold can be entered in value or in percentage according to nominal value (End of value scale)

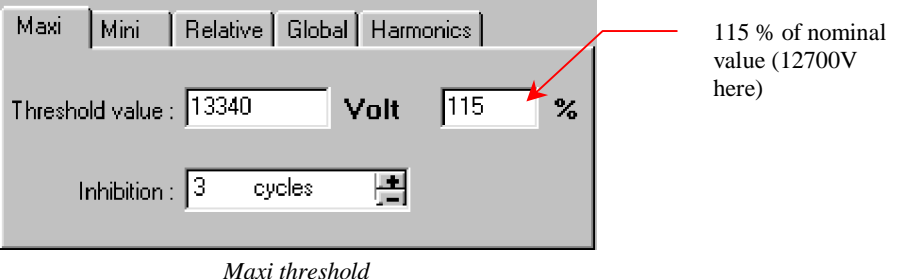

The mini threshold can be entered in value or in percentage according to nominal value (End of value scale)

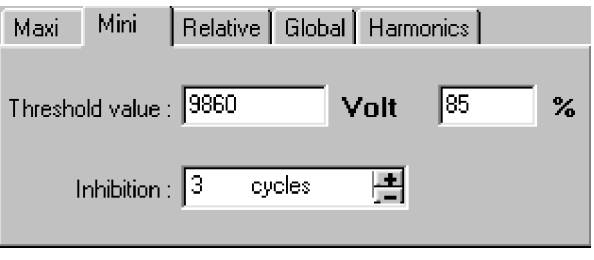

*Mini threshold*

Triggering on maxi/mini threshold is subjected in a hysteresis of 2 % of nominal value on the APR8/APR16 and 1 % on the APR4u4i. This hysteresis avoids the APR continually triggering if the measured value is close to the set threshold.

Example (with an 220V nominal voltage) :

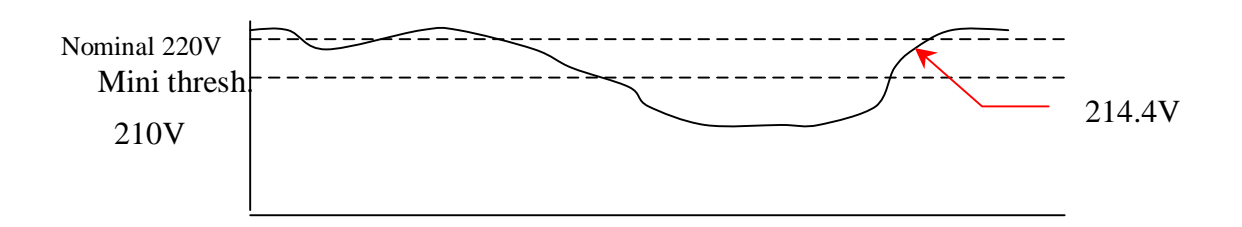

Hysteresis for an APR8/APR16 :  $220 \times 2\% = 4.4V$ 

The threshold is rearmed when voltage reaches  $210V$  (mini threshold) + 4.4V so 214.4V

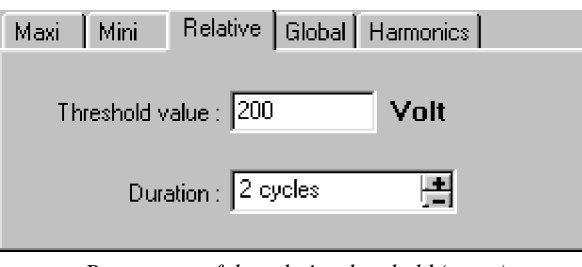

The relative threshold must be entered in value. This threshold is valid in positive or in negative mode.

*Parameters of the relative threshold (pente)*

The relative threshold is used to detect fast variations of signal. Example : Evolution of the current.

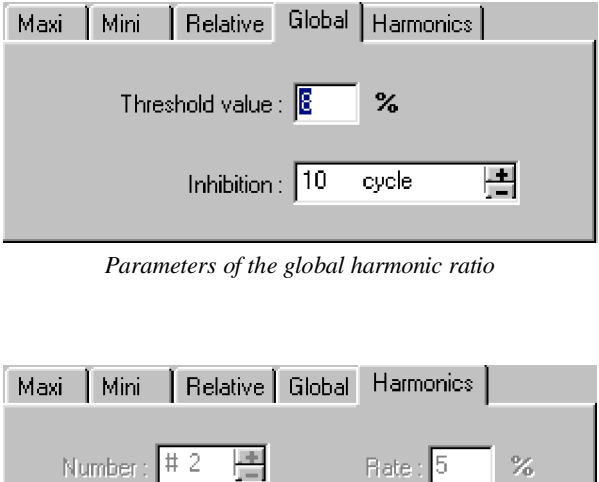

*Parameters of thresholds on the harmonic numbers*

ovcle

Inhibition: 10

圕

#### **Advices** :

- Avoid to set thresholds on the current harmonics.
- Set always an important inhibition (10 or 20 cycles) to avoid to trigger on transient phenomena.

- Harmonics can disturb only if they are kept during a long time (Because they cause heatings of the reels of transformers or engines)

### **Parameters of the digital channels**

Advice : To supervize protections : use the "OR" command

To supervize circuit breakers : use the "active status" command

Notes :

-After a first triggering on the OR mask, all the digital channels having contributed to this triggering must **return to the inactive state** to allow a later triggering on the same mask.

-After a first triggering on the AND mask, at least one of the channels having contributed to this triggering must **returns to the inactive state** to allow a later triggering on the same mask.

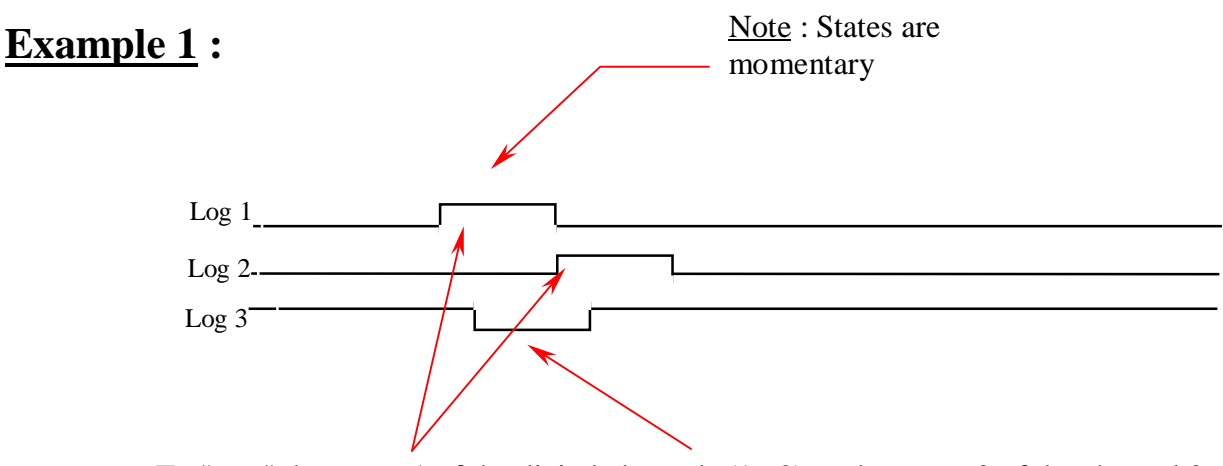

To "trap" the status 1 of the digital channels (1 , 2) or the status 0 of the channel 3, the following command must be set :

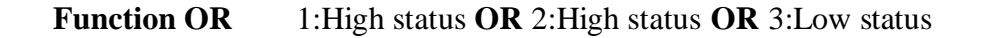

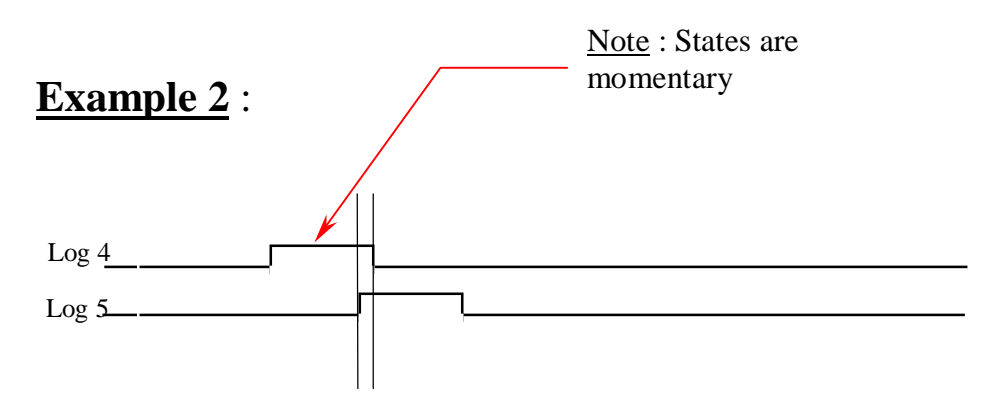

To "trap" the moment when channels 4 and 5 are simultaneously in the high status, the following command must be set :

**Function AND** : 4:High status **AND** 5:High status

**Note :** Do not set an inhibition in that case, not to mask a triggering.

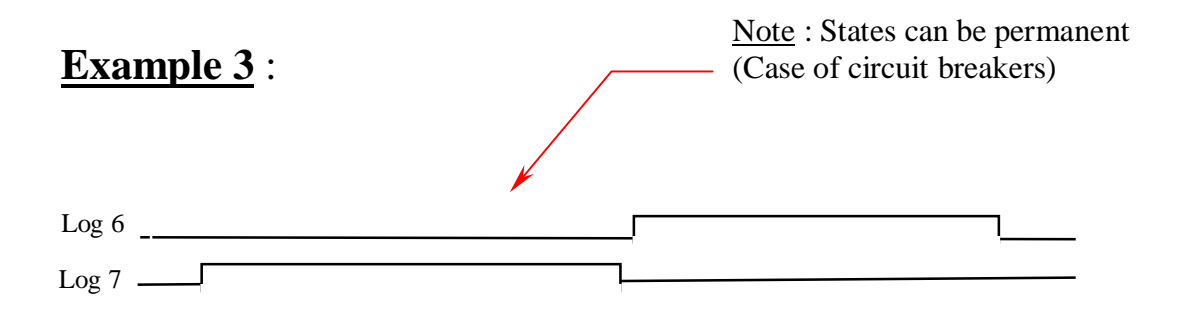

To "trap" the moment when channels 6 or 7 are in the high status, the following command must be set :

**Function** ″**Active forehead** ″ : 6:High status **OR** 7:high status

If the states of the digital channels could be permanent (circuit breakers), you have to set a "Active forehead", otherwise a permanent active state of a digital channel would lock the triggering.

Note : There is no inhibition when using the "active status" function.

# **Trend parameters (Trend tab)**

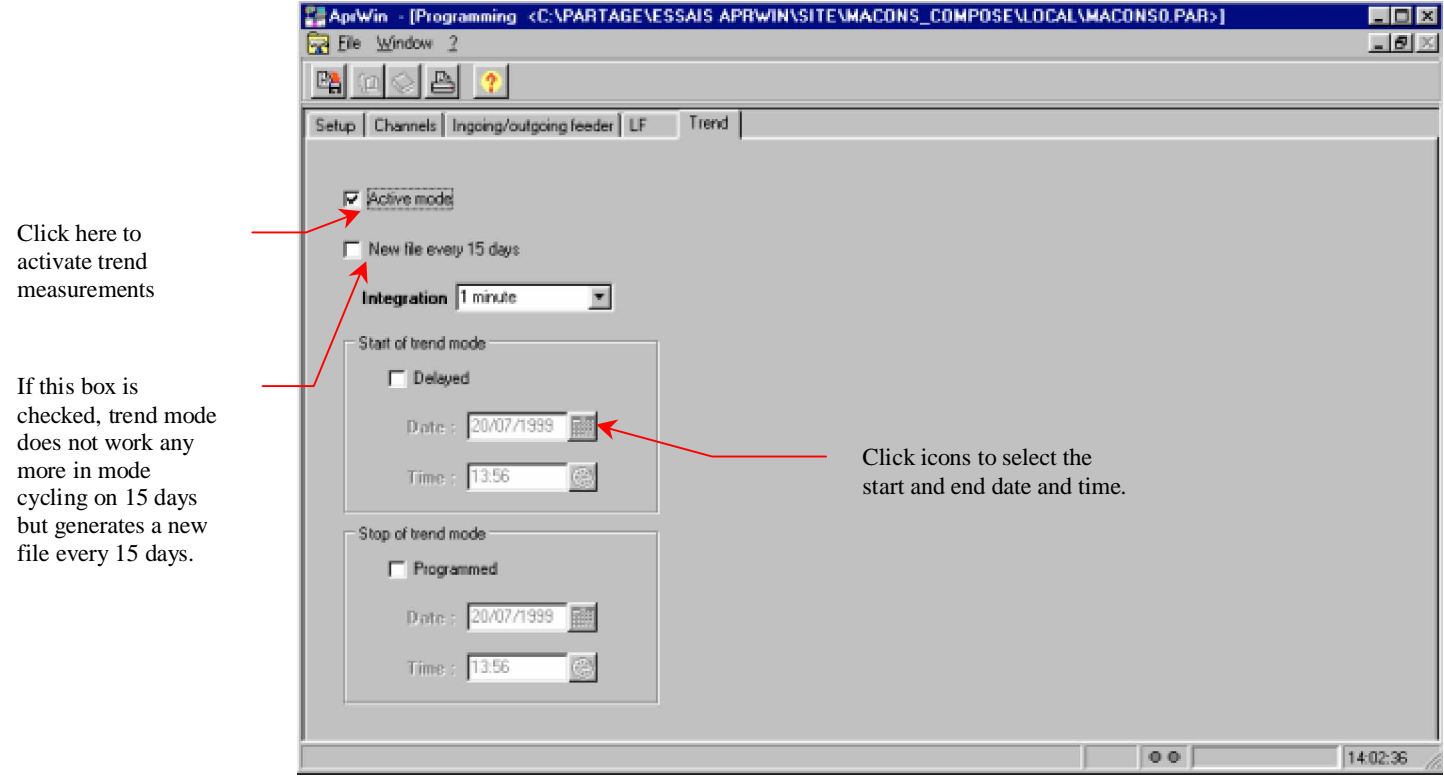

*Parameters of the trend mode*

Starting up and the end of the trend software can be set. This option is not compatible with the *New file every 15 days* mode *(Not cycling mode)*.

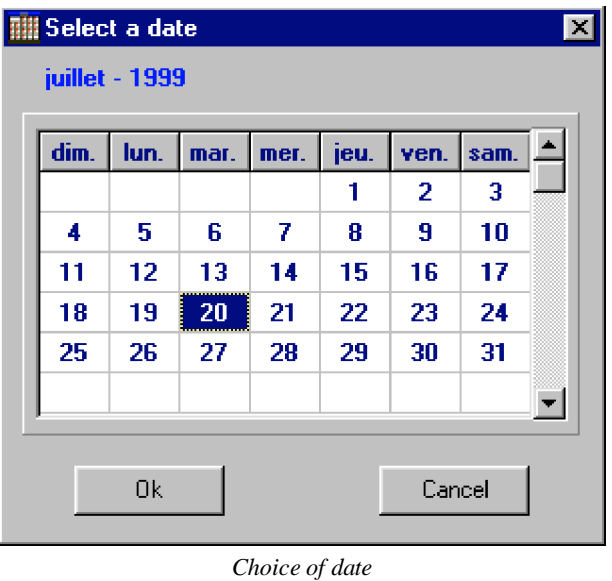

**Aprwin V1.17 for Windows 95/98/NT4 APR parameters** • **Page 44**

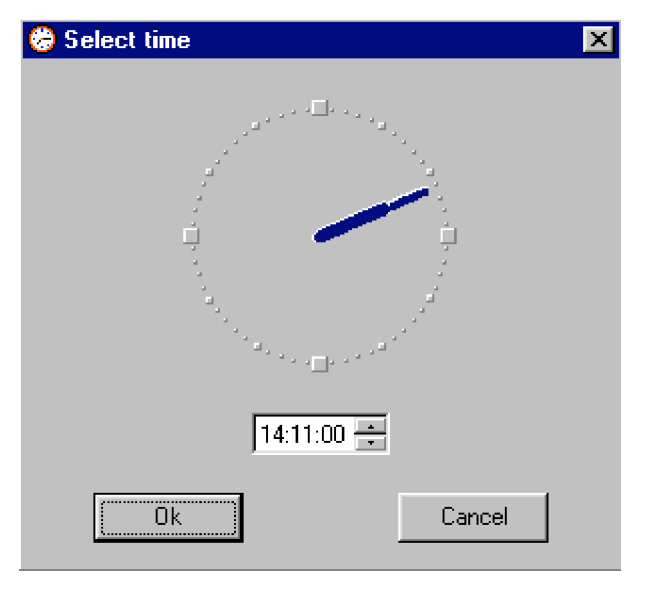

*Choice of time*

### Caution:

- A measurement integrated over 1 minute and on 16 channels takes 1 Mb a day.
- A measurement integrated over 10 minutes and on 16 channels takes 100Ko a day.

To avoid a lot of information volumes, avoid to record measurements integrated over 1 minute if they are not usable for you.

## **HF parameters (HF tab)**

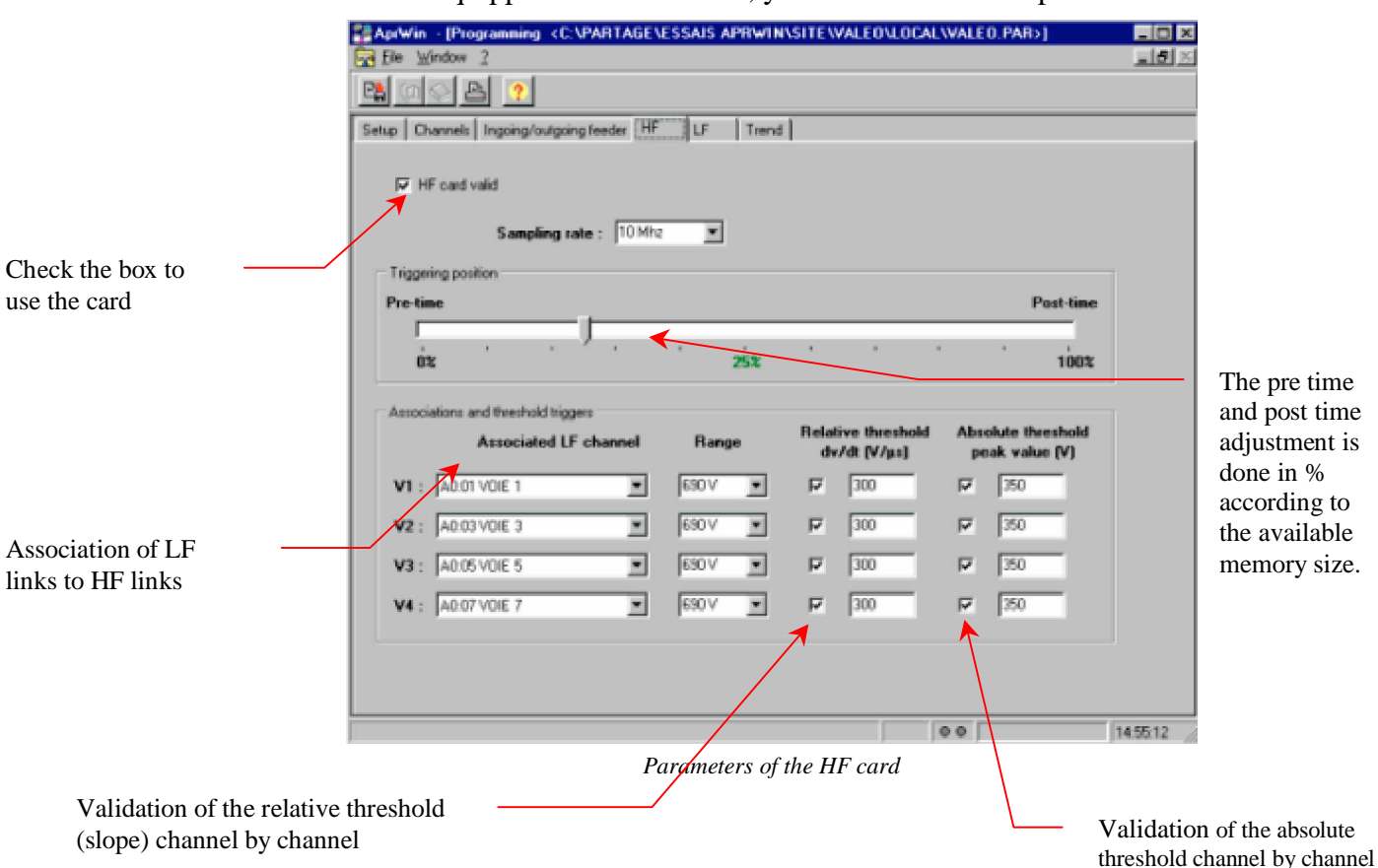

If the APR8 is equipped with a HF card, you can access to the parameters.

-The dv/dt allows to trigger whatever the position of the disturbance.

-Amplitude triggers only if the disturbance exceeds some peak value.

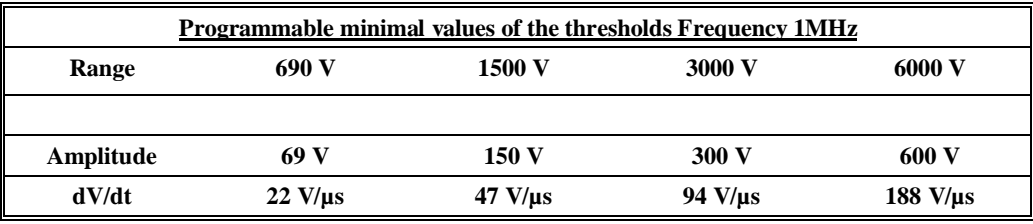

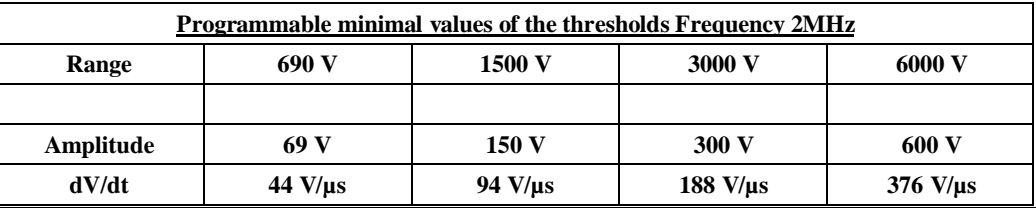

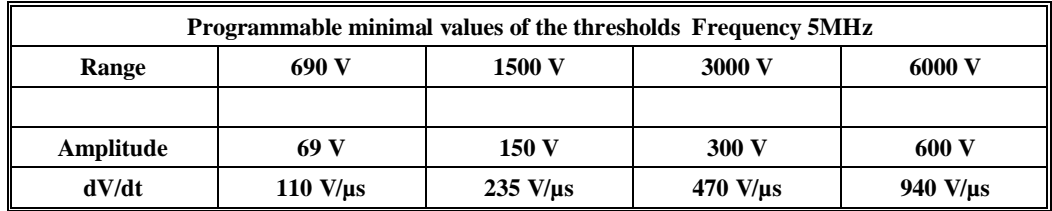

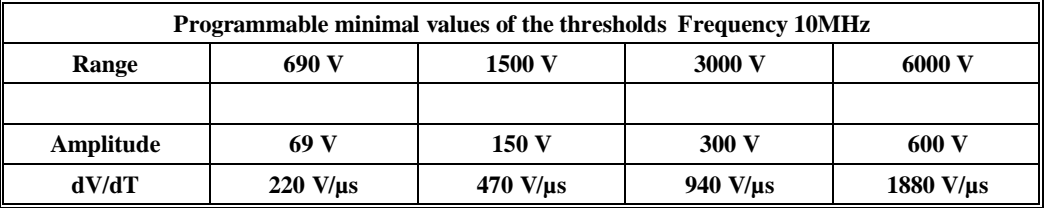

The software checks that entered values are correct and according to values above.

### **Example of parameters :**

To "trap" a disturbance which destroys surge absorber, use the absolute threshold (set a peak value).

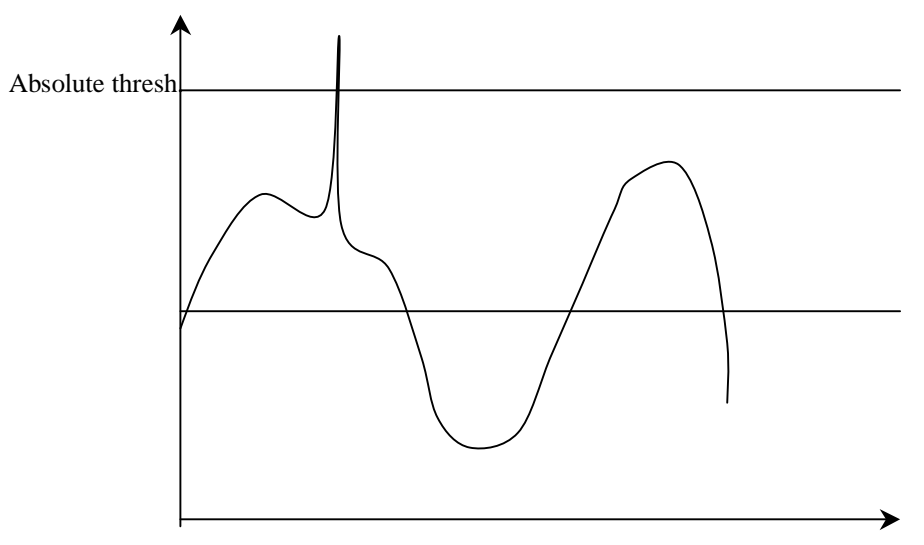

Use the dv/dt (or slope) to "trap" a disturbance which causes the dysfunctionning of a computer without stopping by surge absorber.

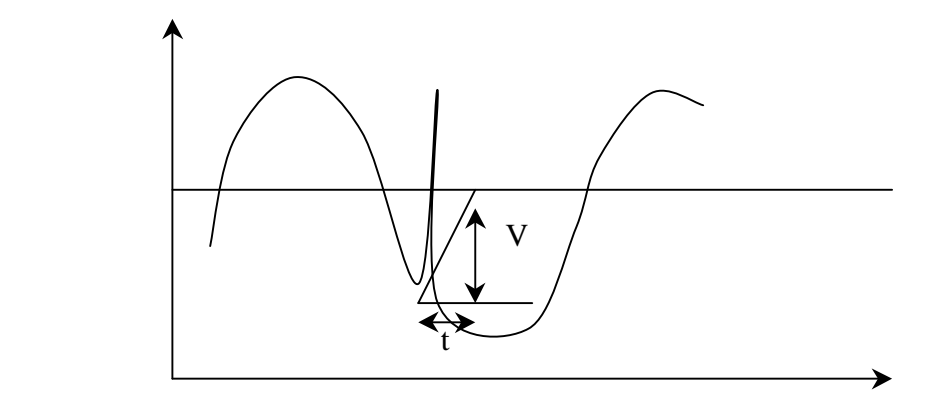

The amplitude of the disturbance does not exceed the defined thresholds. But its raising time is very brief and can cause a dysfunctionning of a computer.

Note : If the calibre can not be defined (690V, 1500V, 3000V, 6000V), channels can be linked in parallel mode and select a different scale for each channel.

## **Export of parameters towards an APR**

When the APR parameters was created on the PC (One or several xxx.PAR files are created), mark parameters "*To be exported*" in the site manager. Then, the icon appears in front of the file.

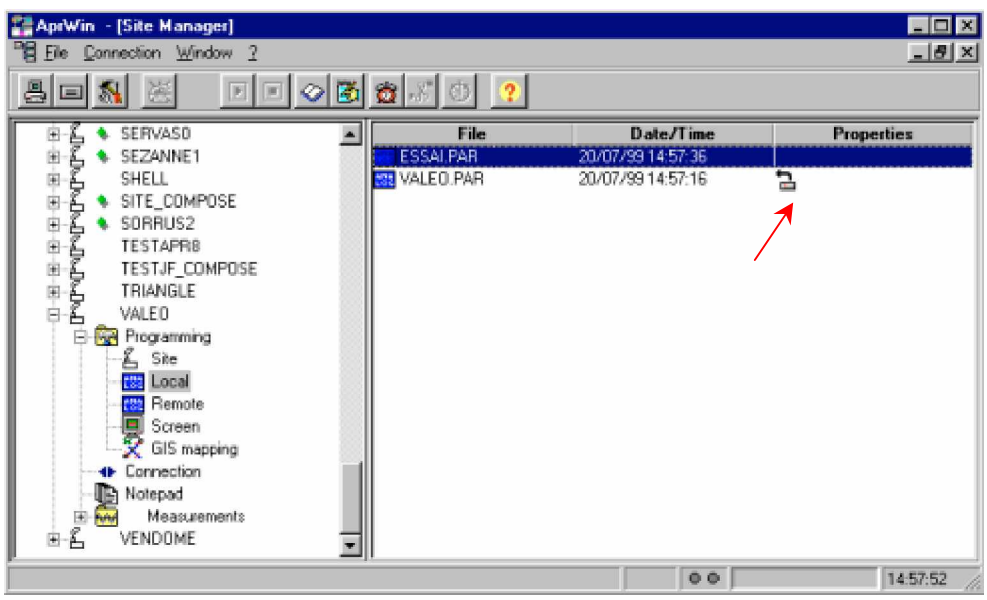

*Export of the parameters towards the APR*

The TEST2.PAR file of the EOLIENNE site will be exported towards the APR during the next connection (during the running of the scenario).

If an immediate export of the parameters is wished, click the  $\Box$  icon to start the scenario.

## **Extract programming**

Each LF measurement file contains the parameters which served for generating it. A file of parameters can be recreated from a measurement file.

The list of measurement files has to be displayed, press the right button of the mouse and ask *Extract programming* option. After typing the name of the new file, this one is stored in the *PROGRAMMING / LOCAL* branch.

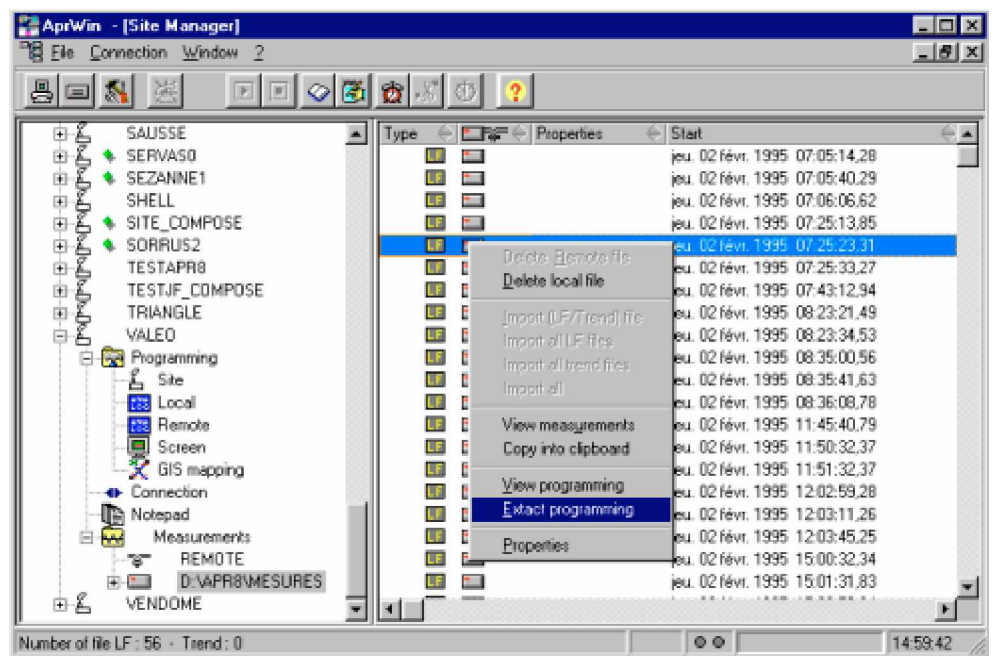

*Extract of measurement file programming*

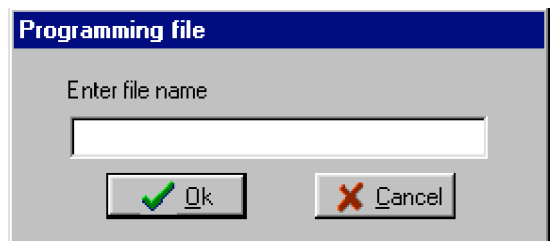

*Enter file name*

Note : It is not possible to extract the programming of a "trend" file

## **Printing of a programming**

Display or edit the programming and click the  $\Box$  icon for printing a programming.

The following pages give an example of the printing of the programming.

Advice : It is advised to print the programming of each site (notably when SANDRA is used)

## **Printing of the site programming**

Printed 26/07/1999 at 10:13:05

#### Site setup

Site name ...... : NOUETTE File name ....... : C:\PARTAGE\ESSAIS APRWIN\SITE\NOUETTE\_COMPOSE\LOCAL\NOUETTEO.PAR

Pre-time ..... : 10 cycles Post-time..... : 90 cycles Triphase .... : With neutral (star)

List of associated GIS mapping files : C: \APR8\MESURES\NOUETTEO. SIT\MAILLY. GDO at 18/02/97 C: \APR8\MESURES\NOUETTEO. SIT\NOGENT. GDO at 05/01/98 C:\APR8\MESURES\NOUETTEO.SIT\TAISSY.GDO at 13/01/98

List of associated GIS mapping files : D:\APR8\MESURES\NOUETTEO.SIT\MAILLY.GDO at 18/02/97 D:\APR8\MESURES\NOUETTEO.SIT\LUDES.GDO at 18/02/97 D:\APR8\MESURES\NOUETTEO.SIT\BEAUMONT.GDO at 15/12/97 D:\APR8\MESURES\NOUETTEO.SIT\NOGENT.GDO at 05/01/98 D:\APR8\MESURES\NOUETTEO.SIT\TAISSY.GDO at 13/01/98

Sandra FAX .... : 1234567

Phone Mbr ..... : 03456782

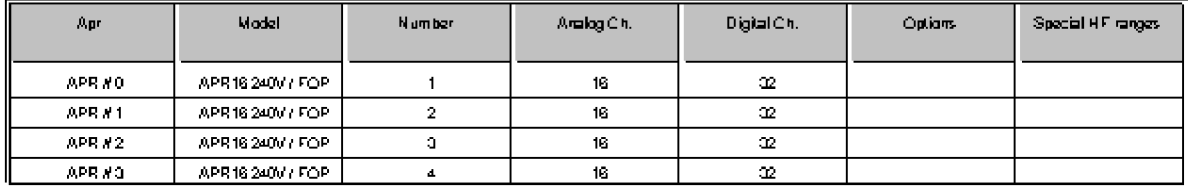

## **Printing of the programming of analog channels**

Printed 26/07/1999 at 10:13:05

### Analog channel setup

Site name  $\ldots$  : : NOUETTE File name ....... : C:\PARTAGE\ESSAIS APRWIN\SITE\NOUETTE\_COMPOSE\LOCAL\NOUETTEO.PAR

Measurement scale = nominal value Input scale = Value entered into the APR

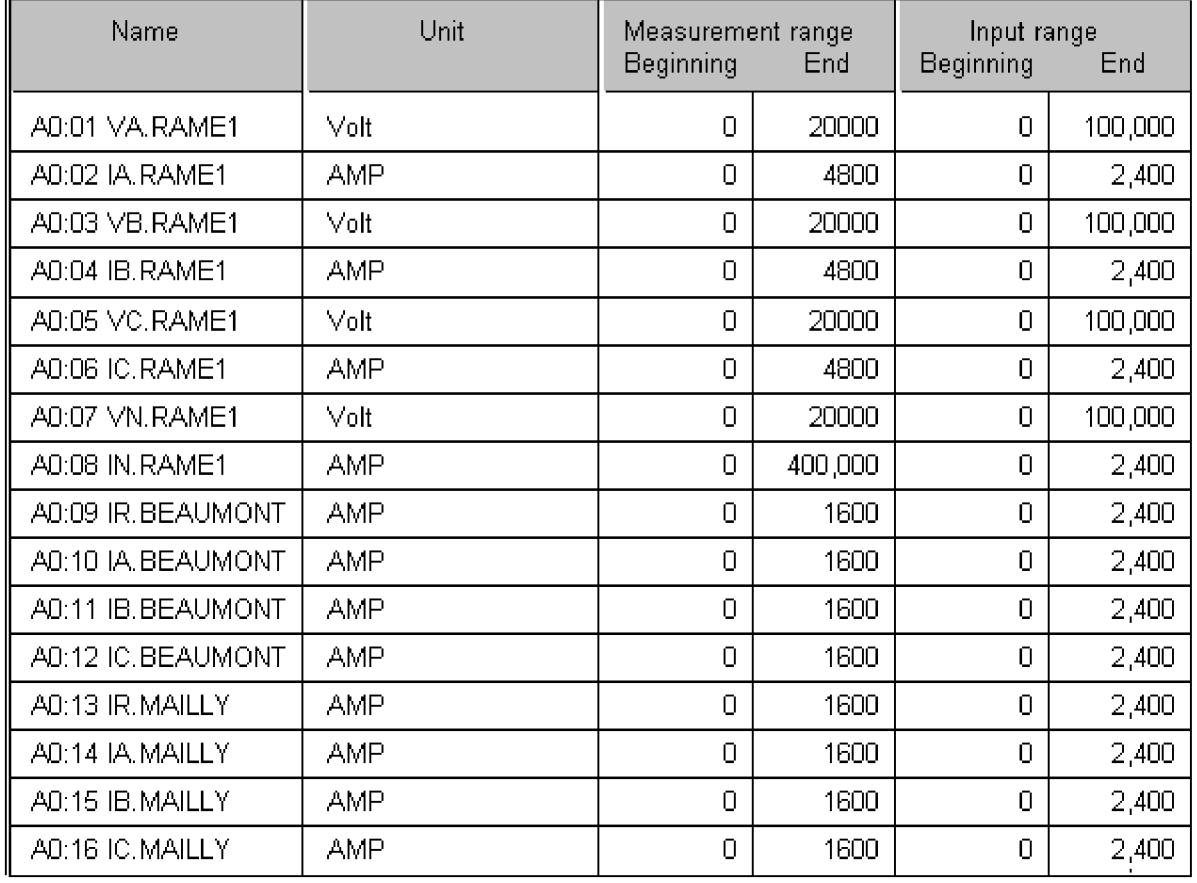

# **Printing of the programming of analog triggerings**

Printed 26/07/1999 at 10:13:05

#### Analog channels threshold setup

Site name ...... : MOURTTE<br>File name ....... : C:\PARTAGE\ESSAIS APRWIN\SITE\NOUETTE\_COMPOSE\LOCAL\NOUETTEO.PAR

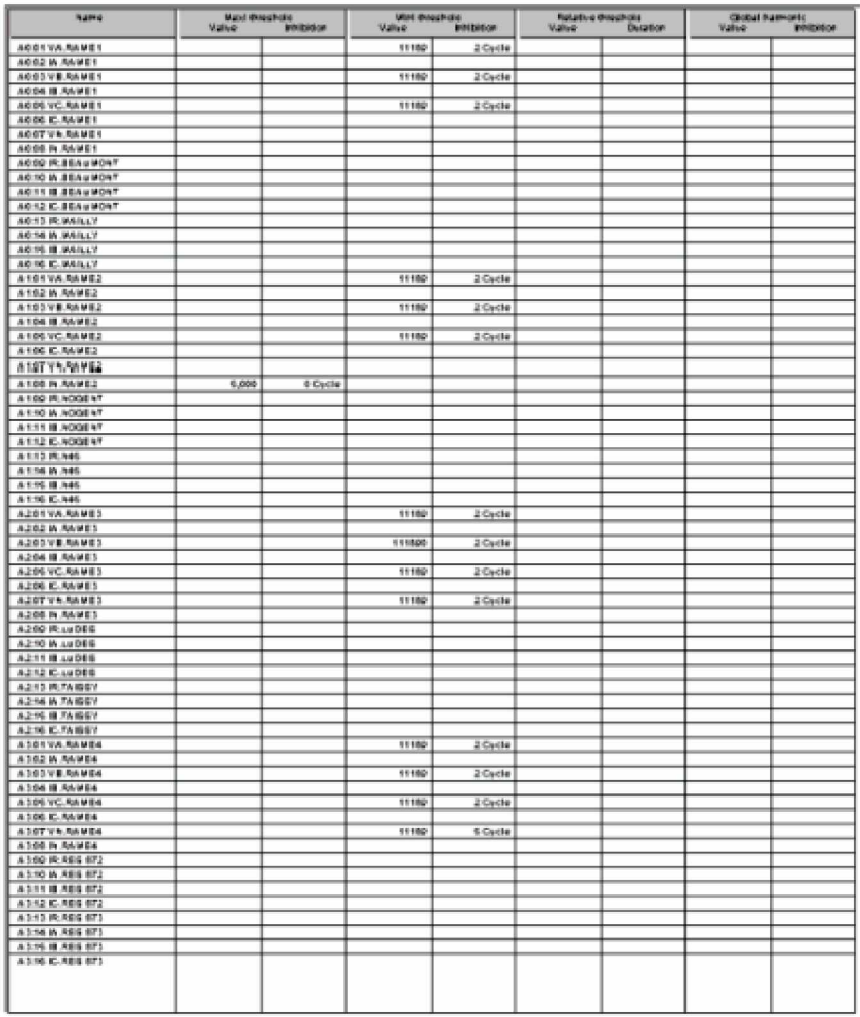

# **Printing of the programming of digital channels**

Printed 26/07/1999 at 10:13:05

#### Digital channel setup

#### Site name ...... : NOUETTE

File name ....... : C:\PARTAGE\ESSAIS APENIN\ SITE\NOUETTE\_COMPOSE\LOCAL\NOUETTEO.PAR

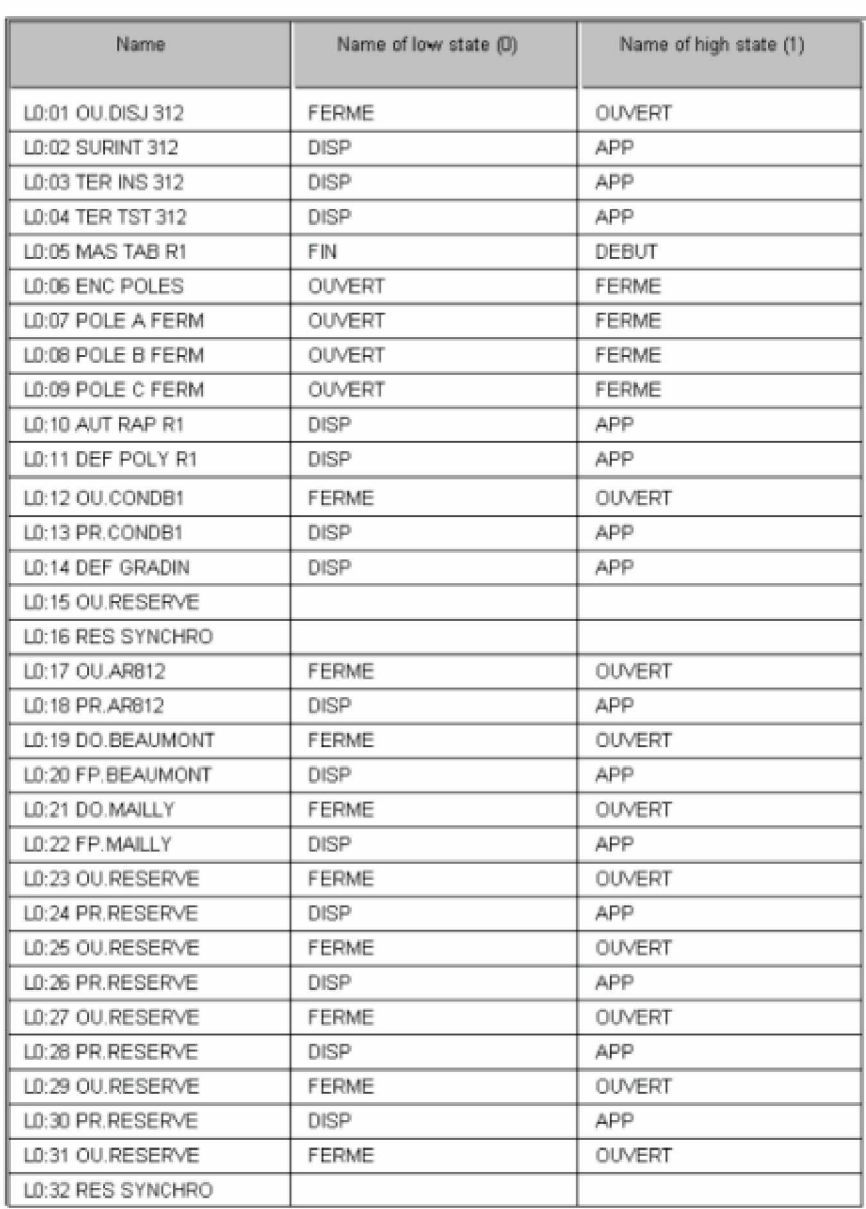

# **Printing of the triggerings on digital channels**

Printed 26/07/1999 at 10:13:05

#### Digital triggering setup Apr 0

Site name .................. : NOUETTE 

Inhibit on digital channels (OR/AND) : 1 cycle

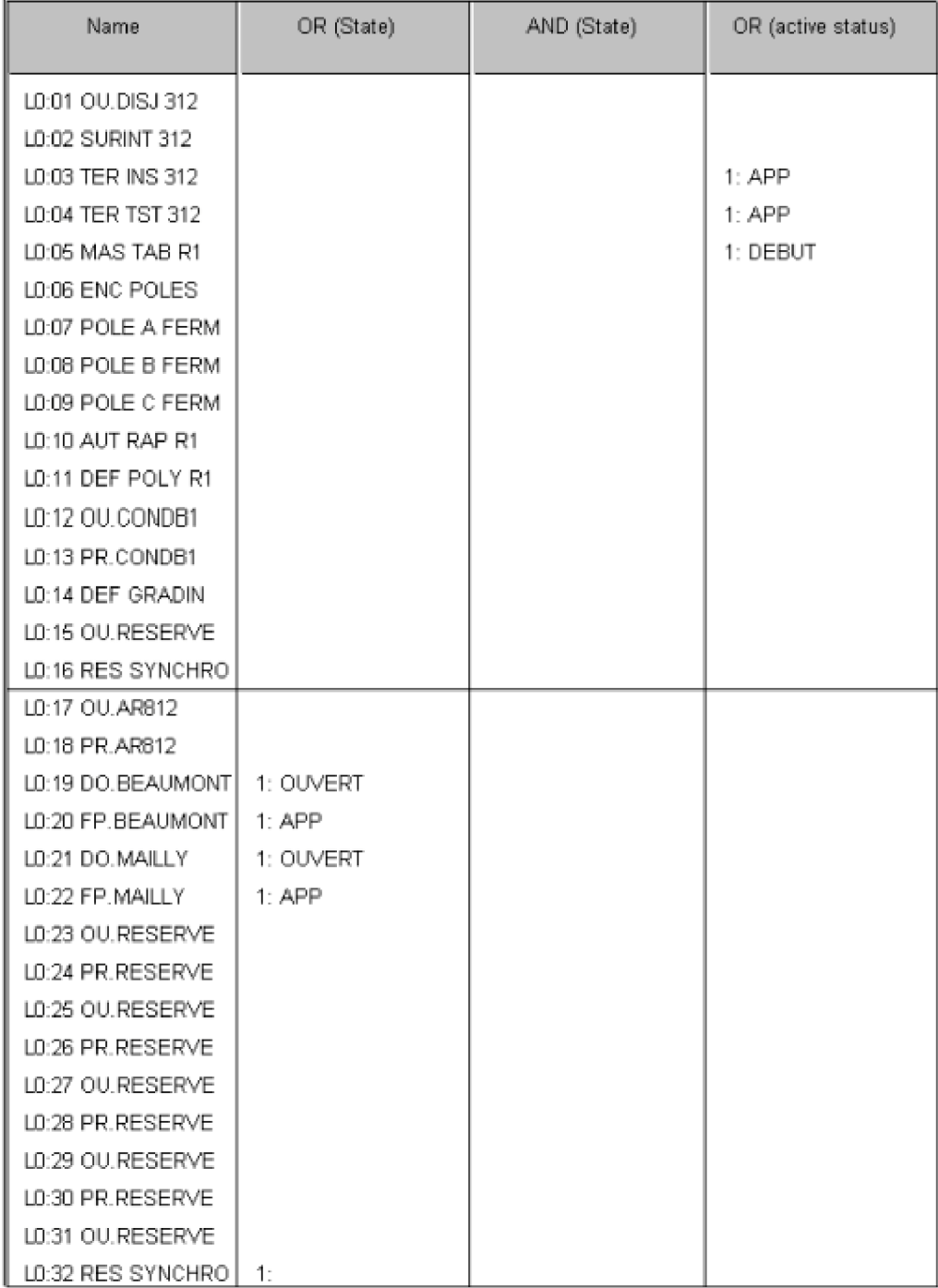

## **Printing of the programming of an ingoing feeder**

Printed 26/07/1999 at 10:13:05

#### Ingoing/outgoing feeders Setup

```
Site name .... : NOUETTE
File name .. : C:\PARTAGE\ESSAIS APRWIN\SITE\NOUETTE COMPOSE\LOCAL\NOUETTEO.PAR
Number of ingoing feeders : 4
Mumber of outgoing feeders : 11
IN ............ : transformer neutral current
\tt T\!I ............. : Innediate Earth
FP ........... : Protection tripping
D0 ............ : CB status
AR ........... : Fast authorization
SA ............ : Pole A of shunt CB close
\texttt{SB} ............ : Pole B of shunt CB close
SC ............ : Pole C of shunt CB close
SH ........... : Shunt CB tripping
```
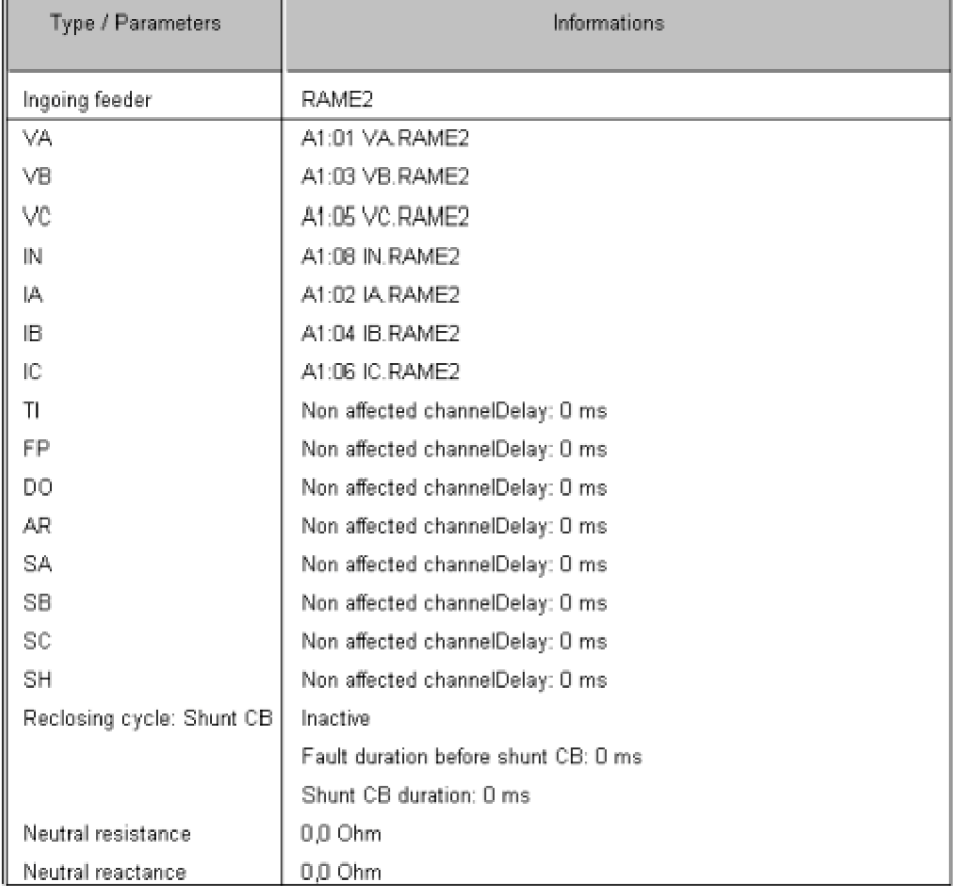

# **Printing of the programming of an outgoing feeder**

Printed 26/07/1999 at 10:13:05

```
IR ........... : 3Io Faulty current
FP ........... : Protection tripping
D0 ............ : CB status
EP ............ : EPATR
```
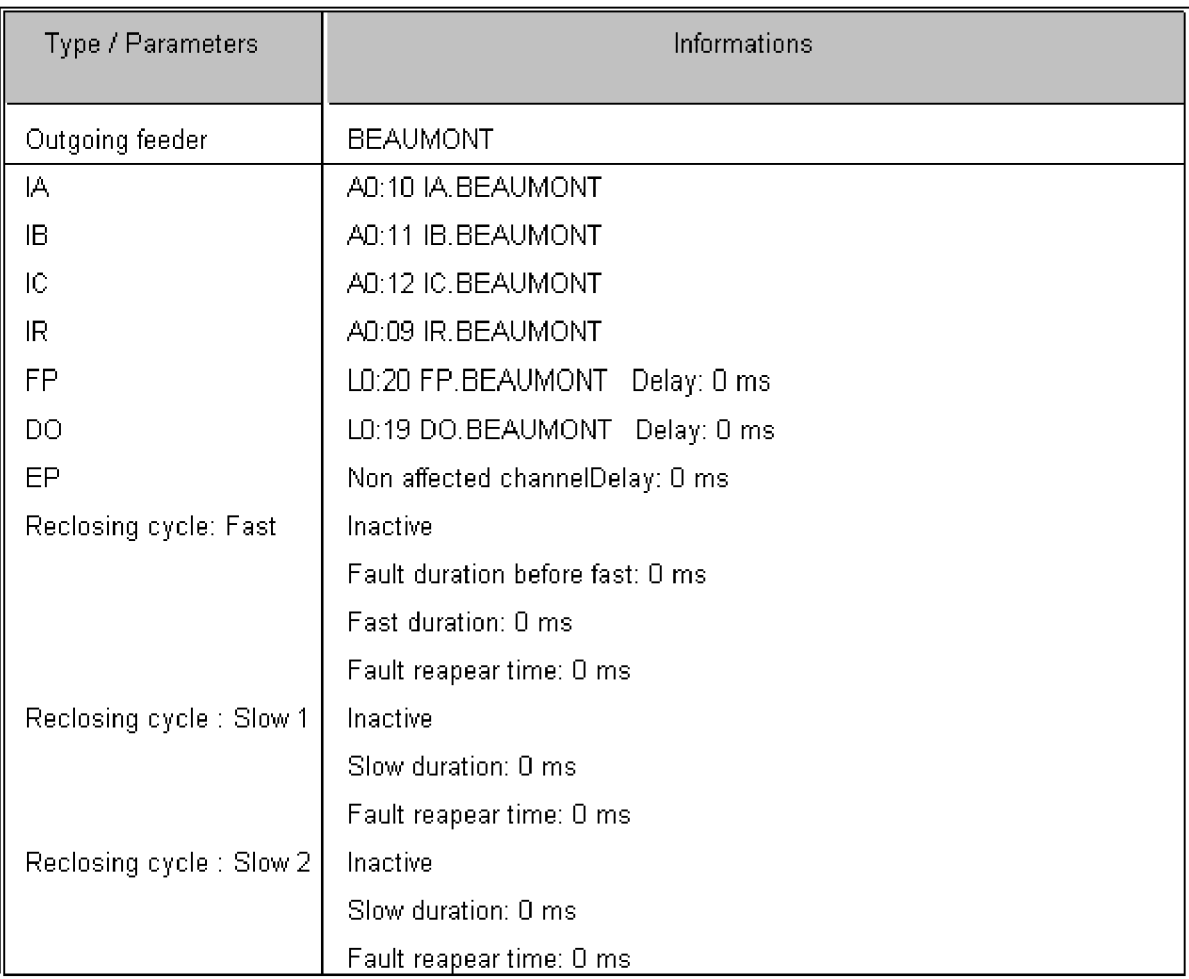

# **Printing of the trend programming**

Printed 26/07/1999 at 10:13:05

### Trend setup

Site name ...... : NOUETTE File name ....... : C:\PARTAGE\ESSAIS APRWIN\SITE\NOUETTE\_COMPOSE\LOCAL\NOUETTEO.PAR

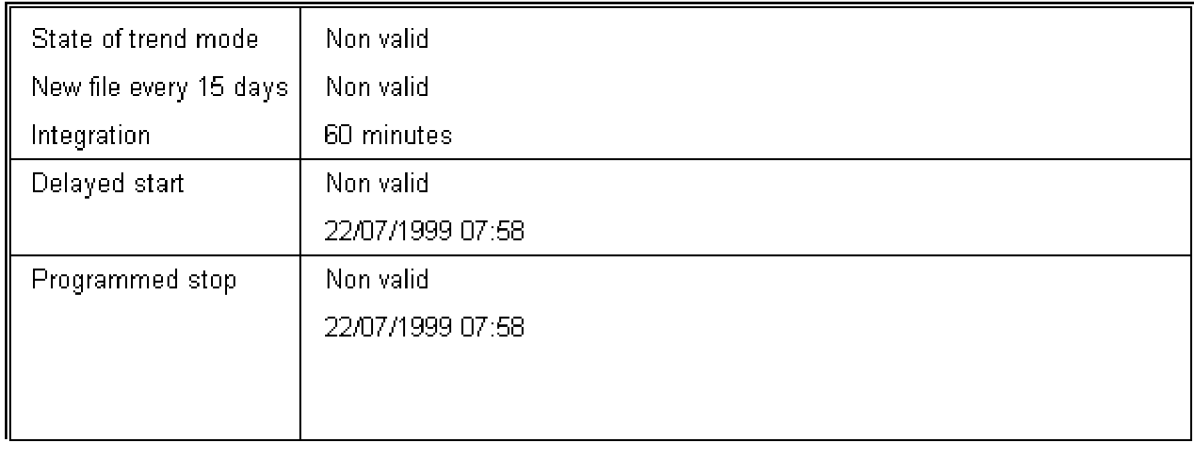

### **Information about screen parameters**

The screen parameters allows to modify how information are displayed.

Example : To display voltage of the first channel in blue colour, or to display currents of a same channel in 3 different colours with a scale from 0 to 1500A.

The window is divided by channels in which curves (unities or values) or digital channels can be drawn.

Furthermore, several channels can be regrouped to form a group.

Example of group : Voltages, Ingoing feeder (3U In Ih), Outgoing feeder ( 3I  $+Ih)$  ...

With the APRWIN software, each site has its own file of screen parameters. The user can have as many files of screen parameters as he wants.

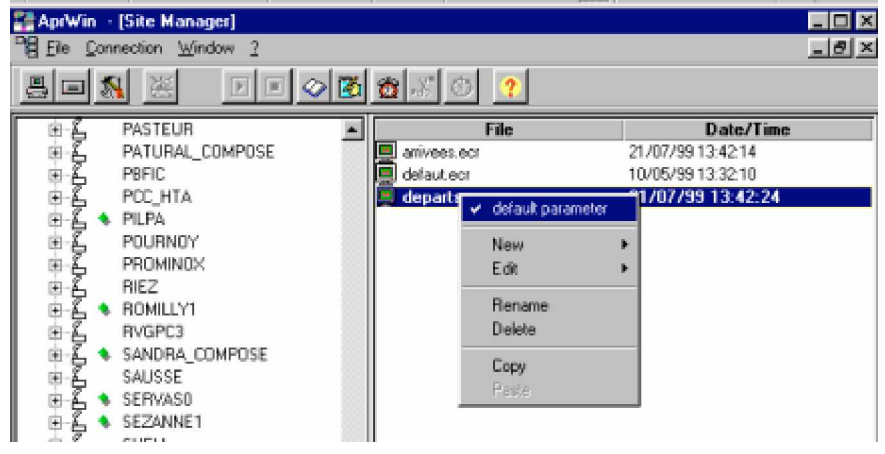

*Screen parameters by default*

In case of several screen parameters, the file of parameters by default has to be selected. The LF and trend measurements will be displayed by means of this file setup.

## **Creating of screen parameters**

In the site manager (SITE/Programming/Screen branch), click in the right part of the window, press the right button and click *New* and then enter a name of screen file.

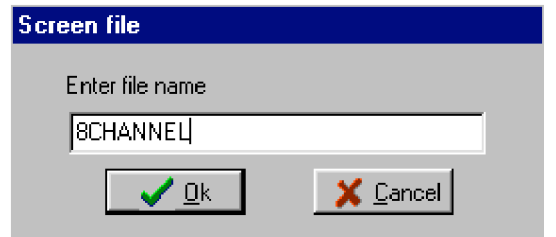

Then select the parameters from which you want to create the screen parameters (local or remote). Indeed, the screen parameters refers to the name of channels included in the parameter file.

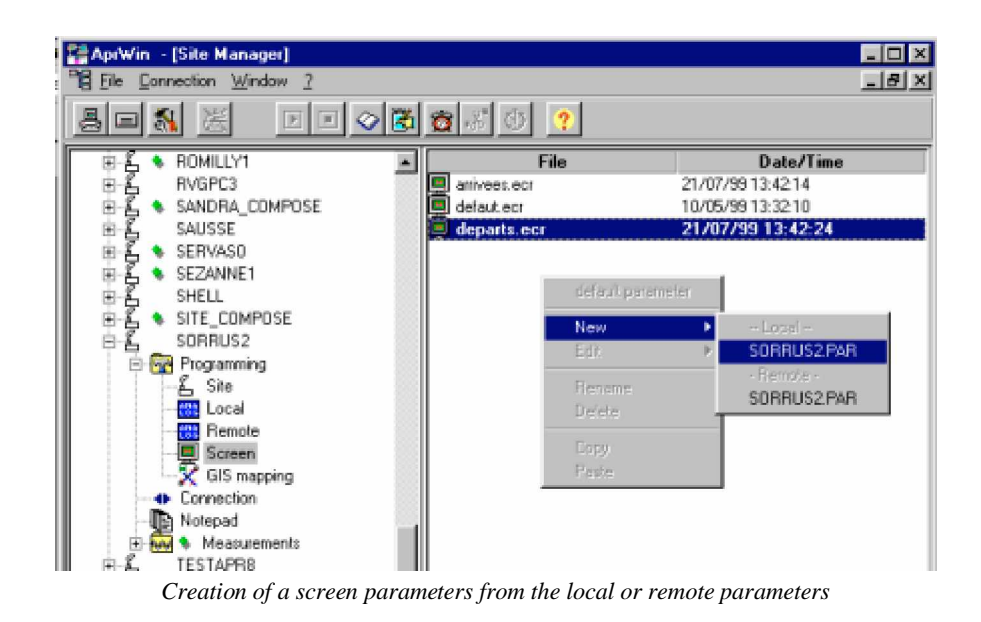

#### Notes :

Creating a screen parameters is impossible if there is no created local/remote parameters. Nevertheless, it will be possible to display LF or trend files, because a programming by default has been saved.

Several screen parameters for a same site can be also created. So, the same information will be displayed in a different way. (Example: parameters which regroups all the voltages of a channel and parameters which allocates one voltage to one channel)

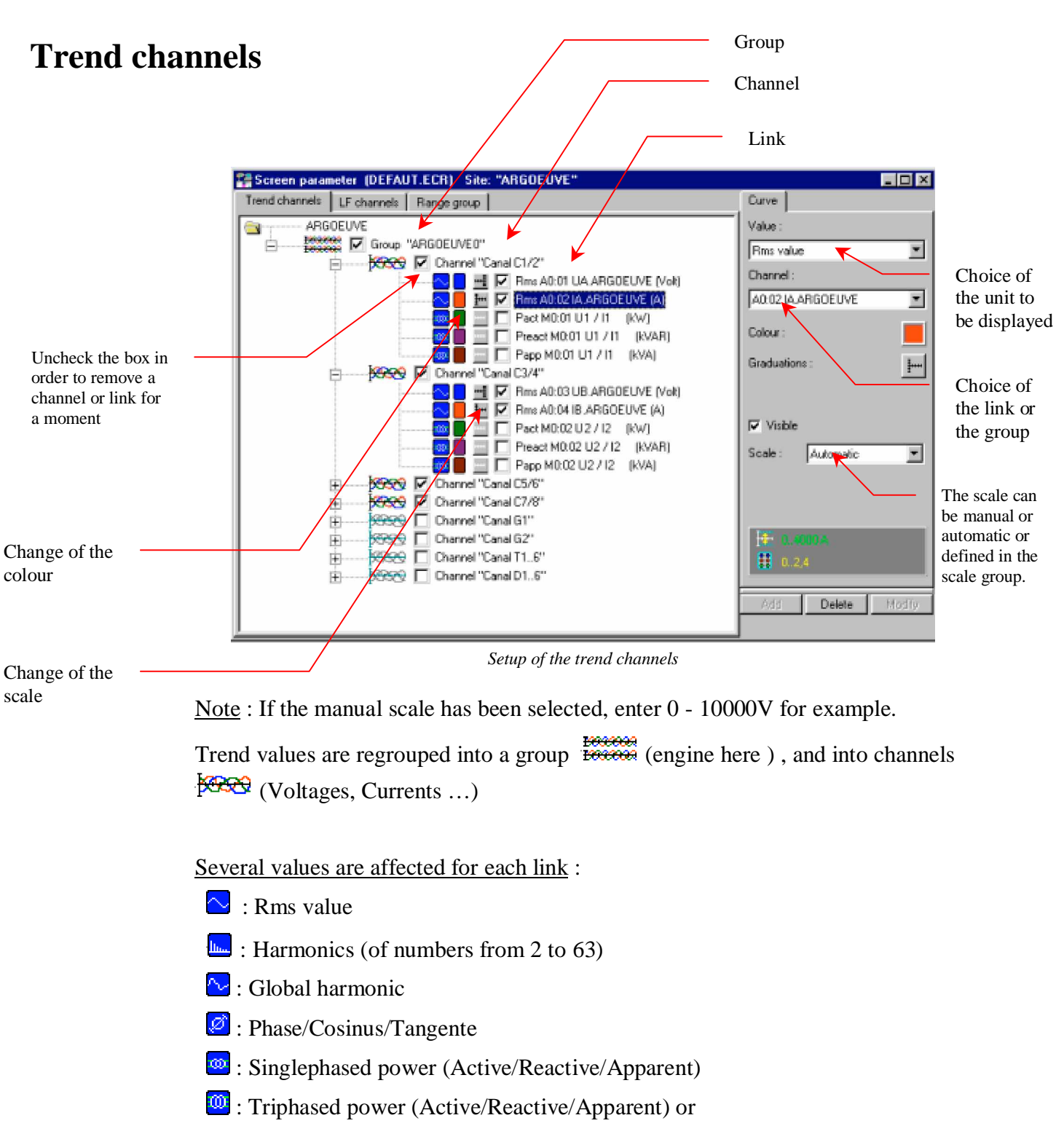

Negative/positive/Zero sequence voltage

Another icon allows to select the scale :

- $\mathbb{R}$ : No displayed scale
- $\mathbf{F}$ : Scale drawn to the left of the graph
- $\mathbf{H}$ : Scale drawn to the right of the graph
- **H**: Scale drawn to the right and to the left of the graph

Click the icon to change the displaying mode of the scale (successive choice of 4 possibilities).

Click the icon  $\Box$  to modify the colour of the value. As you click you display the palette which allows to select the colour.

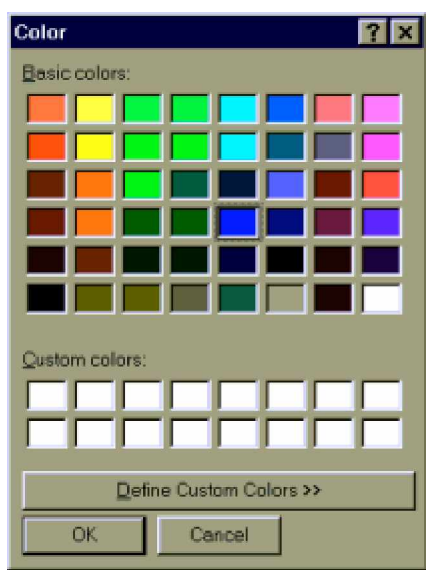

*Choice of the colour by means of the palette*

To add groups, channels or links, set correctly the cursor in the tree, select values (Vrms, Harmonic, Phase …) then channel or group and click the *Add* button.

To modify a group, a link or a channel, set the cursor above, type modifications and click the *Modify* button.

To delete a group, a link or a channel, press the *Suppr* key or click the *Delete* button.

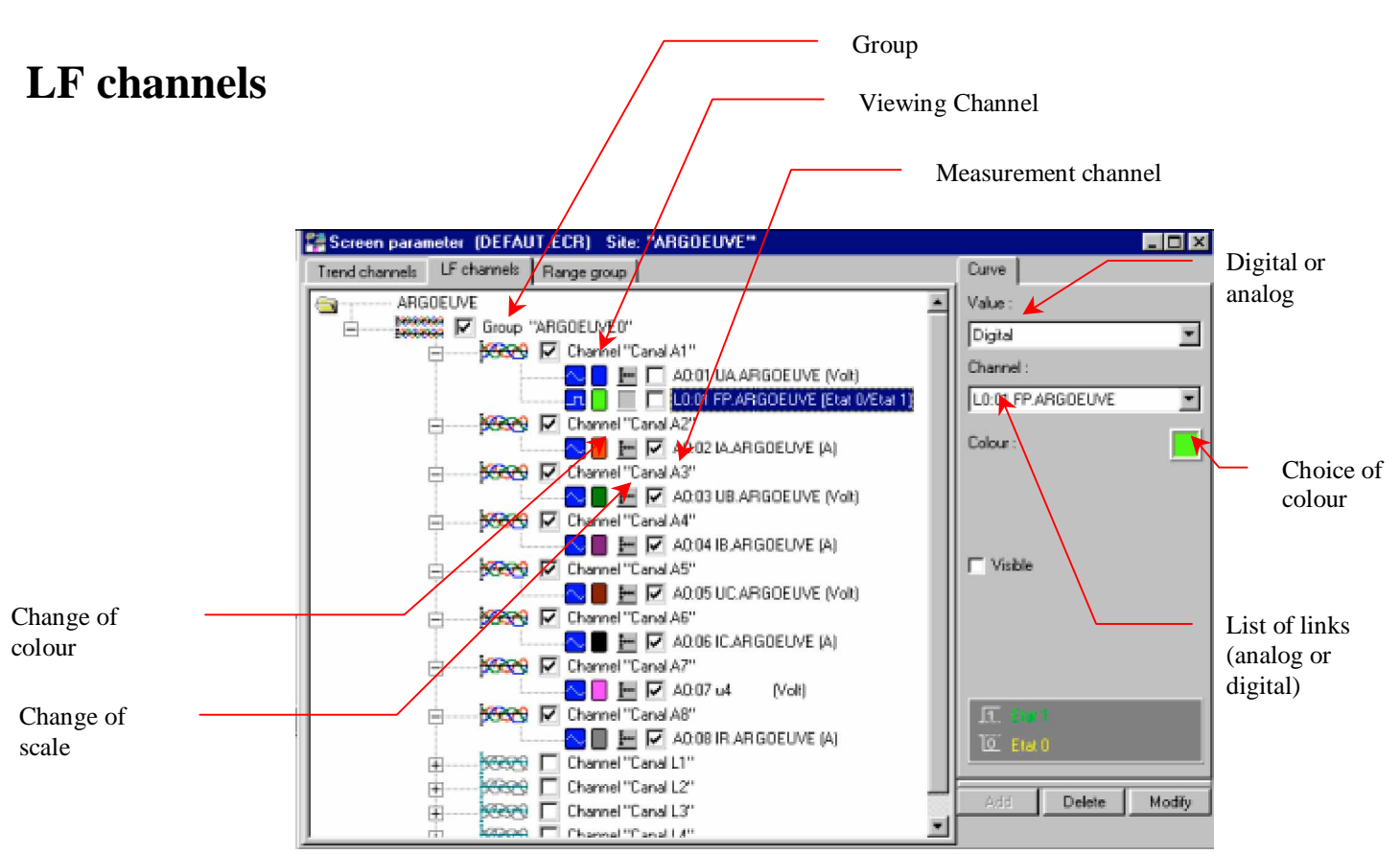

*Setup of LF channels*

LF channels are regrouped into a group (i.e. EOLIENNE0) and into channels  $\sqrt{222}$  (Channel A1, Channel A2 ...)

In each link, analog channels  $\sim$  (i.e. A0:01 voltage1) and digital  $\Box$  (L0:01 contact) are affected.

Another icon allows to select the scale :

- : No displayed scale
- $\mathbf{F}$ : Scale drawn to the left of the graph
- $\mathbb{H}$ : Scale drawn to the right of the graph
- **H**: Scale drawn to the right and to the left of the graph

Click the icon to change the displaying mode of the scale (successive choice of 4 possibilities).

Click the  $\Box$  icon to modify the colour of the value. As you click you display the palette which allows to select the colour.

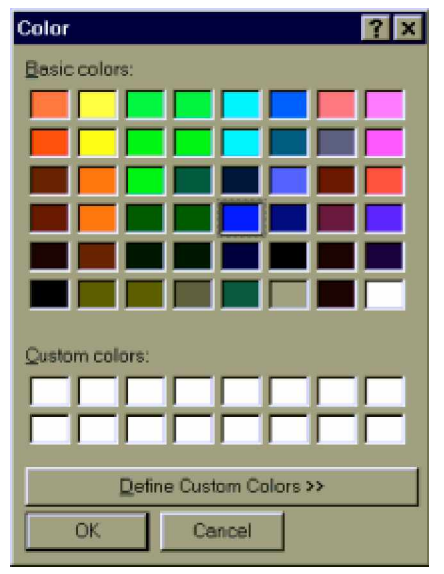

*Choice of the colour by means of the palette*

To add groups, channels or links, set correctly the cursor in the tree, select values (digital/analog) then link or group and click the *Add* button.

To modify a group, a link or a channel, set the cursor above, type modifications and click the *Modify* button.

To delete a group, a channel or a link, press the *Del* key or click the *Delete* button.

# **Scale groups**

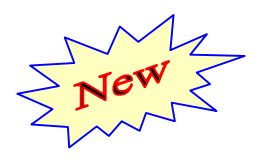

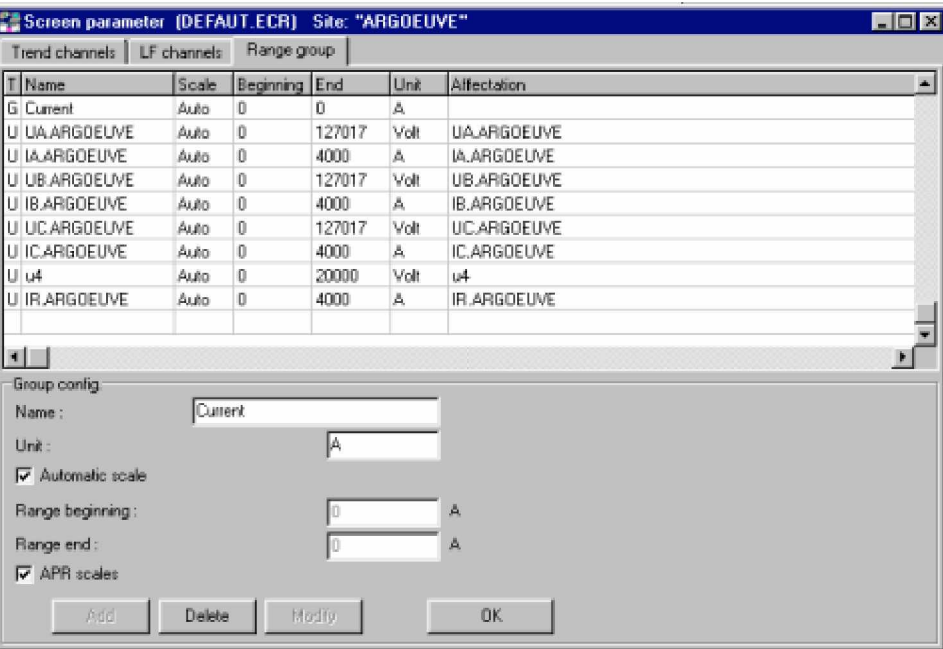

Each channel can be automatically or manually scaled or can be a part of a scale group.

Example : It is possible to define a scale group named *Voltage* which is defined from 0 to 11500V and a scale group named *Current* which is defined from 0 to 1000A.

So, all the measured voltage channels will be referenced on the scale group named *Voltage*.

If you wish to modify the scale of displaying of voltages for example, you will just have to do only one modification to redraw correctly all the channels dependent of this scale.

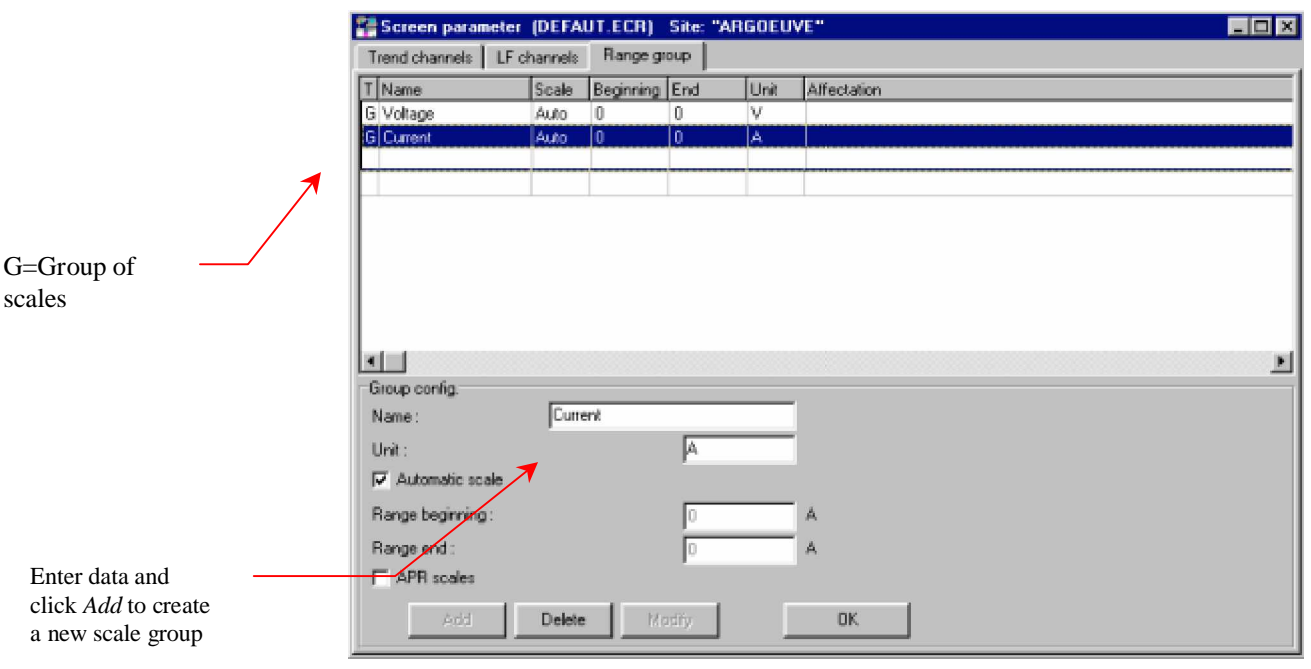

*Parameters of scale groups*

Check the *APR scales* box to display the scales of the analog channels. This allows to display the scales of the various channels and to be inspired by it to create a scale group.

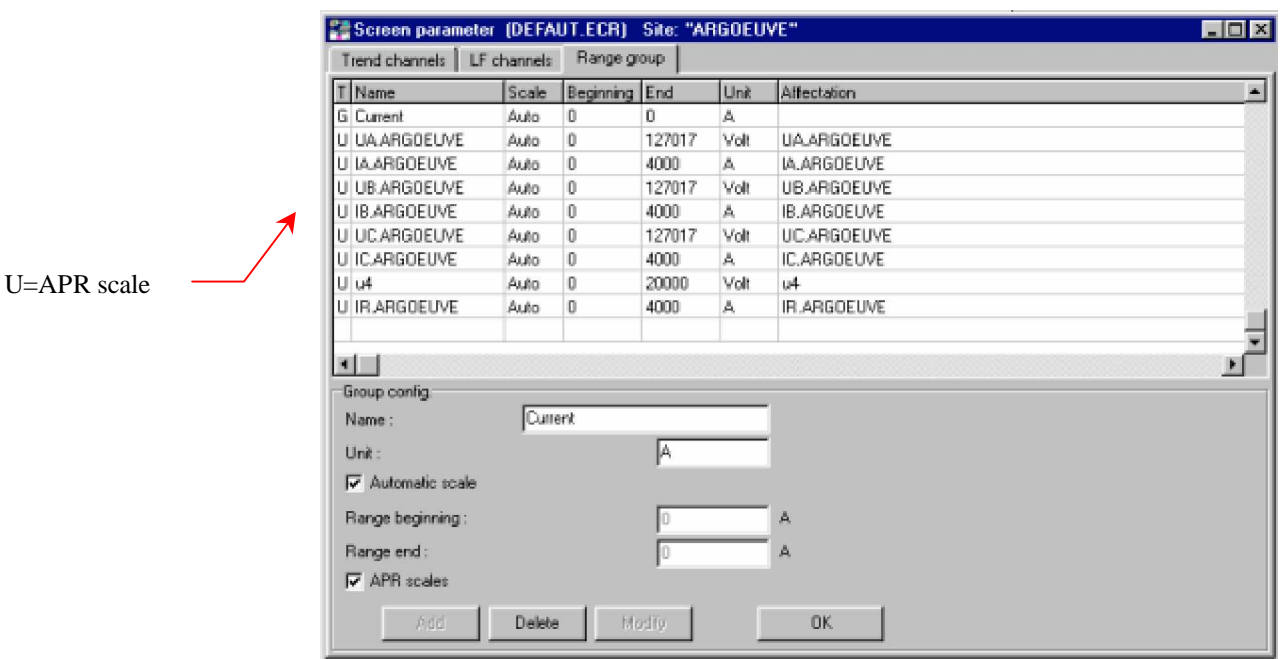

*Displaying of APR scales*

## **Information about trend measurements**

**Reminder** : The trend software is an optional software which is installed into the APR. The trend module of the APR software allows to program and run the trend measurements.

The window is divided into 2 zones, upper zone which contains curves and lower zone which contains treatments (RMS value, powers …). The one or another one of the parts can be enlarged or reduced thanks to the horizontal *Split*.

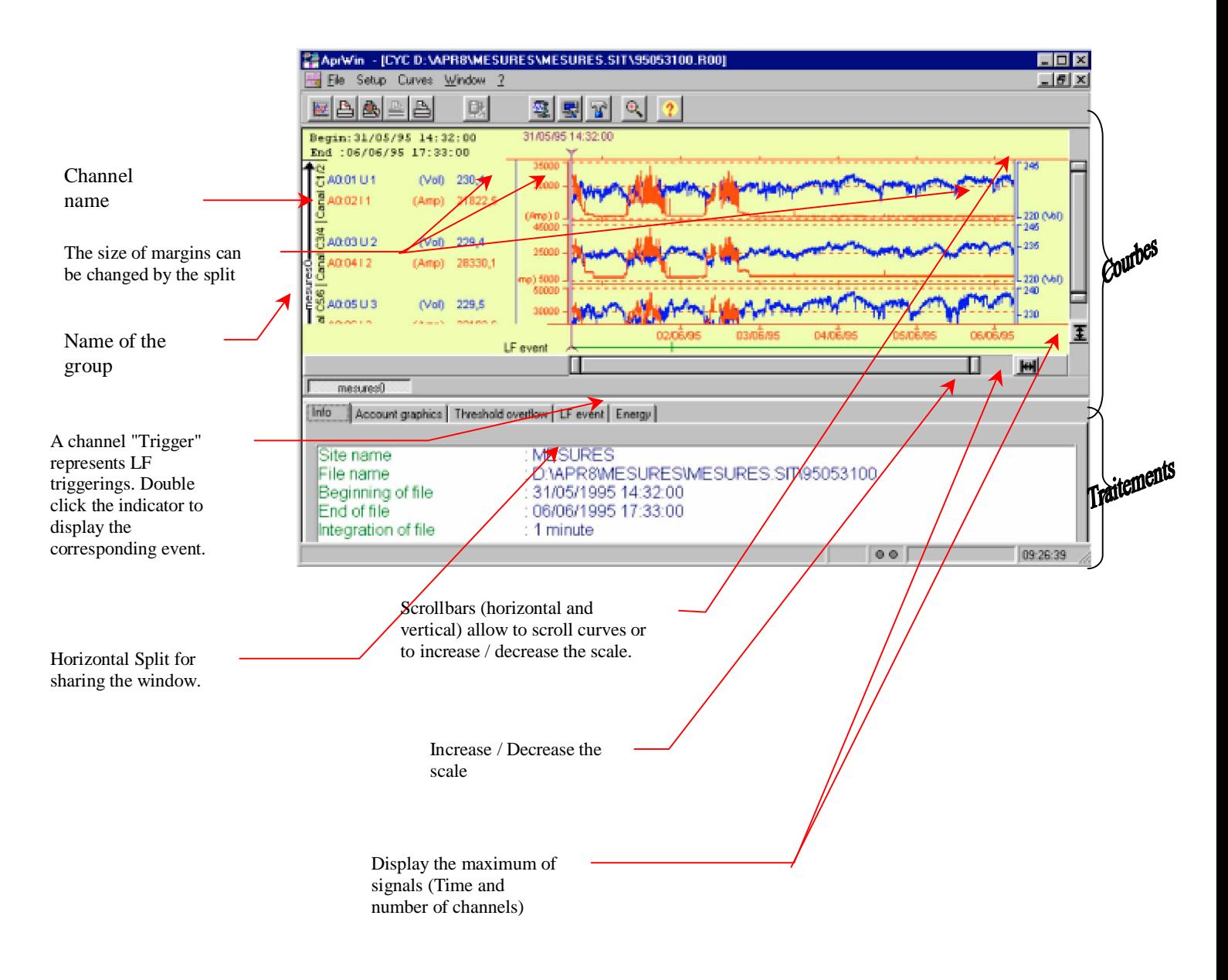

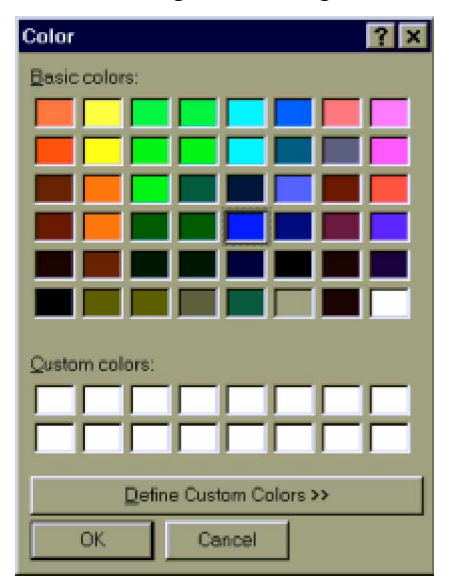

Use the menu *Curves/colours* to change the background colour of the window.

### **Description of the icon bar** :

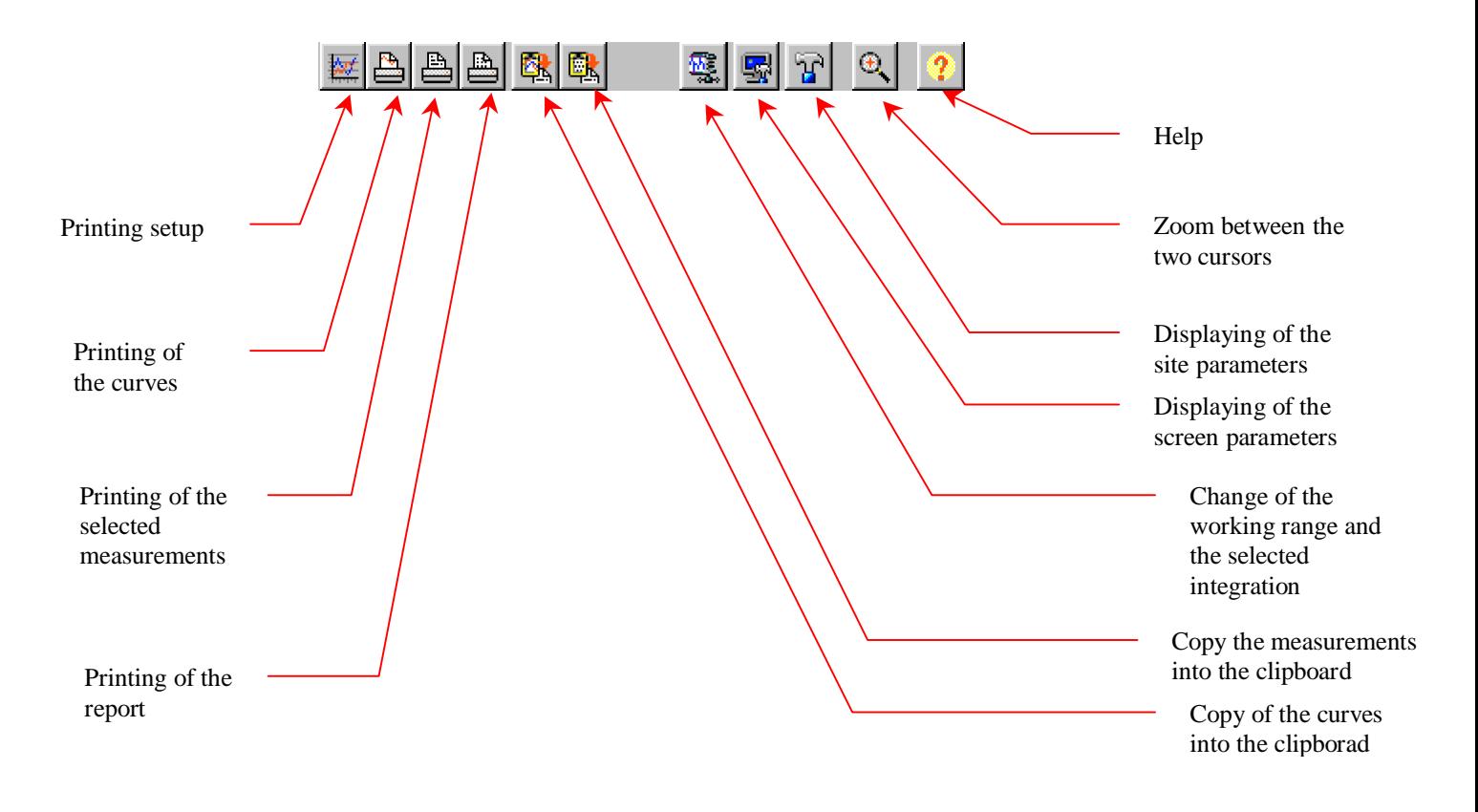

Press the right button of the mouse to delete or to add a link or a channel. Then, a menu appears and channels and links can be selected/unselected.

The menu lists the links/channels of the selected group (which is defined where you clicked).

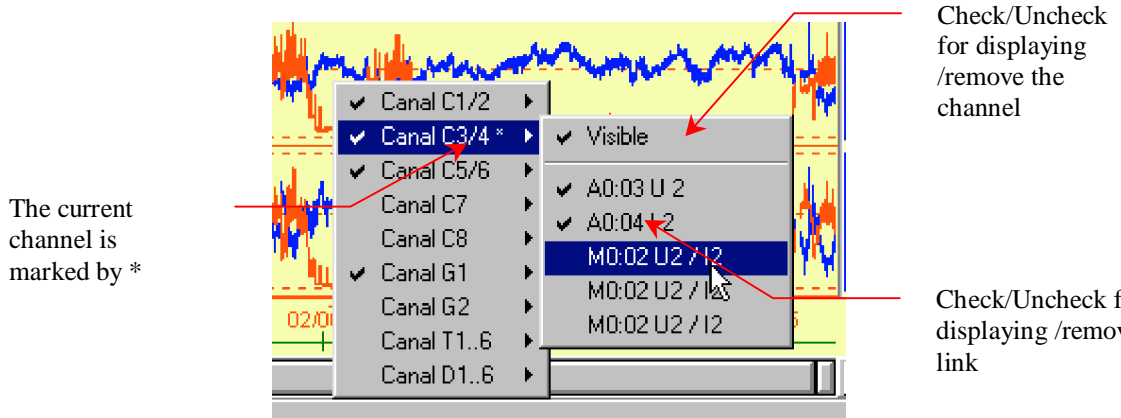

*Selection of links/channels*

Check/Uncheck for displaying /remove the Two cursors are set on the screen :

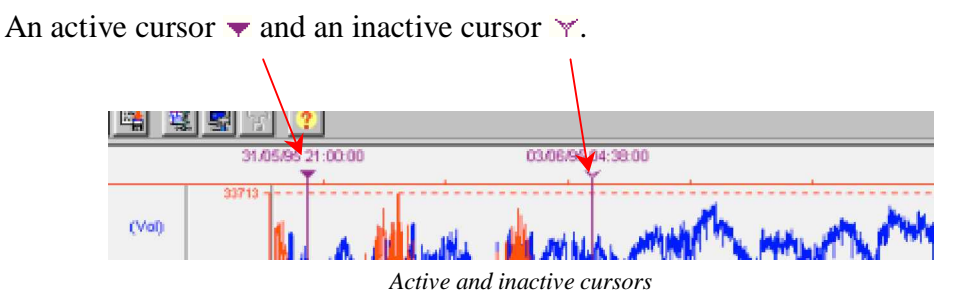

If the cursor is not displayed (out of the window to the right or to the left side), click at the top of the screen to move it where the mouse is.

To display the screen parameters of a special curve, double click on this curve.

Left margin allows to display either the name of the channel or the values of cursors (active/inactive). Click in the margin to change the display mode.

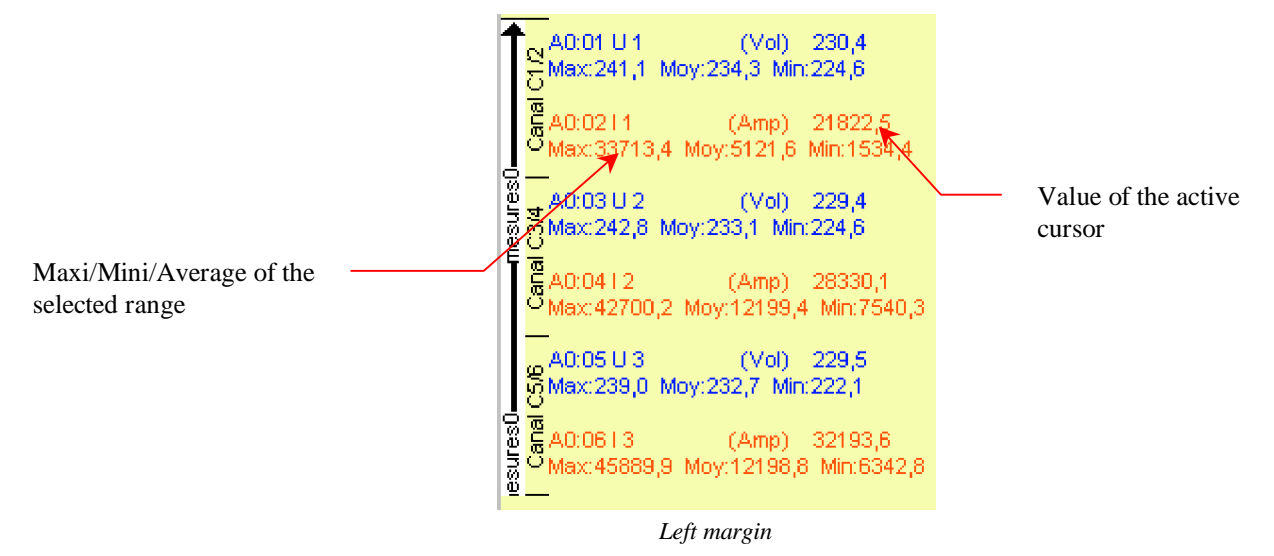

The bottom of the screen displays all the groups which were defined in the screen parameters. By clicking buttons, you can valid/unvalid the displaying of a complete group. To reverse the order of displaying of the groups, drag and drop to the wished place.

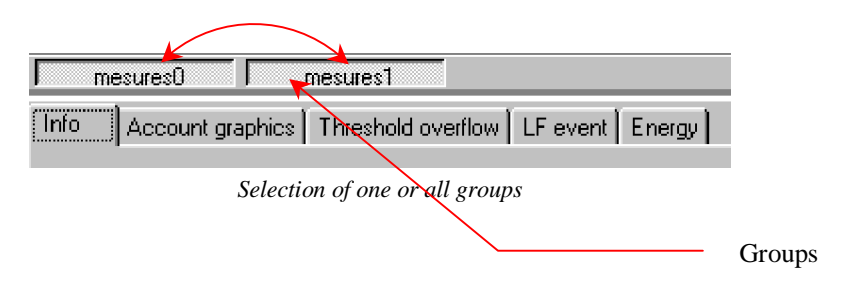

# **Displaying of curves**

Select a file of trend measurements in the site manager and select the displaying by double clicking.

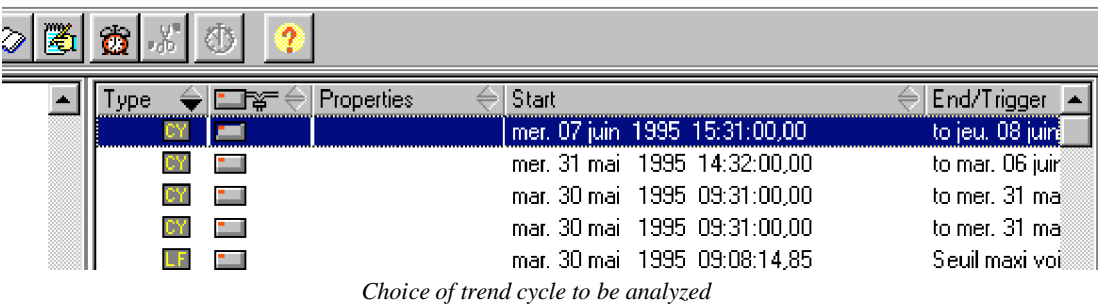

Curves will be displayed with the current screen parameters (defined in the site manager).

The  $\left| \bigoplus \right|$  icon allows to zoom between the cursors.

For zooming on a part of the screen, drag the beginning of the zone and drop to the end of the zone.

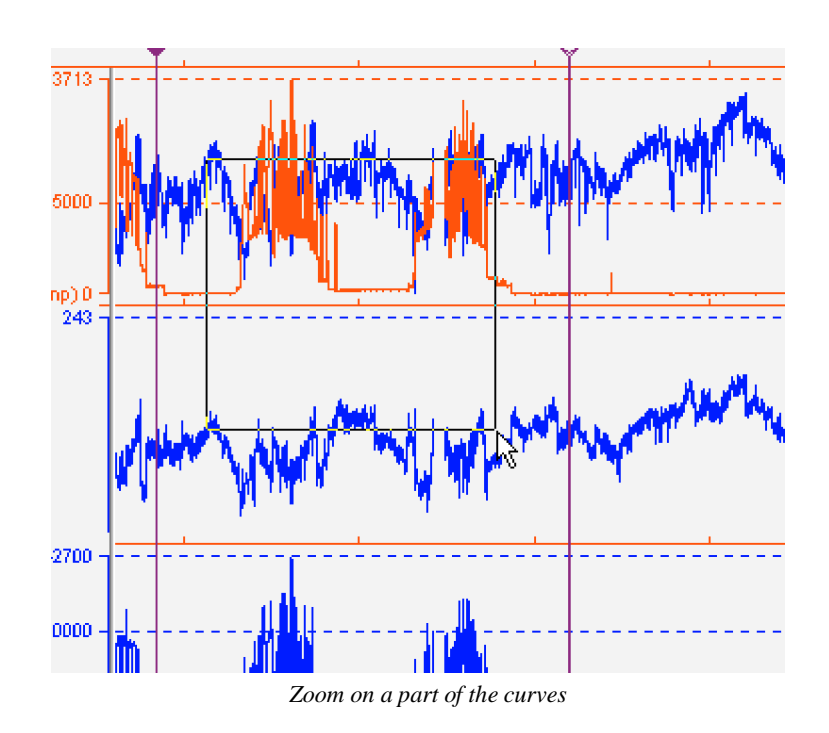

The icon allow to display the screen parameters (groups, channels, colours, scales) (see page 59 ) . You can also display the screen parameters by double clicking a channel.

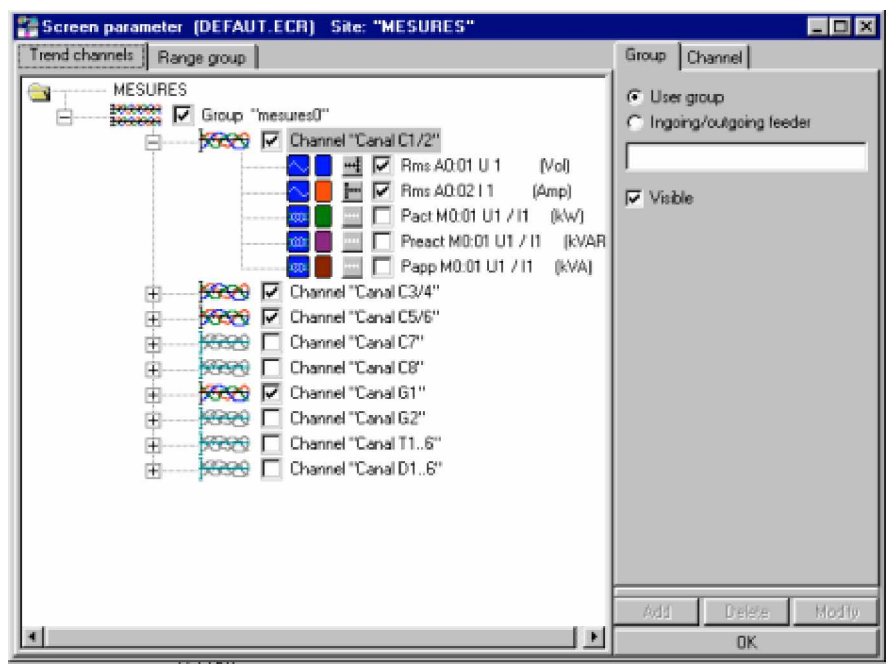

*Screen parameters*

After modification of the parameters, press *OK* to redraw the screen.

The bottom of the screen contains tabs which give access to the statistical tools (Account graphs, overthresholds, energy).

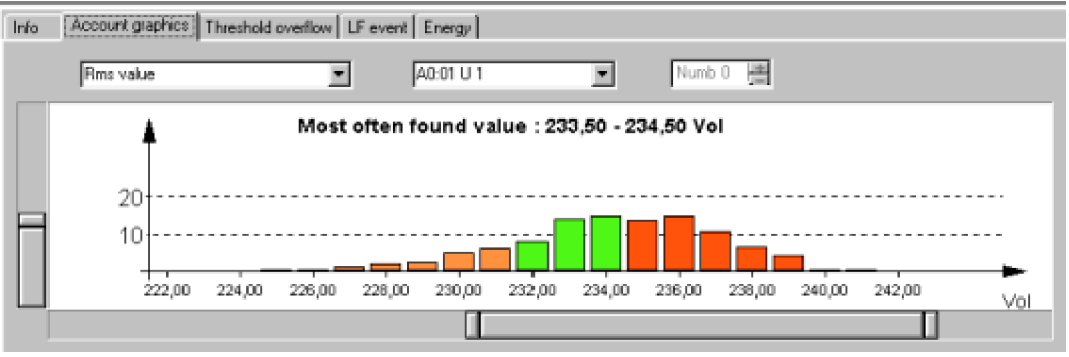

*Trend measurements*
### **Info**

This tab gives the characteristics of the file and of the displayed cycle. The displayed cycle is selected in the *Setup/Trend working range* menu.

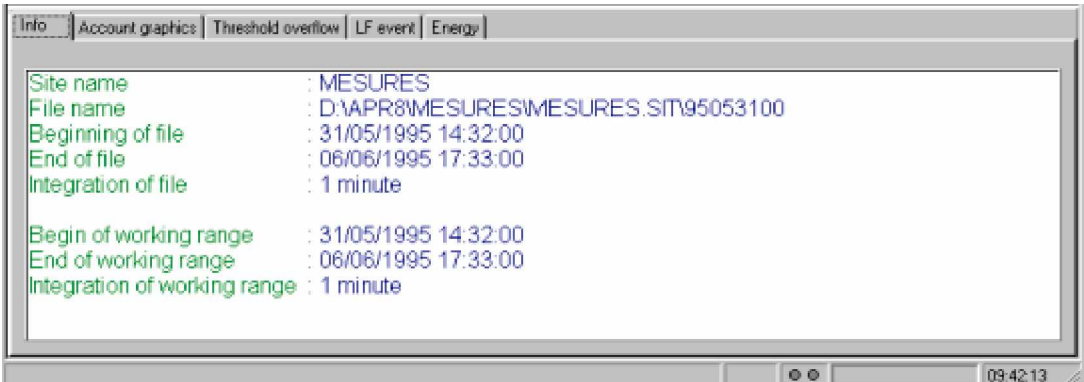

### **Statistic measurements (Account graphs)**

The trend module of the APRWIN software allows to display the account graph of all the measured values (Vrms, Harmonic, Power …)

Measurements are regrouped in classes. For example, a class is the 220V-225V interval.

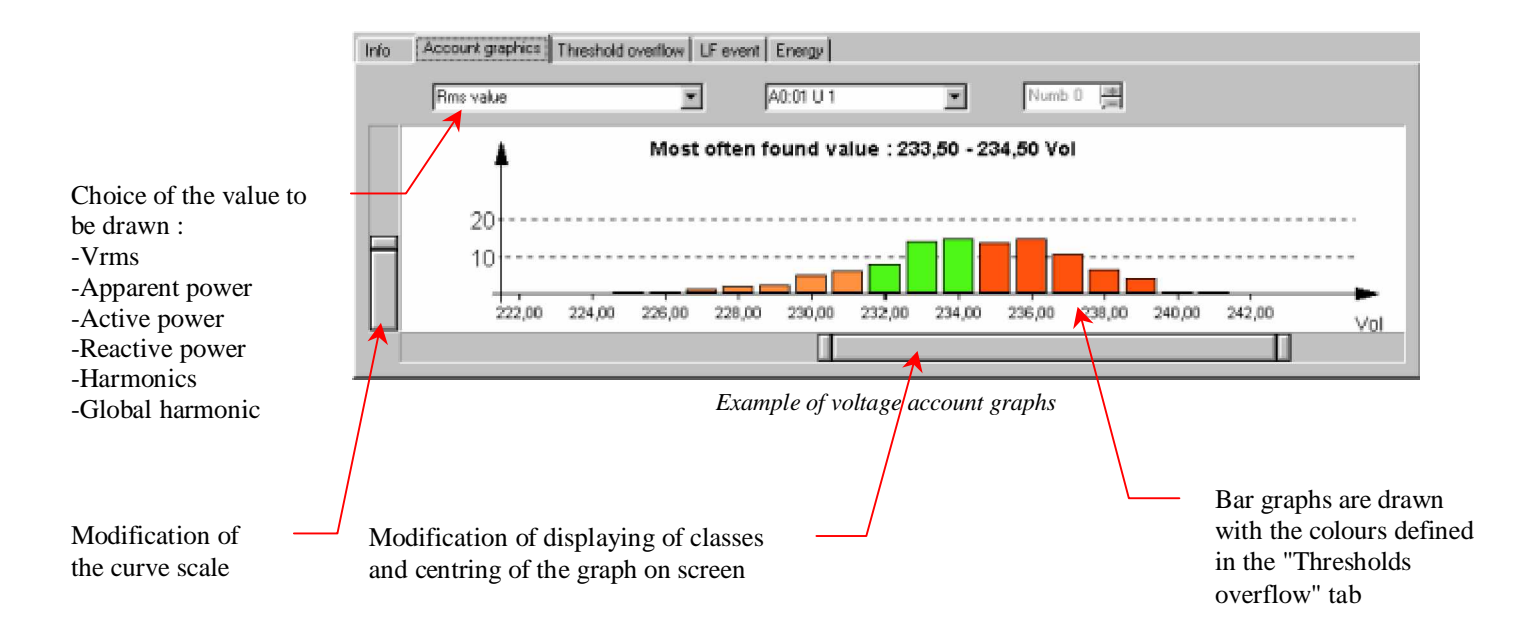

The account graphs are very useful to quickly judge the quality of an electricity network.

Example: To know if voltage is according to standard values and if it deviates from the standard values during a more or less large period. Sharper a graph is, better is the quality of the voltage.

# **Calculation of overthresholds**

This window allows to calculate the number of overthresholds of measured values.

2 thresholds can be programmed (1 mini threshold and a maxi threshold). If measurement is lower or upper than the set value or between 2 thresholds, total accumulated duration of overthresholds is displayed.

The entered thresholds are saved for each site. Quality criteria can be defined and you can test that each measurement makes fit into the created template.

A colour can be allocated to each zone (Lower than the mini threshold, upper than the maxi threshold, and included between the two thresholds).

To modify thresholds, select one or several concerned lines.

You can enter thresholds either in % according to a nominal value, or directly in value.

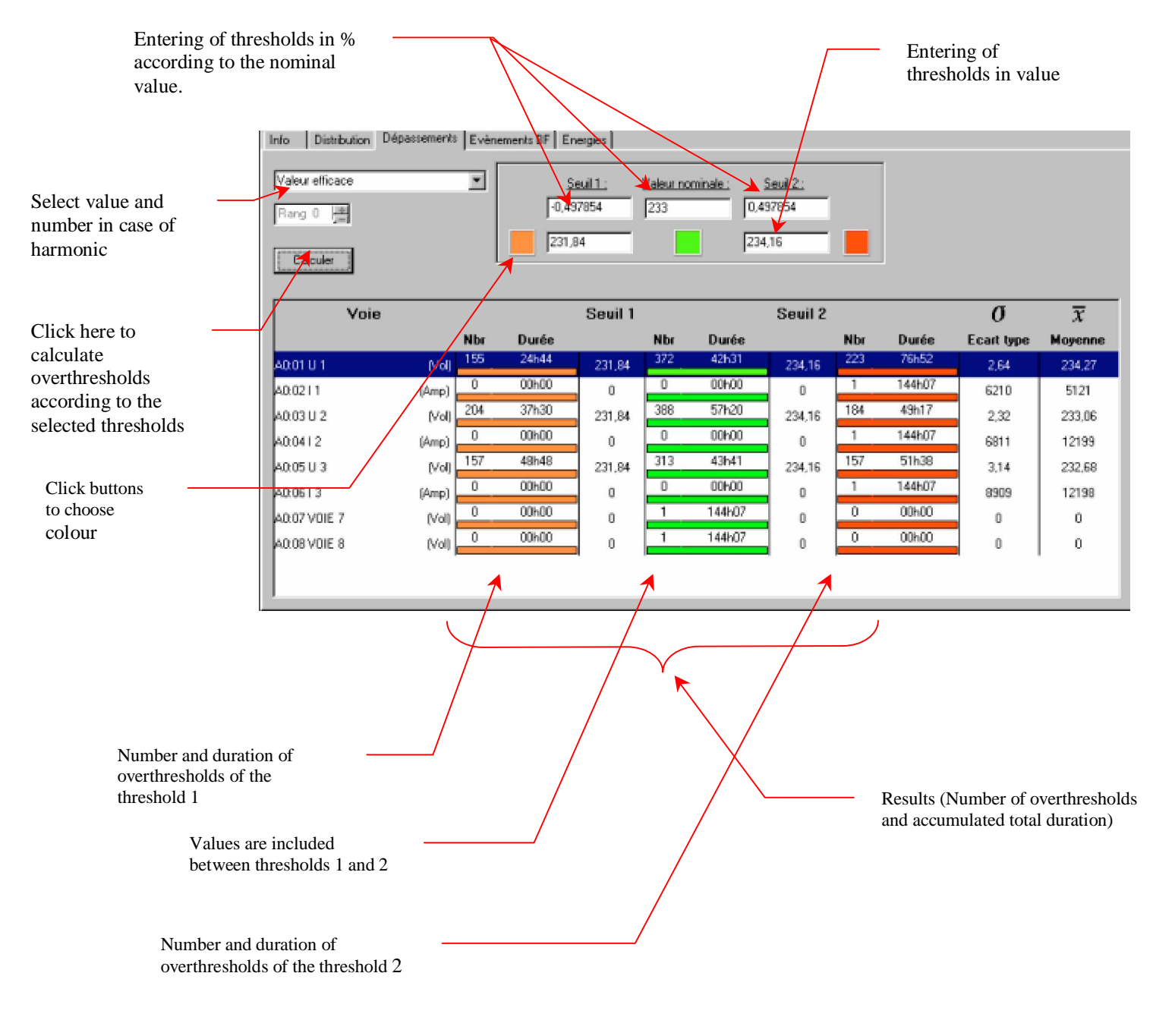

The modification of thresholds and colours are done for the selected lines. Use multiselection (Shift and Ctrl) to change several lines simultaneously.

Contrary to the LF mode, thresholds in trend mode are defined a posteriori, that allows to realize as many simulations as you wish. For example, you can calculate power overthresholds by changing thresholds (for calculating the overthresholds of sub-scribed powers for example).

### **Modification of working range and integration**

Sometimes, restricting the working interval and/or modifying the integration cycle can be interesting. This enables to isolate a day of measurements for example.

Click the icon or use the *Setup/Trend working cycle* of the trend menu.

The modification concerns the drawing of curves, all the measurements (overthresholds, account graphs, energies, LF events) and export towards the clipboard.

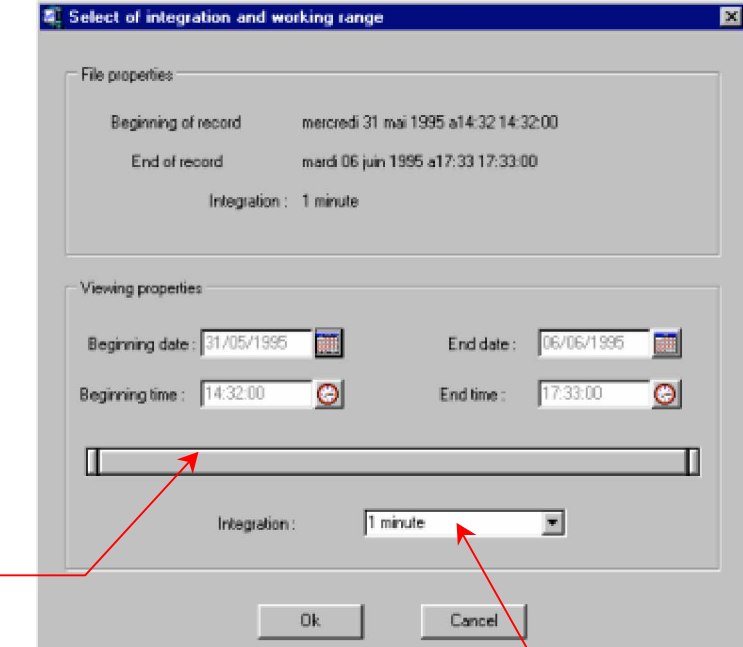

Working cycle can be modified by using the scrollbar or by clicking icons.

*Choice of the working and integration cycle*

The integration cycle can not be lower than the measured integration cycle mesurée.

# **LF events**

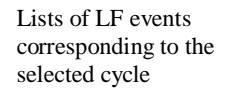

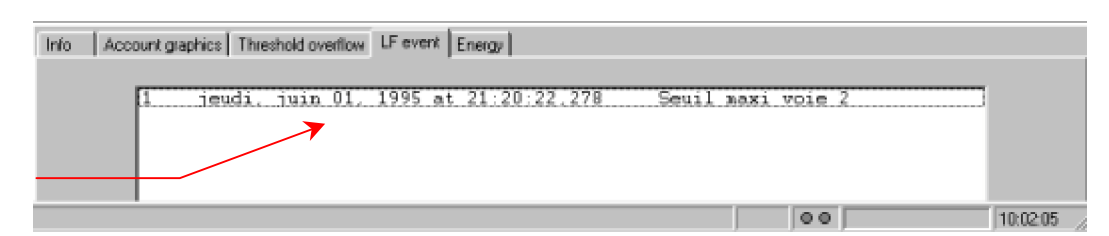

If you double click a file, the corresponding LF window is displayed. If several LF files are present, click the  $\boxed{\blacksquare}$  icons to display the previous and following files. See the LF measurements page 83.

# **Energies**

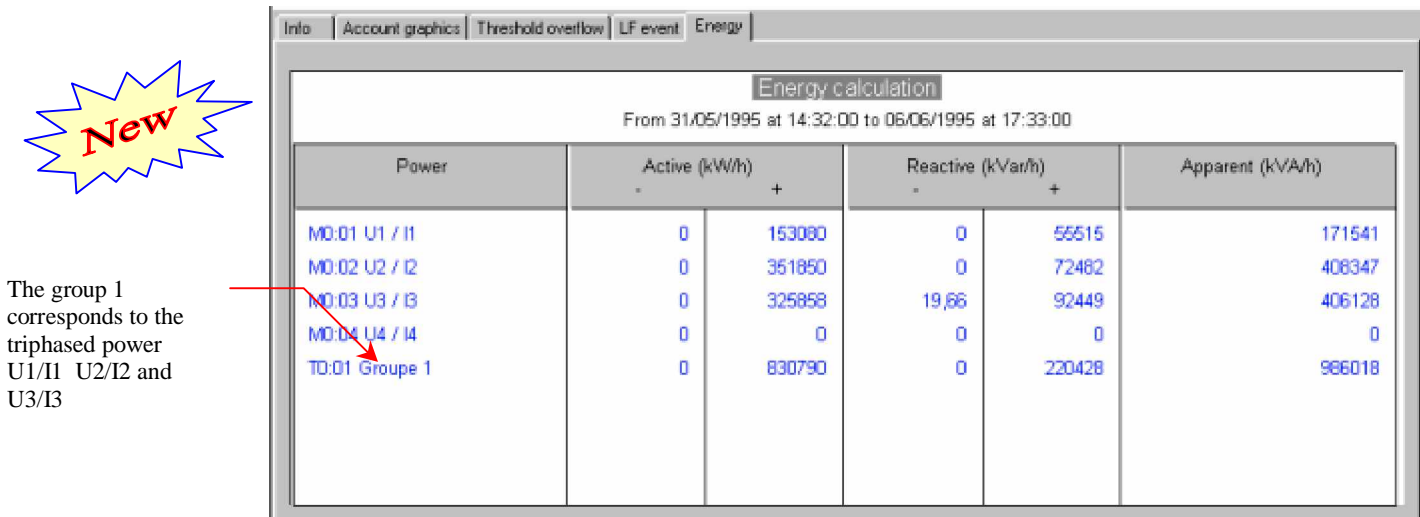

Active and reactive energies are split into 2 columns (positive and negative). This allows to realize the balance of energies on a site which is producer and consumer at the same moment.

### **Export/Copy**

It is possible to export values drawn on the screen into the clipboard (*File/Copy* menu (Tabler format)). That allows to realize particular measurements. For example you will be able to copy out data into a spreadsheet (EXCEL for example) and program special calculations or curves.

Caution : Export is realized by using the selected curves and the characteristics of displaying (Integration, interval).

#### **Example of data export :**

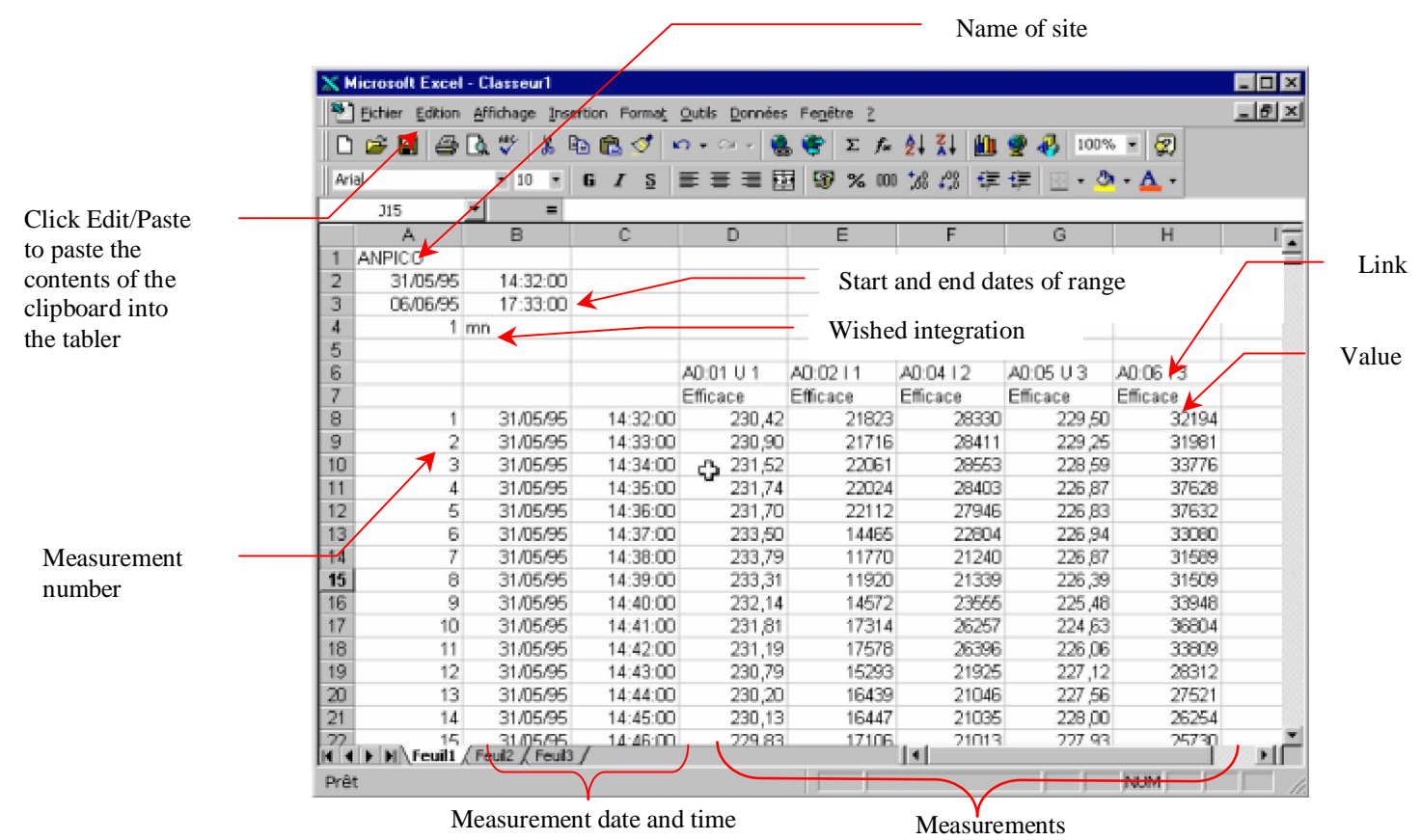

### **Printing of trend measurements**

Each part of the window can be printed (Curves, account graphs, overthresholds, and energies).

The printing setup appears thanks to the *File/Printing setup* menu or by clicking the  $\overline{\mathbb{E}}$  icon.

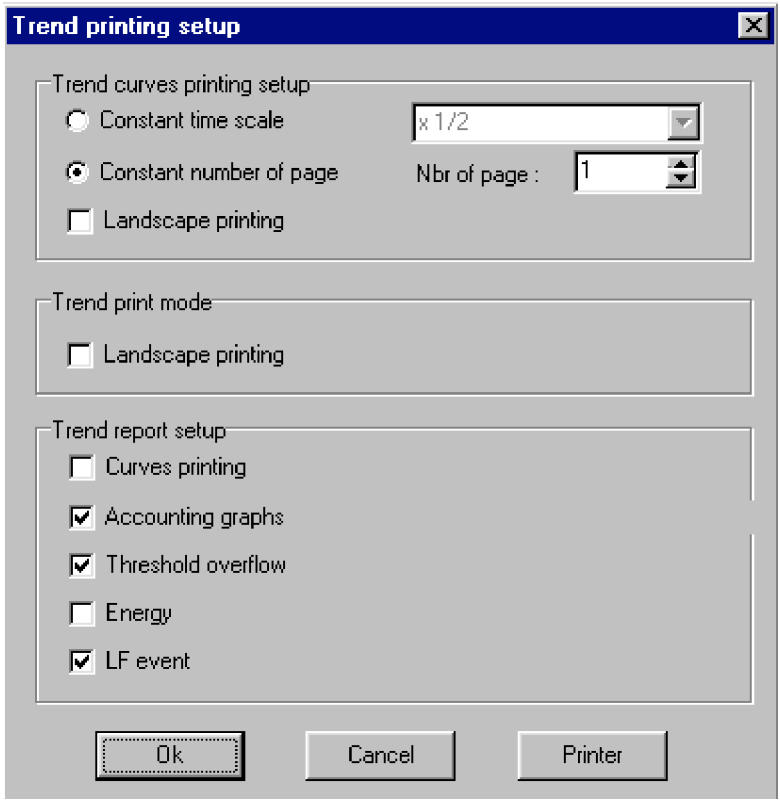

*Printing setup*

Click the following icons to print :

to print curves. The selected groups/channels are printed. If the number of channels is important, the first channels are printed only. Unselect the first groups/channels to print the others.

to print measurements (account graphs, overthresholds and energies). The contents of the active tab is printed.

 to print the report (The setup of the report is accessible by the *Printing setup* menu, see previous page).

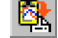

 $\mathbb{R}$  to copy curves into the clipboard.

to copy measurements into the clipboard (the contents of the active tab is copied in the clipboard).

Examples of restitutions are shown in the following pages.

# **Printing of curves**

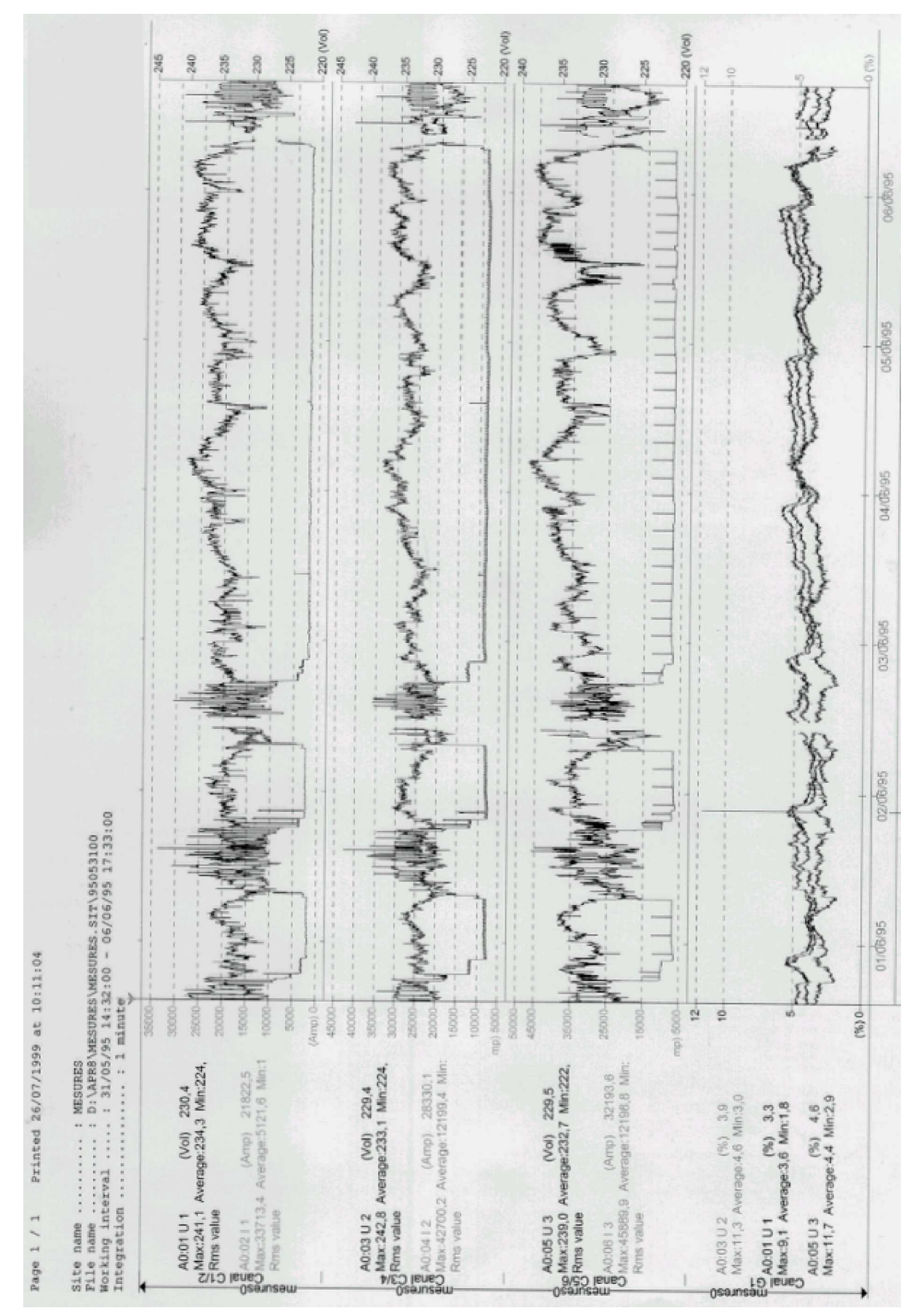

### **Printing of account graphs**

Printed 26/07/1999 at 10:13:05 **ADDITION** 

#### Accounting graph

Site name .............. : HESURES File name ............... : D:\APR8\MESURES\MESURES.SIT\95053100 Beginning of file .......... : 31/05/1995 14:32:00 End of file ............ : 06/06/1995 17:33:00 Integration of file .. : 1 minute

Beginning of work range .... : 31/05/1995 14:32:00 End of work range ....... : 06/06/1995 17:33:00 Integration of work range : 1 minute Name of channel ................ : A0:01 U 1 Value .................................. : Pas value

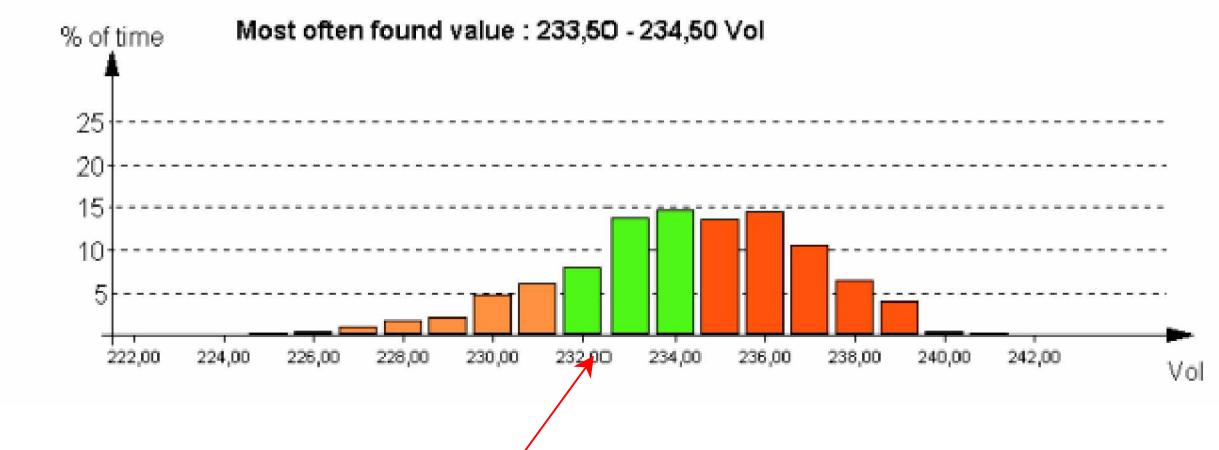

Graph uses colours selected in the overthreshold calculation window .

- Lower than the threshold1
- Included between thresholds 1 and 2
- Upper than the threshold 2

### **Printing of the overthreshold table**

Printed 07/09/1999 at 08:10:20 APRUin

#### Threshold overflow table

Beginning of work range ..... : 04/08/1998 13:50:00<br>End of work range ....... : 11/08/1998 11:12:00<br>Integration of work range : 2 minutes 

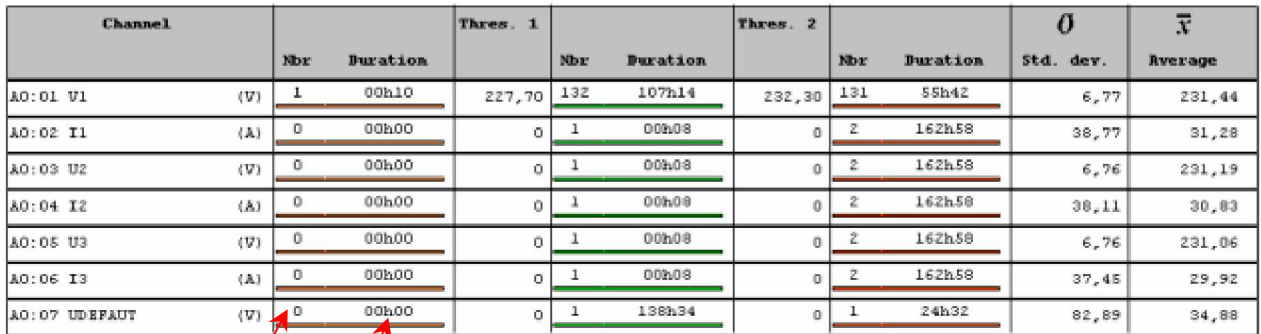

Number of overthresholds (lower than the threshold 1)

> Accumulated total duration of overthresholds

### **Printing of the energy table**

Printed 26/07/1999 at 10:16:38 APRWin

#### Energy table

Site name ......................... : MESURES Beginning of file ..................... : 31/05/1995 14:32:00 

Begin of working range ...: 31/05/1995 14:32:00<br>End of working range ......: 06/06/1995 17:33:00<br>Integration of working range : 1 minute

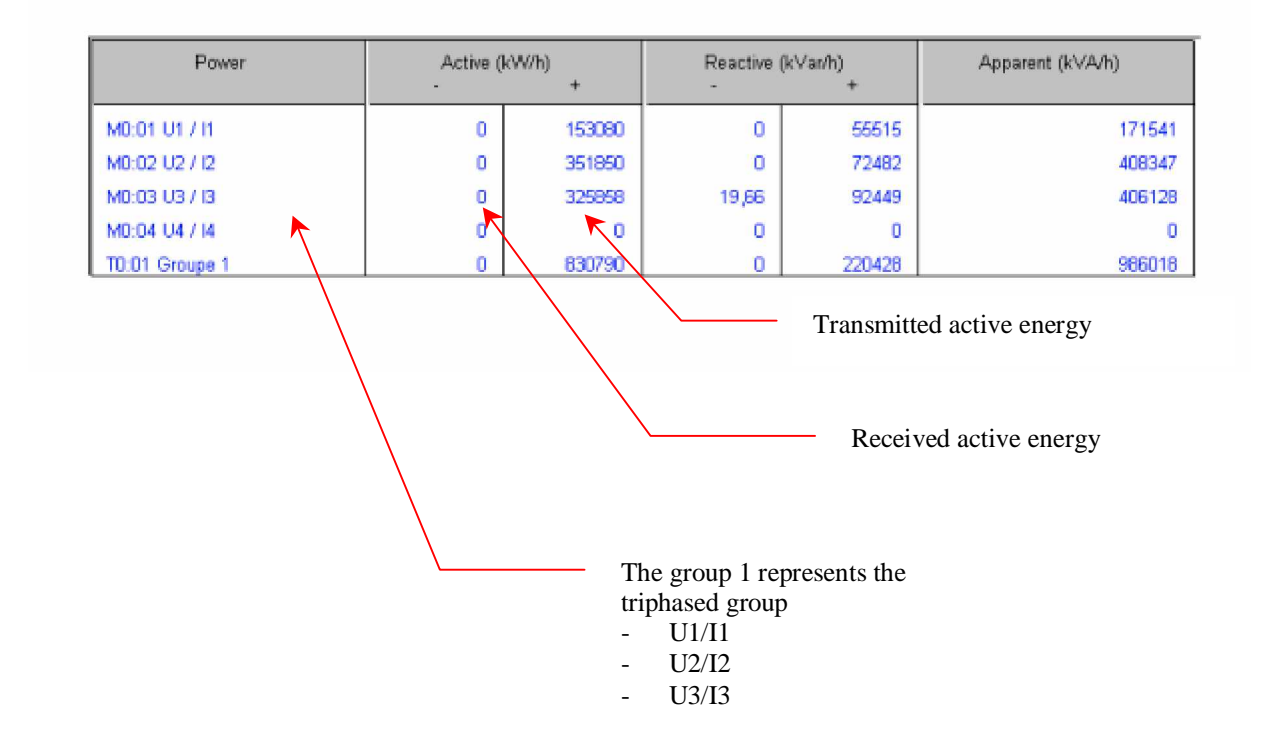

### **Information about LF measurements**

The window is divided into 2 zones, upper zone which contains curves and lower zone which contains values (RMS values, digital channels, powers, harmonics …) . The one or another one of the parts can be enlarged or reduced thanks to the horizontal *Split* .

The displaying of RMS values, digital channels, powers ... is according to the position of the active cursor in the "curves" window.

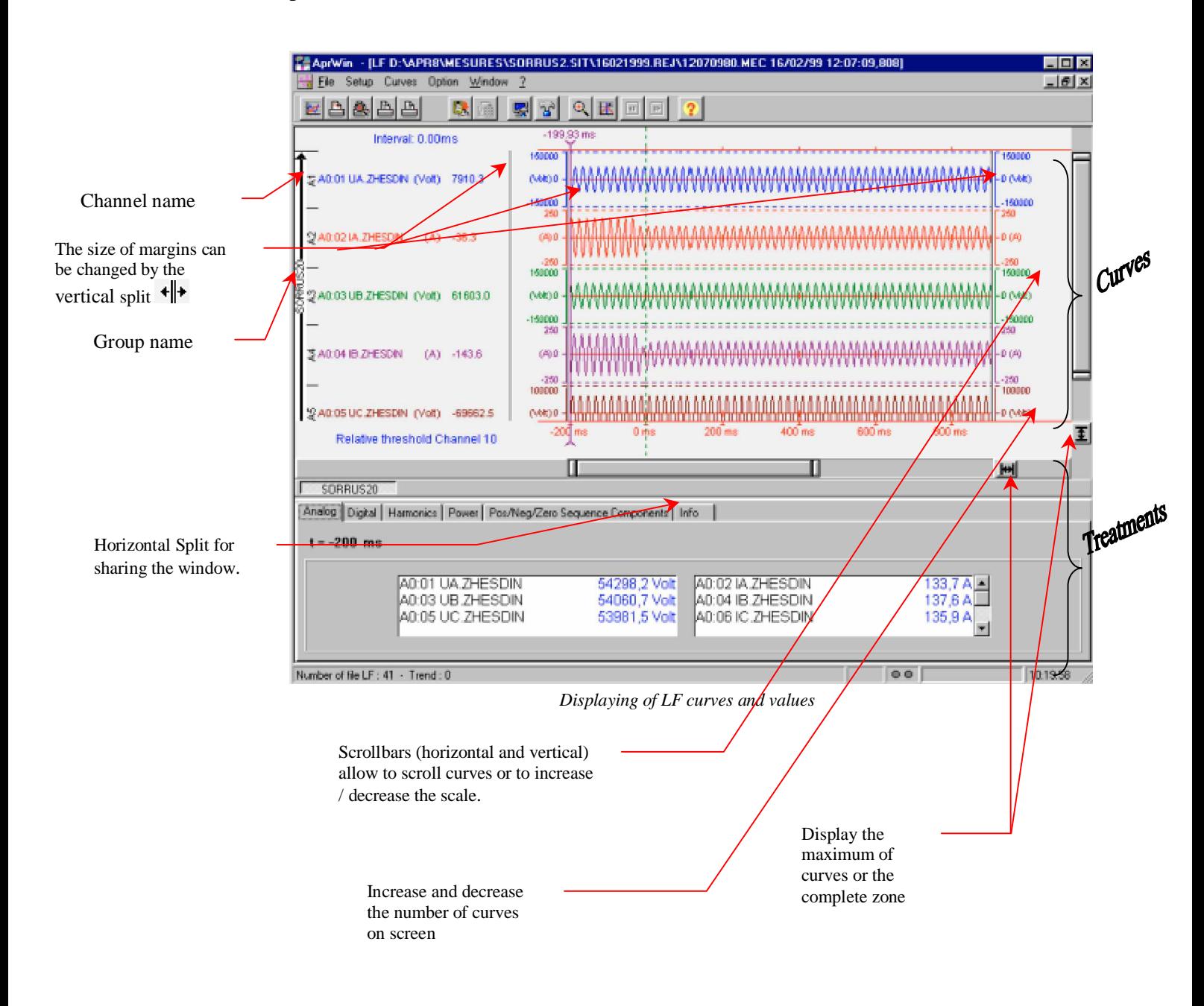

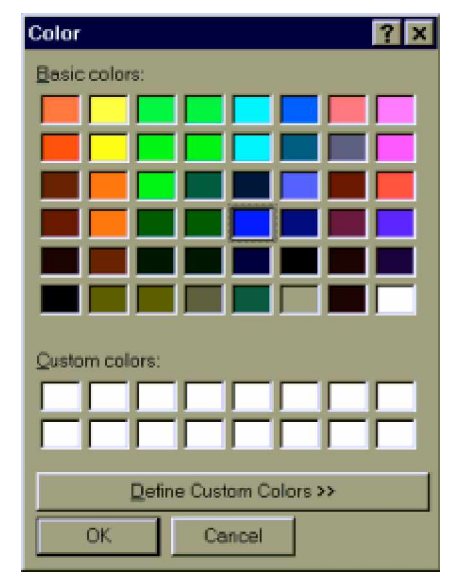

Use the menu *Curves/Colours* to change the background colour of the window.

#### **Description of the icon bar** :

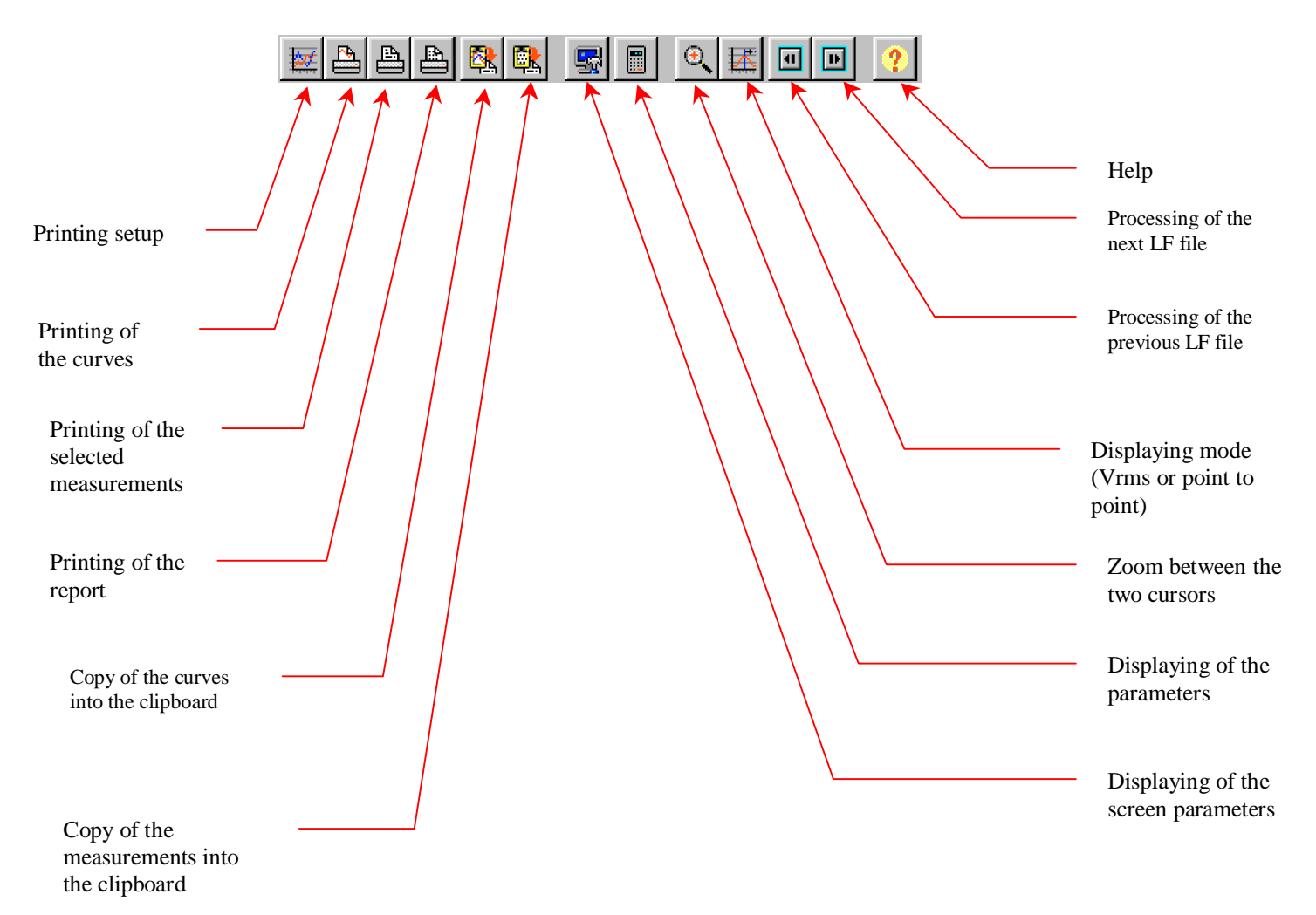

Use *Previous* and *Next* icons to display the other files when several LF files were selected in the site manager.

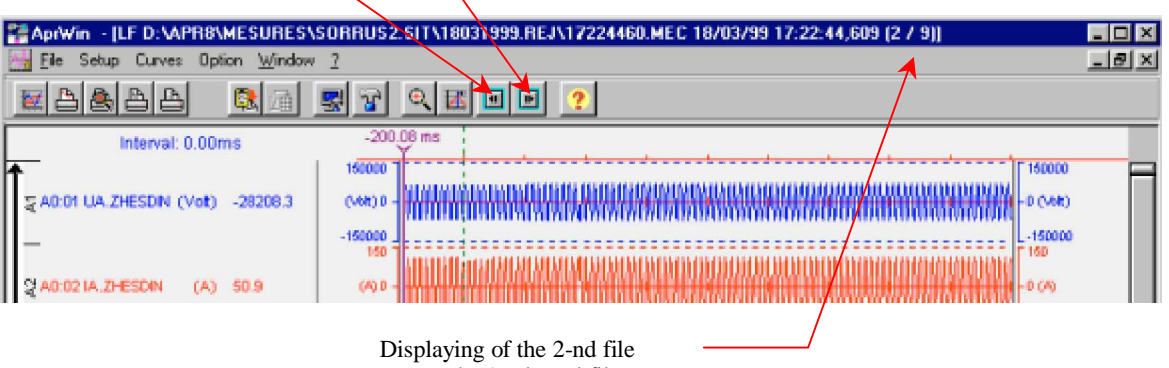

among the 9 selected files choisis.

Click the right button of the mouse to delete or to add a link or a channel. Then, a menu containing all channels of the group appears and channels and links can be selected/unselected.

The menu lists the links/channels of the selected group (defined where you have clicked).

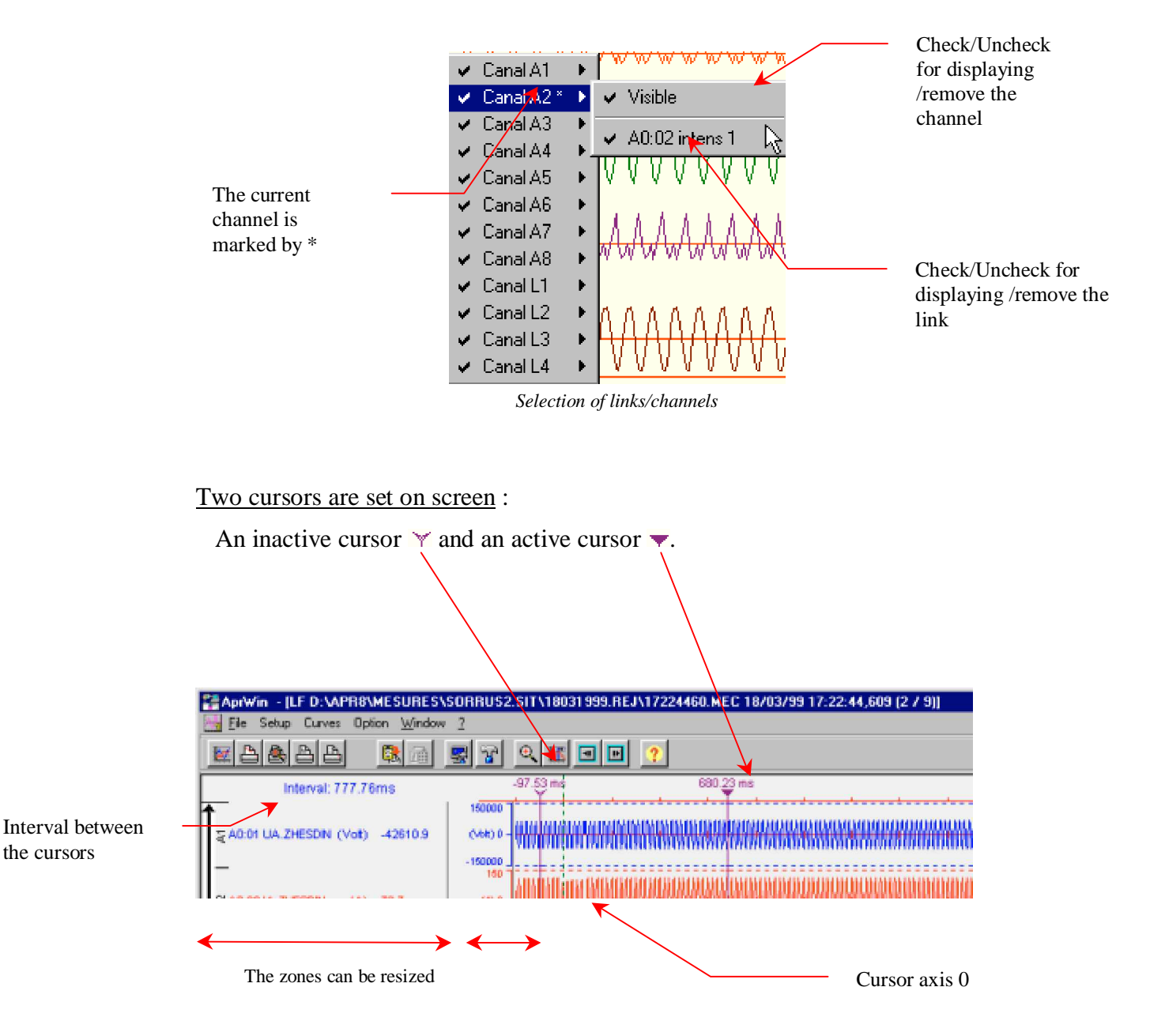

The axis 0 (in dotted line) corresponds to the trigger time.

If the cursor is not visible, click at the top of the window to move it where the mouse is.

To display the screen parameters of a special curve, double click on this curve, the screen parameters appears then (see page 59) .

Left margin allows to display either the name of the link or the values of cursors (active / inactive) and channels. Click in the margin to change the display mode.

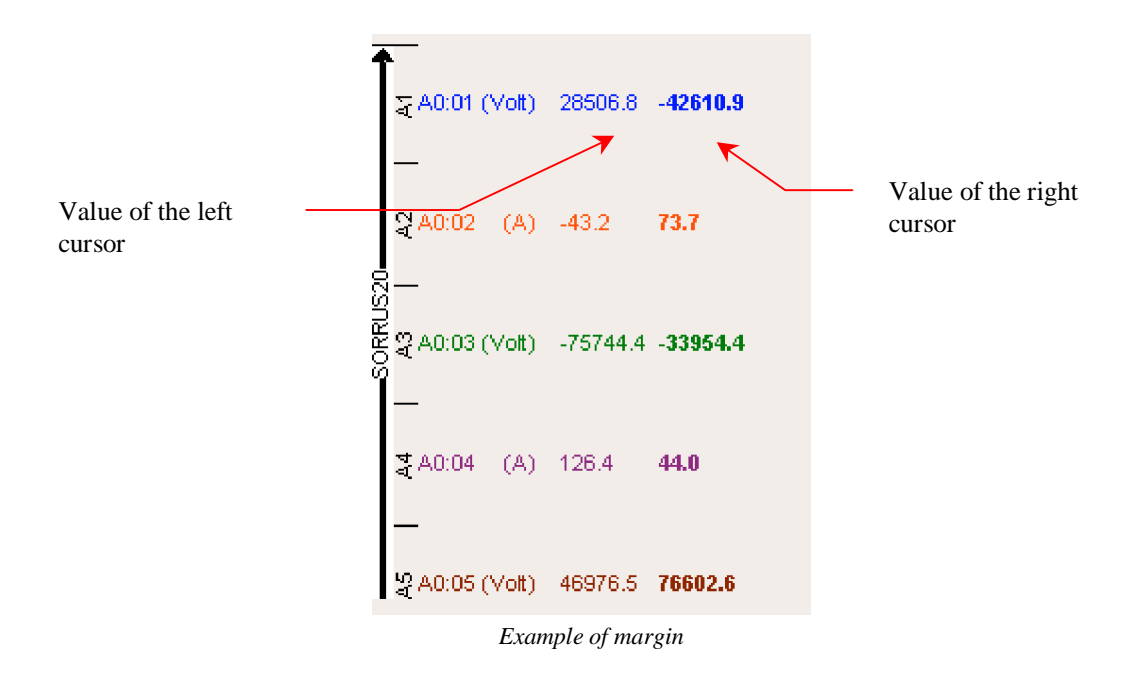

Values displayed in the margin correspond to the value of the curve at the intersection with the cursor (Peak value if sin waves is displayed or Rms values if this mode is selected).

The bottom of the screen displays all the groups which were defined in the screen parameters. By clicking buttons, you can valid/unvalid the displaying of a complete group. To reverse the displaying order of the groups, drag and drop to the wished place.

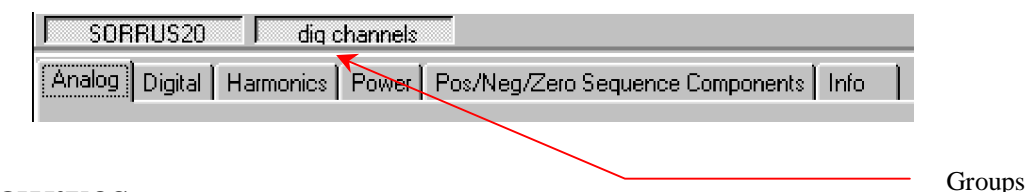

### **Displaying of curves**

Select one or several LF measurement files in the site manager and select the displaying.

Curves will be displayed with the current screen parameters (defined in the site manager (*Parameters/Screen* branch).

The  $\mathbb{E}$  icon allows to display curves in Rms values.

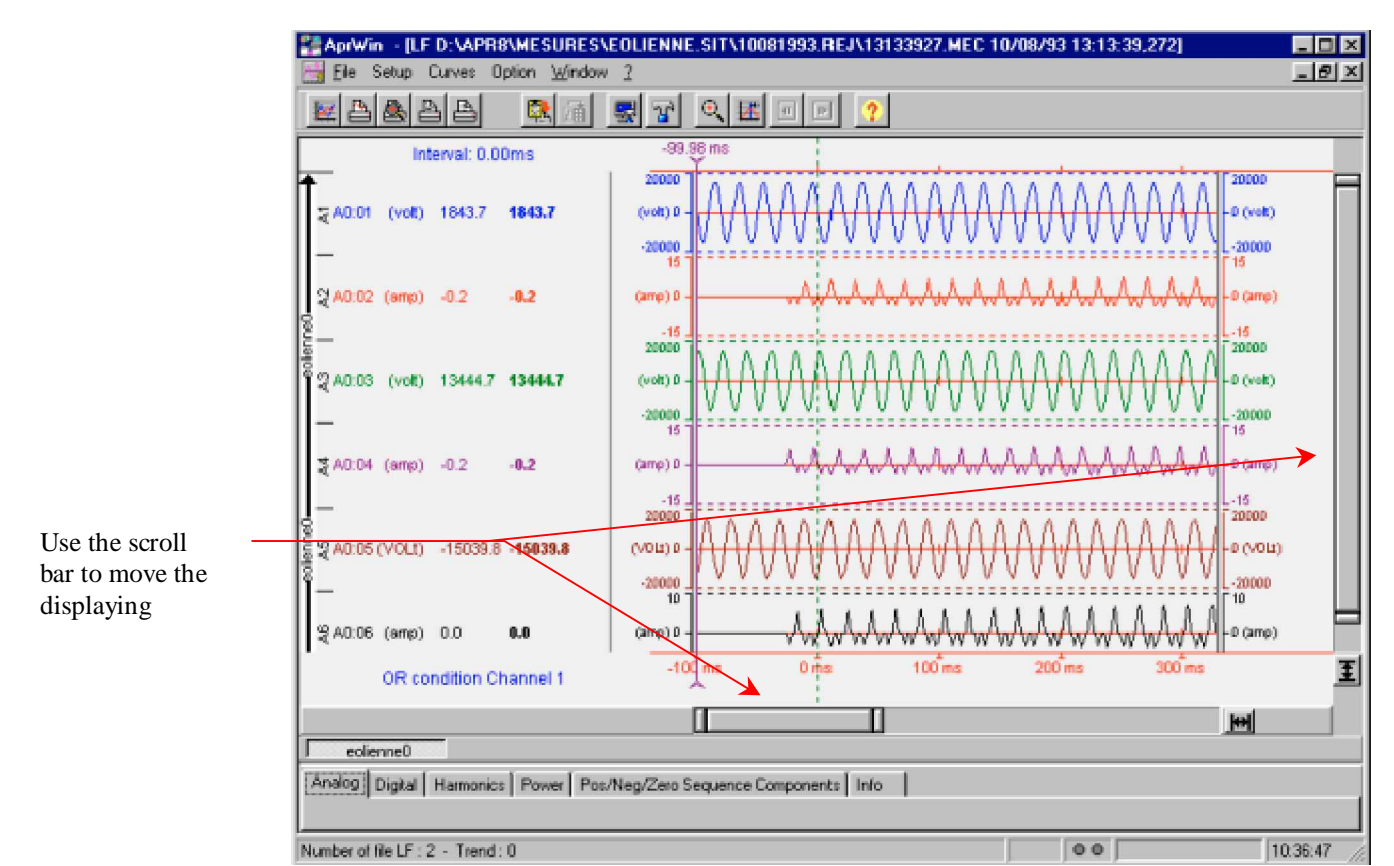

*Curves displayed in point by point mode*

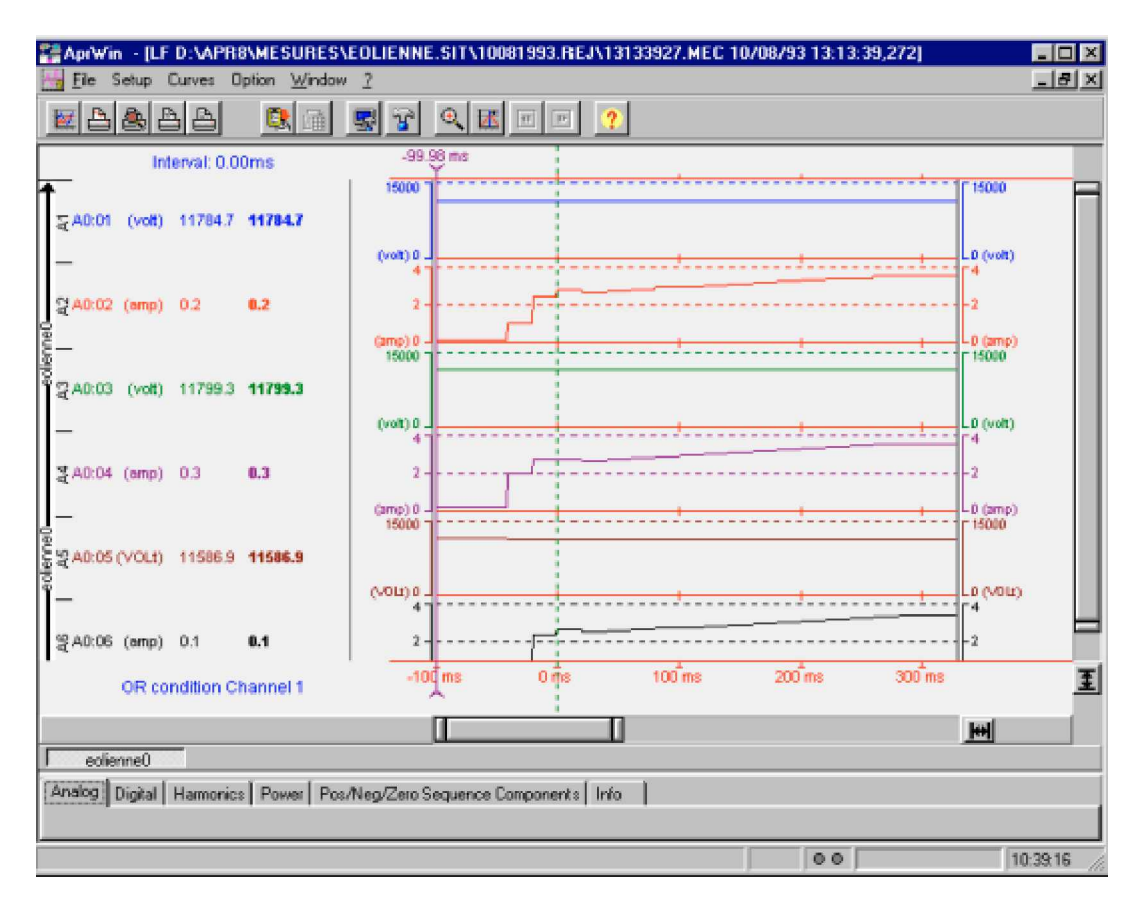

*Curves displayed in Vrms mode (Rms value or envelope)*

The  $\boxed{\oplus}$  icon allows to zoom between the cursors.

For zooming on a part of the screen, drag the beginning of the zone and drop to the end of the zone. As soon as the mouse button is released, the selected zone is redrawn.

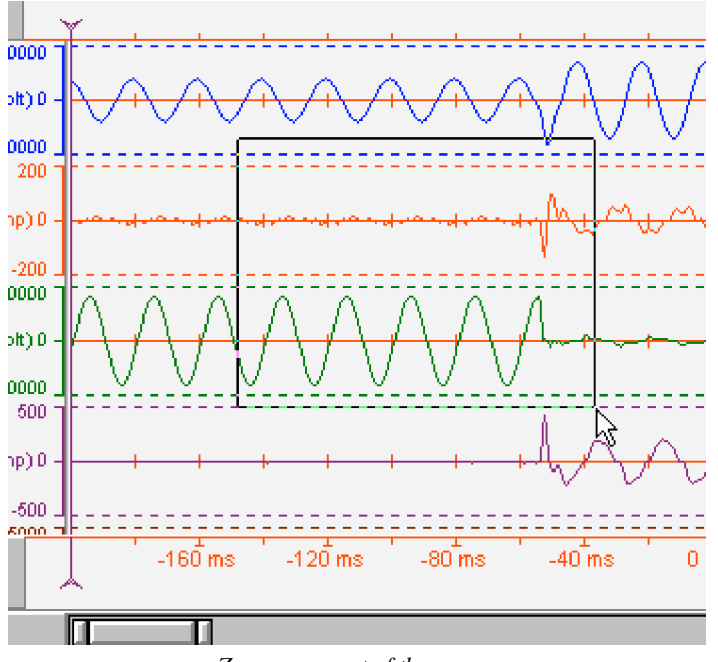

*Zoom on a part of the curves*

The icon allows to display the screen parameters (groups, links, colours, scales) (see page 59) . You can also display the screen parameters by double clicking a channel (in that case, displaying stops on the selected channel).

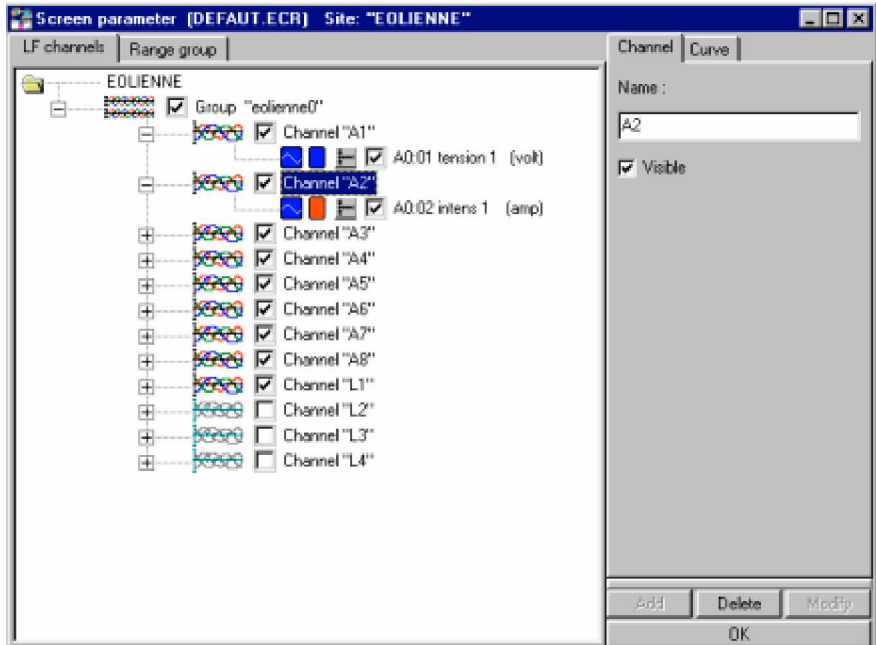

*Screen parameters*

After modification of the parameters, press *OK* to redraw the screen.

### **Displaying of values** (Vrms, Harmonics, Powers ...)

Half bottom of the window displays several tabs which one contains a different type of measurements.

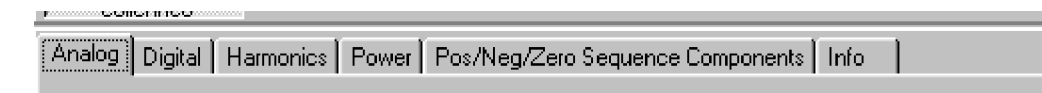

Measurements are displayed at the time indicated by the active cursor  $\blacktriangledown$ . Move the active cursor by means of the mouse to display all the measurements.

#### **Analog channels**

This window displays the Rms values of analog channels at the time corresponding to the active cursor.

Time is calculated over the corresponding cycle  $(50Hz = \text{multiple of } 20\text{ms})$ 

| Analog Digital Hamorics Power Pos/Neg/Zero Sequence Components Info |                              |                                       |                          |  |  |  |
|---------------------------------------------------------------------|------------------------------|---------------------------------------|--------------------------|--|--|--|
| $t = -200$ ms                                                       |                              |                                       |                          |  |  |  |
|                                                                     |                              |                                       |                          |  |  |  |
| A0:01 UA ZHESDIN<br>IA0:03 UB.ZHESDIN                               | 53546,2 Volt<br>53387,9 Volt | A0:02 IA ZHESDIN<br>JA0:04 IB.ZHESDIN | $87.5A \equiv$<br>88.5 A |  |  |  |
| A0:05 UC.ZHESDIN                                                    | 53427,5 Volt                 | A0:06 IC ZHESDIN                      | 66,5A                    |  |  |  |
| IA0:07 VOIE 7<br>A0:09 UA HESDIN                                    | 0.0 Volt<br>53849.6 Volt     | A0:08 IR ZHESDIN<br>IA0:10 IA.HESDIN  | 0.0A<br>135.7 A          |  |  |  |
| IA0:11 UB.HESDIN                                                    | 53480.3 Volt                 | IA0:12 IB HESDIN                      | 137.7 A                  |  |  |  |
| IAD:13 UC.HESDIN                                                    | 53691.3 Volt                 | IA0:14 IC HESDIN                      | 133.8 AI                 |  |  |  |
| IAN: 15 VOIE 15                                                     | $0.0$ Volt                   | A0:16 IR.HESDIN                       | 0.0A                     |  |  |  |
|                                                                     |                              |                                       |                          |  |  |  |

*Displaying of the Rms values of the analog links*

If there is a lot of analog channels (composed site), use the scroll bar to display the other channels.

#### **Digital channels**

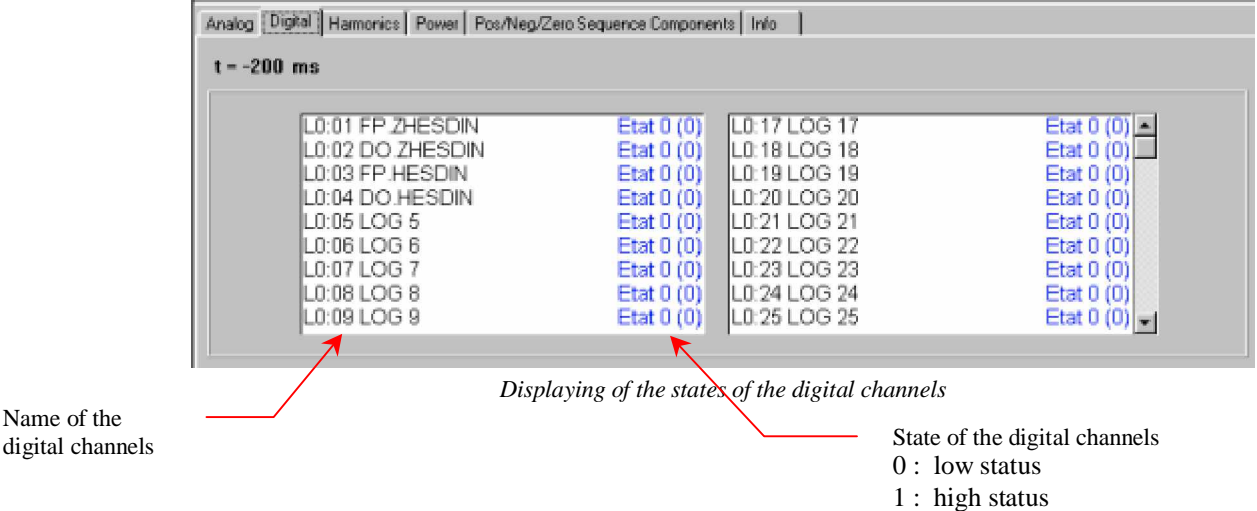

If there is a great number of digital channels (composed site), use the scroll bar to display the other channels.

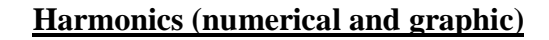

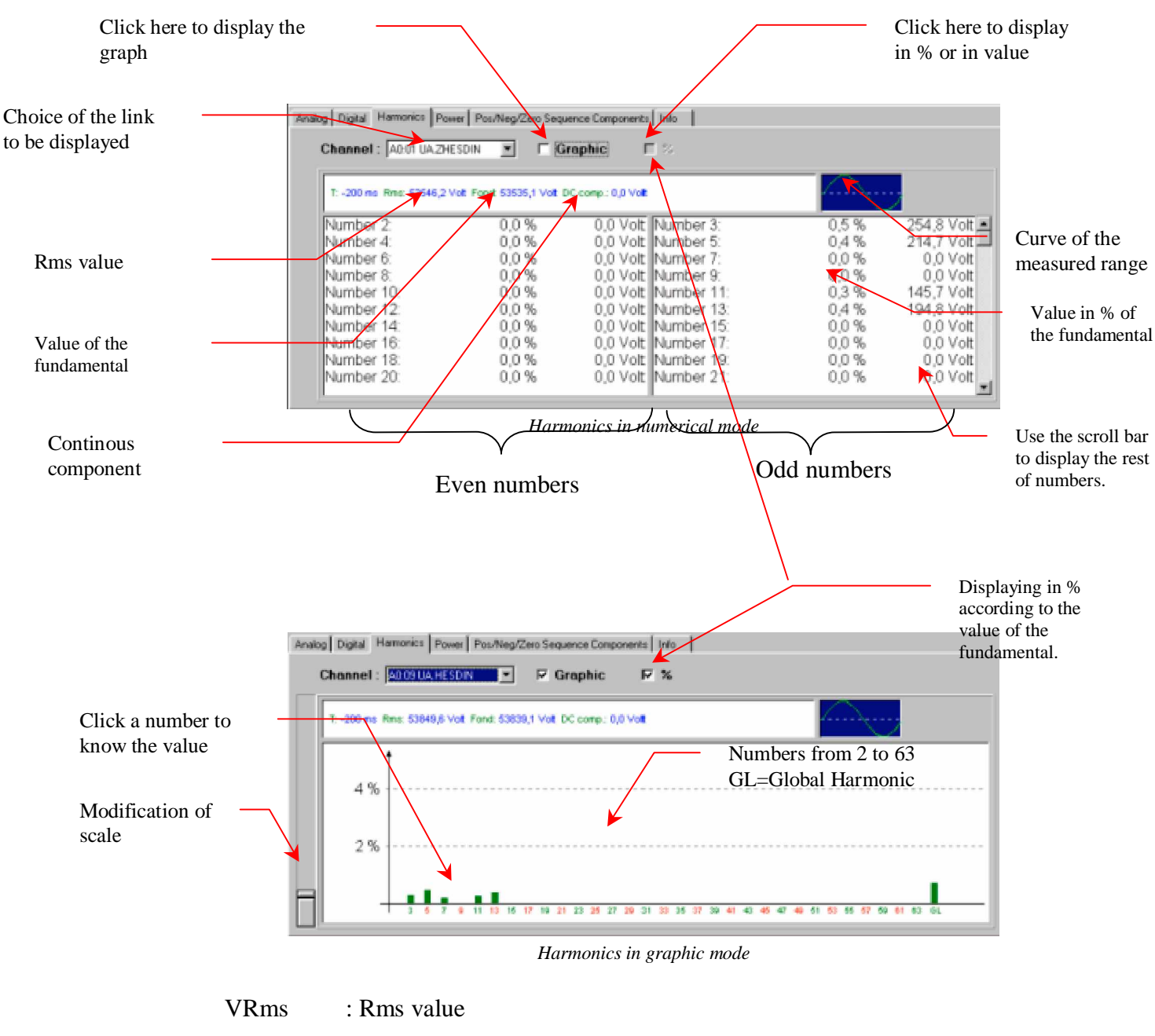

- Fund : Value of the fundamental
- DC Comp : DC component
- Global : Global harmonic (Rate of harmonic distortion)

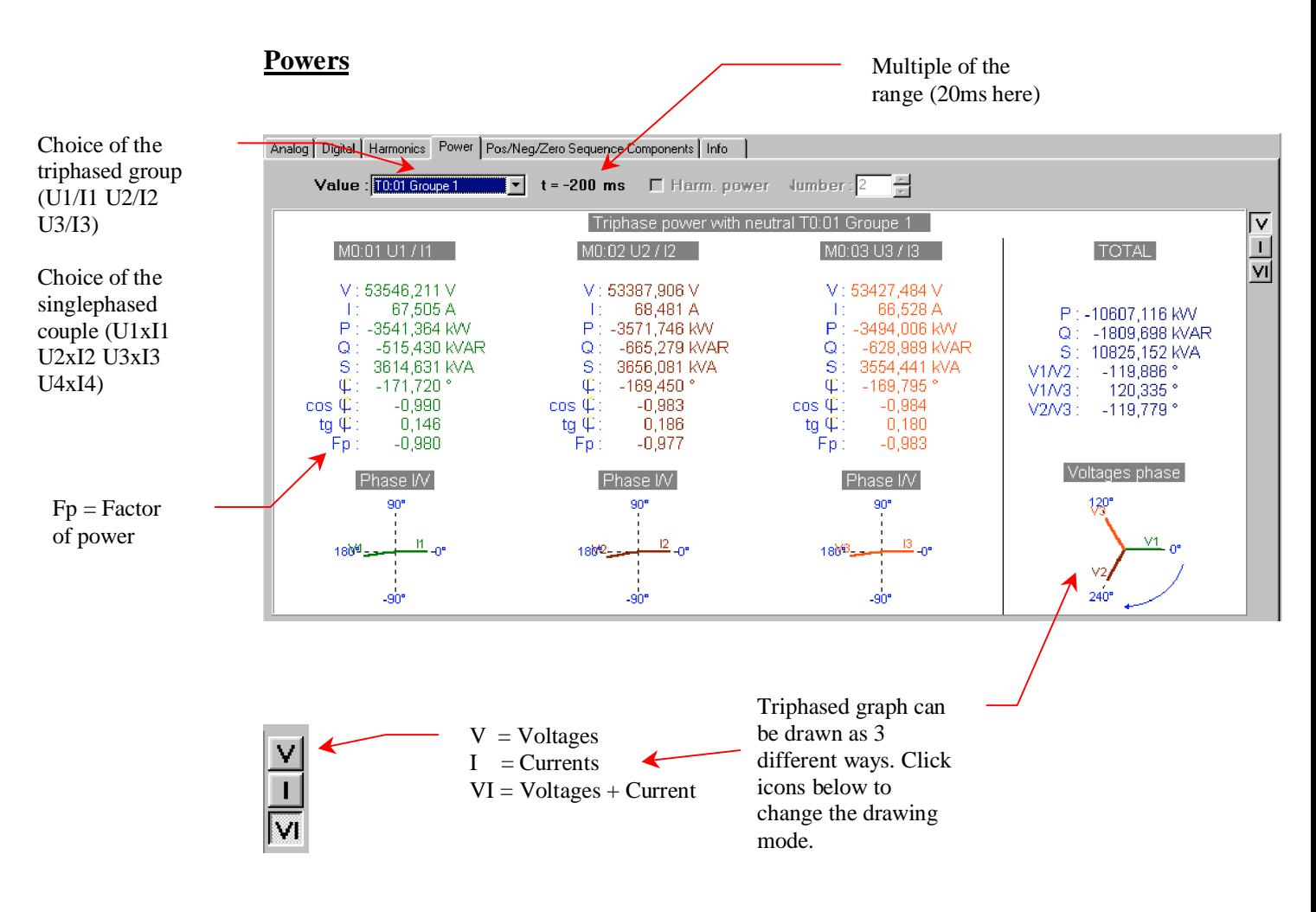

Note : the axis 0 is always current

#### **Pos/Neg/Zero sequence components**

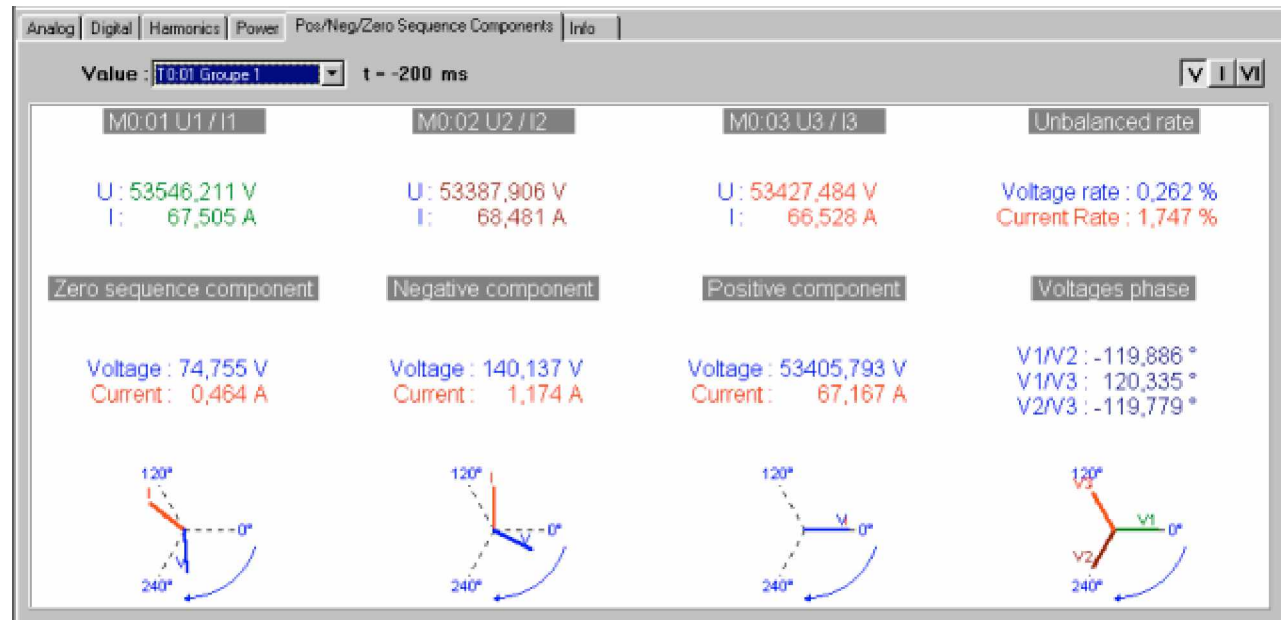

Rate of unbalance = *Negative voltage Positive voltage* x 100

#### **Info**

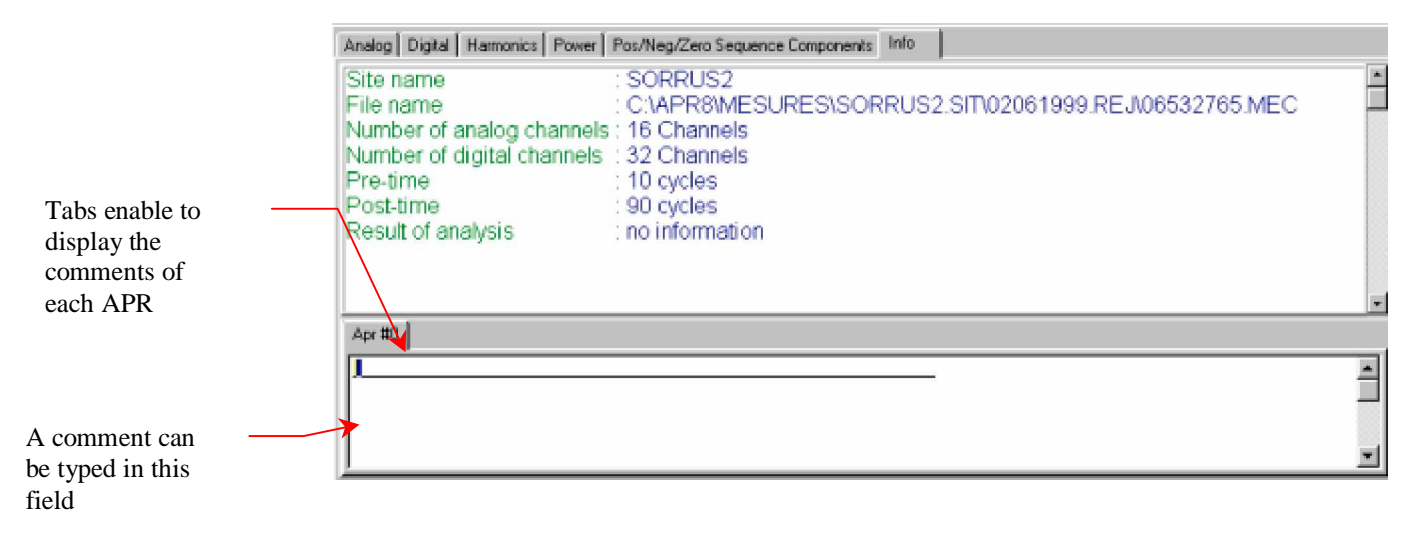

The result of analysis is displayed only if the SANDRA software is used and run an analysis of the default.

# **Export to COMTRADE format (Optionnal)**

Use the *Option/COMTRADE* menu to export the LF file displayed in COMTRADE format. Then a window asks for the file name and for the place of destination. Click "Save" to confirm conversion.

By default, COMTRADE files are stored in the same place that the origin LF file.

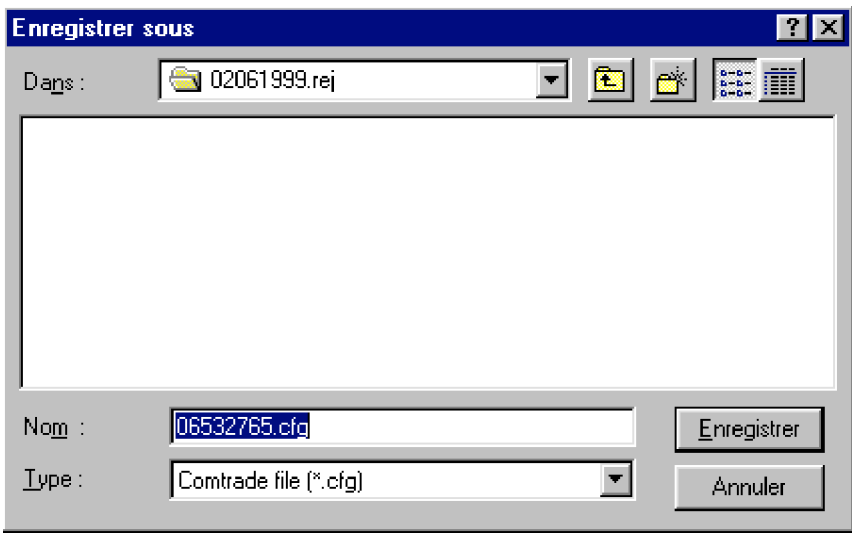

*Export to COMTRADE format*

### **Example :**

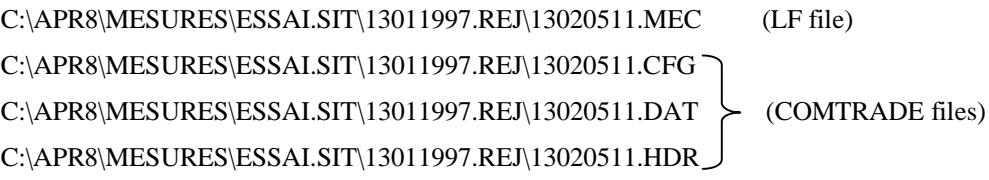

### **Printing of curves and values**

Click  $\frac{1}{\sqrt{2\pi}}$  icon to setup the printing parameters of curves, of values, of the report and select the printer.

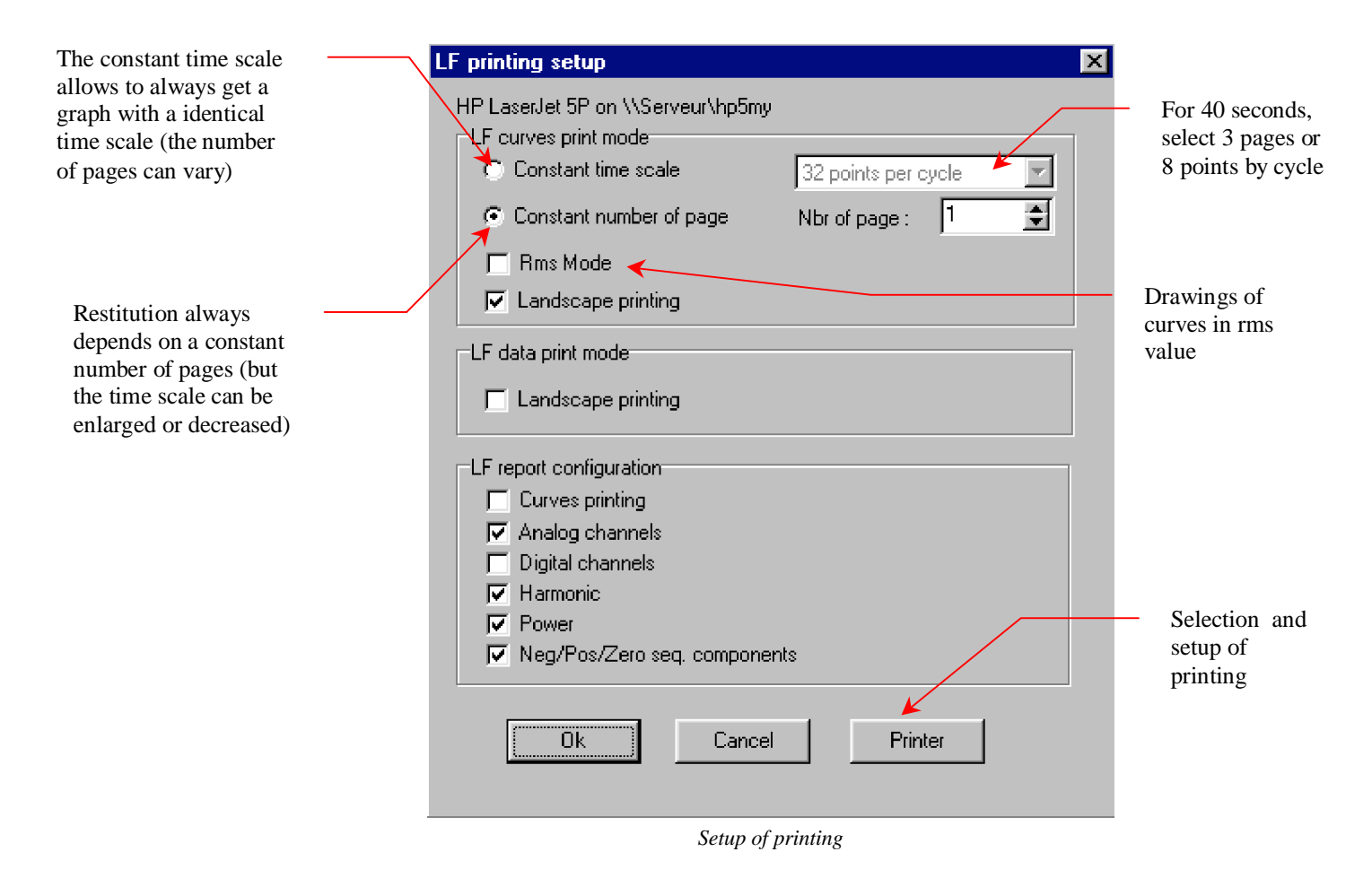

*Note* : In case of a printing in constant number of pages, comparing restitutions of two different recordings can be impossible because the time scale can be different. If you wish to compare restitutions of several recordings, select "Constant time scale" mode.

Click the icon to print all the curves. The printing setup depends on the displaying (colours, channels, scales).

Click the  $\mathbb{R}$  icon to print curves displayed on screen (zoom).

Click the  $\triangleq$  icon to print the measurement contained in the selected tab (Vrms, digital links, harmonics, powers …).

Click the icon to print the report (Curves and measurements).

The following pages shows examples of restitutions (Curves and values).

# **Examples of printing**

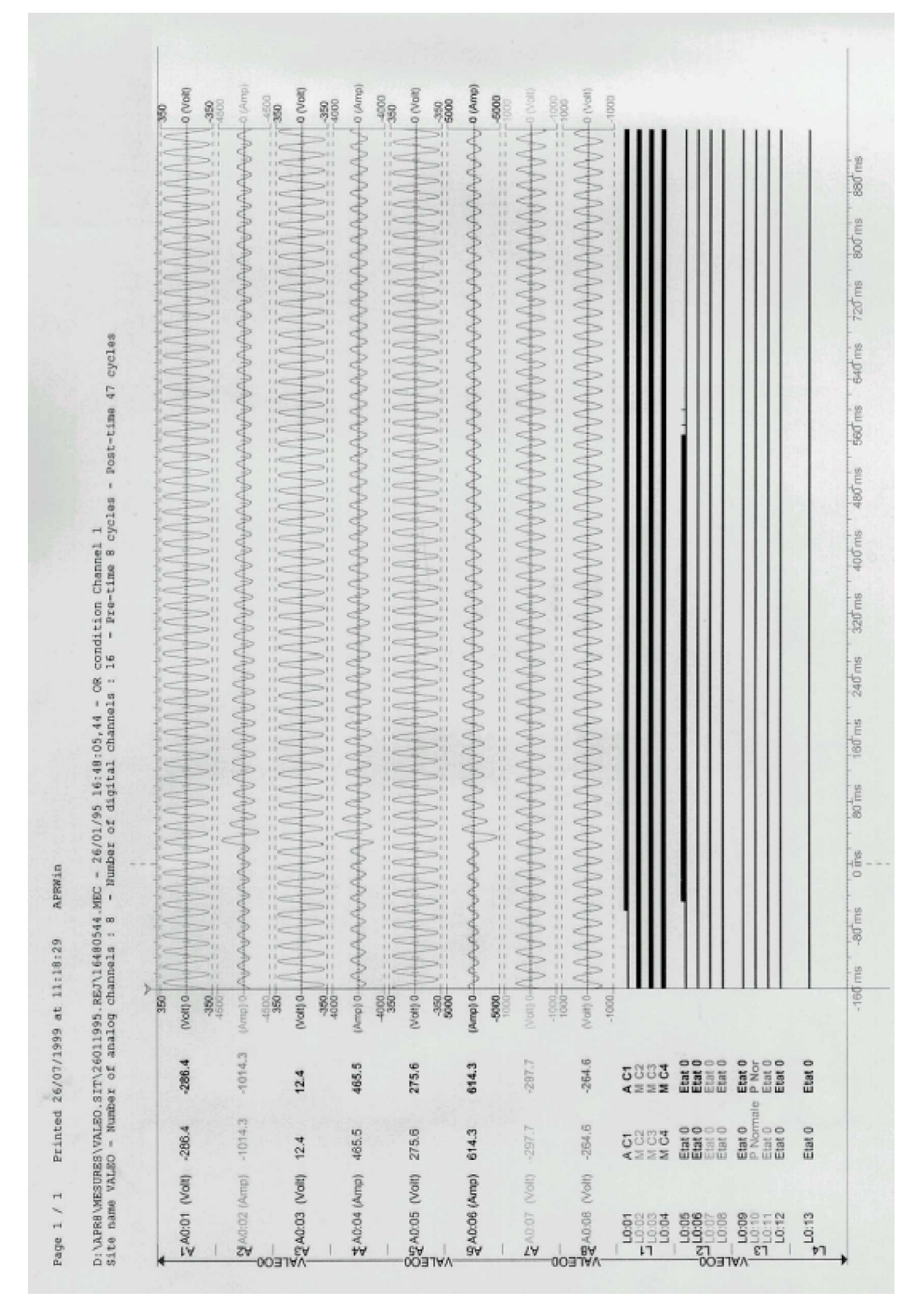

*Curve point to point*

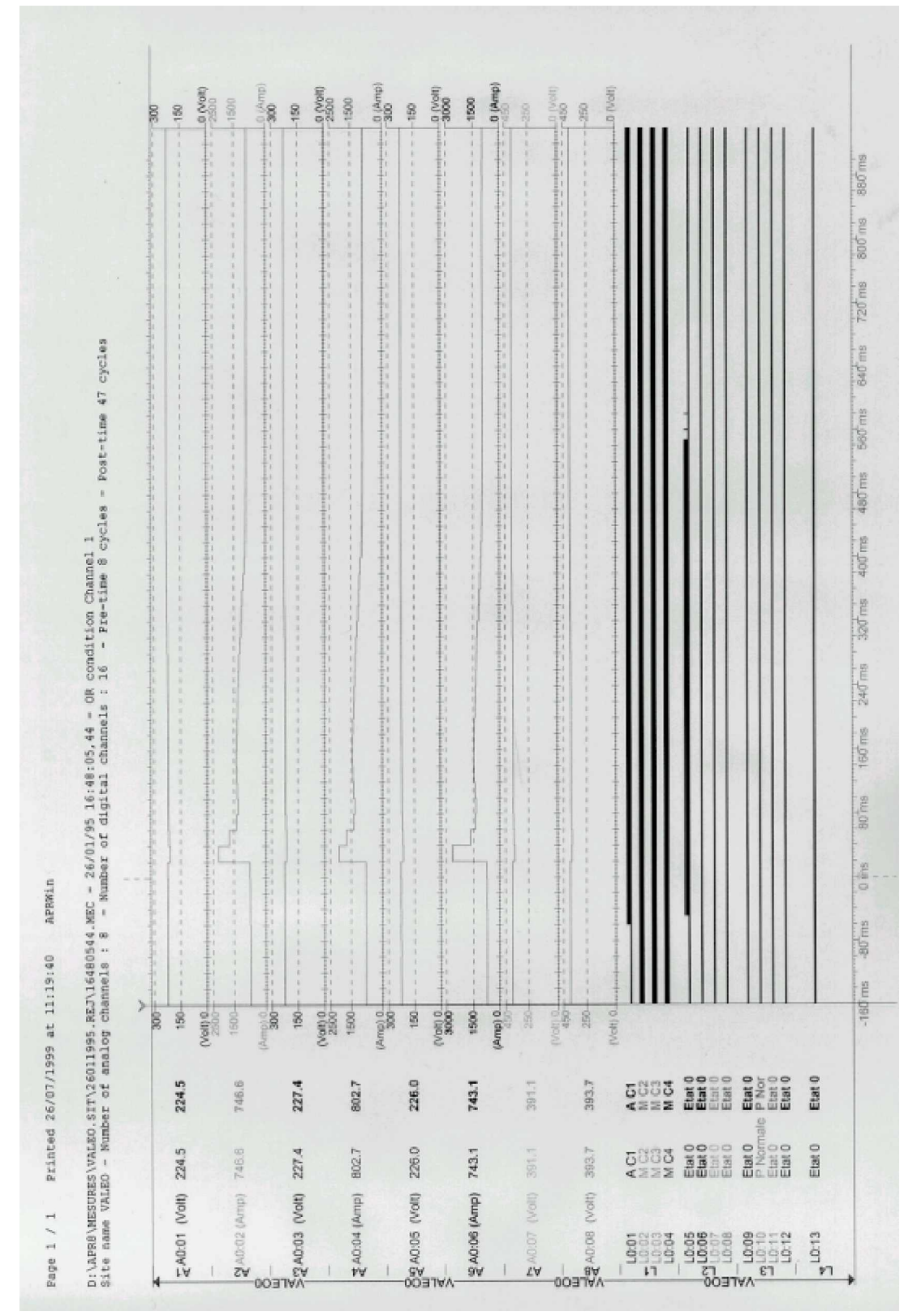

*Example of curve in rms value*

### Analog channels

 $t = -200$  ms

 $\blacksquare$ 

```
Site name .......... : MIGNALOU
File name ......... : D:\APR8\MESURES\MIGNALOU.SIT\01071995.REJ\05433754.MEC
Number of analog channels : 16
Number of digital channels : 32
Pre-time ................... : 10 cycles
Post-time ................. : 55 cycles
```

| IAO:01 U1 TR411                    | 0.0 Volt                    | IA0:02 I1 ARR T411                       | 0.0 AMP                |
|------------------------------------|-----------------------------|------------------------------------------|------------------------|
| IAO:03 U2 TR411<br>IAO OS U3 TR411 | $0,0$ Volt<br>$0,0$ Volt    | IA0:04 I2 ARR T411<br>IAO:06 I3 ARR T411 | 0,0 AMP<br>47.5 AMP    |
| IAO:07 In T411<br>IAO 09 U1 TR412  | $0,0$ AMP<br>14992,7 Volt   | IA0:08 Ih ARR T411<br>IAO:10 I1 ARR T412 | 1,3 AMP<br>213,5 AMP   |
| IAO 11 U2 TR412<br>IAO 13 U3 TR412 | 16831,1 Volt<br>5896,0 Volt | IAO:12 I2 ARR T412<br>IA0:14 I3 ARR T412 | 199,8 AMP<br>334,7 AMP |
| IAO 15 In T412                     | 142,3 AMP                   | IA0:16 Ih ARR T412                       | 47,4 AMP               |
|                                    |                             |                                          |                        |
|                                    |                             |                                          |                        |
|                                    |                             |                                          |                        |

*Printing of the rms value on the analog links*

#### Digital channels

 $t = -200$  ms

 $\blacksquare$ 

```
Site name .......... : MIGNALOU
File name ......... : D:\APR8\MESURES\MIGNALOU.SIT\01071995.REJ\05433754.MEC
Number of analog channels : 16
Number of digital channels : 32
Pre-time ................... : 10 cycles
Post-time ................. : 55 cycles
```

| ILO:01 AUTO RAPIDE   | HORS SERVI (0)                | ILO:17 PROT ASLONN  | (0)<br>Etat <sub>0</sub>      |
|----------------------|-------------------------------|---------------------|-------------------------------|
| ILO:02 SHUN POLE A   | <b>OUVERT</b><br>(0)          | ILO:18 ETAT ASLONN  | Etat <sub>0</sub><br>(0)      |
| ILO:03 SHUN POLE B   | <b>OUVERT</b><br>(0)          | ILO:19 PROT SMARVE  | Etat <sub>0</sub><br>$^{(0)}$ |
| ILO:04 SHUN POLE CI  | (1)<br><b>FERME</b>           | LO:20 ETAT SMARVE   | Etat <sub>0</sub><br>$^{(0)}$ |
| ILO:OS PROT TR411    | Etat <sub>0</sub><br>(0)      | ILO:21 PROT BIGNOU  | Etat <sub>0</sub><br>$^{(0)}$ |
| ILO:06 ETAT AR 411   | Etat 1<br>(1)                 | LO:22 ETAT BIGNOU   | Etat <sub>0</sub><br>$^{(0)}$ |
| ILO:07 PROT TR412    | (1)<br>Etat 1                 | ILO:23 PROT CE EQU  | $^{(0)}$<br>Etat <sub>0</sub> |
| ILO:08 ETAT AR 412.  | $Et$ at 0<br>(0)              | ILO 24 ETAT CE EQUI | Etat <sub>0</sub><br>$^{(0)}$ |
| IL0:09 PROT GrORME   | Etat <sub>0</sub><br>$^{(0)}$ | ILO:25 PROT VILLED  | Etat 1<br>(1)                 |
| IL0:10 ETAT GrORME   | Etat 0<br>$^{(0)}$            | ILO:26 ETAT VILLED  | $^{(0)}$<br>Etat <sub>0</sub> |
| ll 0:11 PROT DIENNE. | Etat <sub>0</sub><br>(0)      | ILO:27 PROT SAVIGN  | Etat 0<br>$^{(0)}$            |
| ILO:12 ETAT DIENNE   | Etat 0<br>(0)                 | ILO:28 ETAT SAVIGN  | Etat <sub>0</sub><br>$^{(0)}$ |
| ILO:13 PROT CHANTE.  | Etat 0<br>$^{(0)}$            | ILO:29 PROT RESERV  | Etat <sub>0</sub><br>$^{(0)}$ |
| II 0:14 FTAT CHANTE  | (0)<br>Etat <sub>0</sub>      | ILO:30 ETAT RESERV  | Etat <sub>0</sub><br>$^{(0)}$ |
|                      |                               |                     |                               |

*Printing of the state of the digital links*

#### Harmonics : A0:09 U1 TR412

```
t = -200 as
```

```
Site name .......... : HIGNALOU
File name .......... : D:\APR8\MESURES\MIGNALOU.SIT\01071995.REJ\05433754.MEC
Number of analog channels : 16
Number of digital channels : 32
Pre-time<br>
Pre-time<br>
Post-time<br>
Post-time<br>
Pre-time<br>
Pre-time<br>
Pre-time<br>
Pre-time<br>
Pre-time<br>
Pre-time<br>
Pre-time<br>
Pre-time<br>
Pre-time<br>
Pre-time<br>
Pre-time<br>
Pre-time<br>
Pre-time<br>
Pre-time<br>
Pre-time<br>
Pre-time<br>
Pre-time<br>
Pre-time<br>
```
#### T: -140 ms Rms: 11997,1 Volt Fond: 11948,0 Volt DC comp.: 58,6 Volt

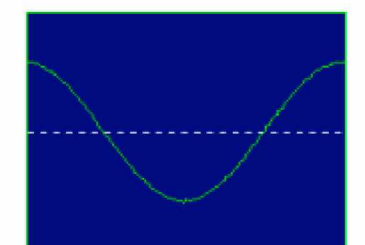

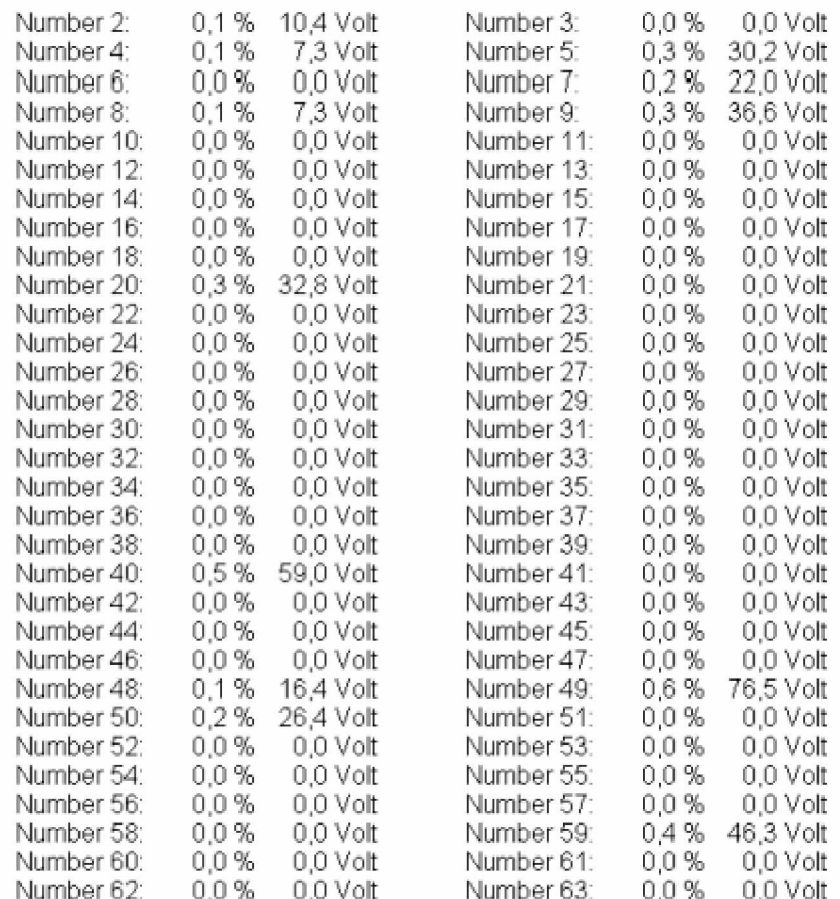

*Printing of harmonics (in numerical mode)*

Printed 23/07/1999 at 13:39:28 APRMin

#### Harmonics : A0:09 U1 TR412

```
t = -200 ms
```

```
Site name .......... : HIGNALOU
File name .......... : D:\APR8\MESURES\MIGNALOU.SIT\01071995.REJ\05433754.MEC
Number of analog channels : 16
Number of digital channels : 32
```
T: -140 ms Rms: 11997,1 Volt Fond: 11948,0 Volt DC comp.: 58,6 Volt

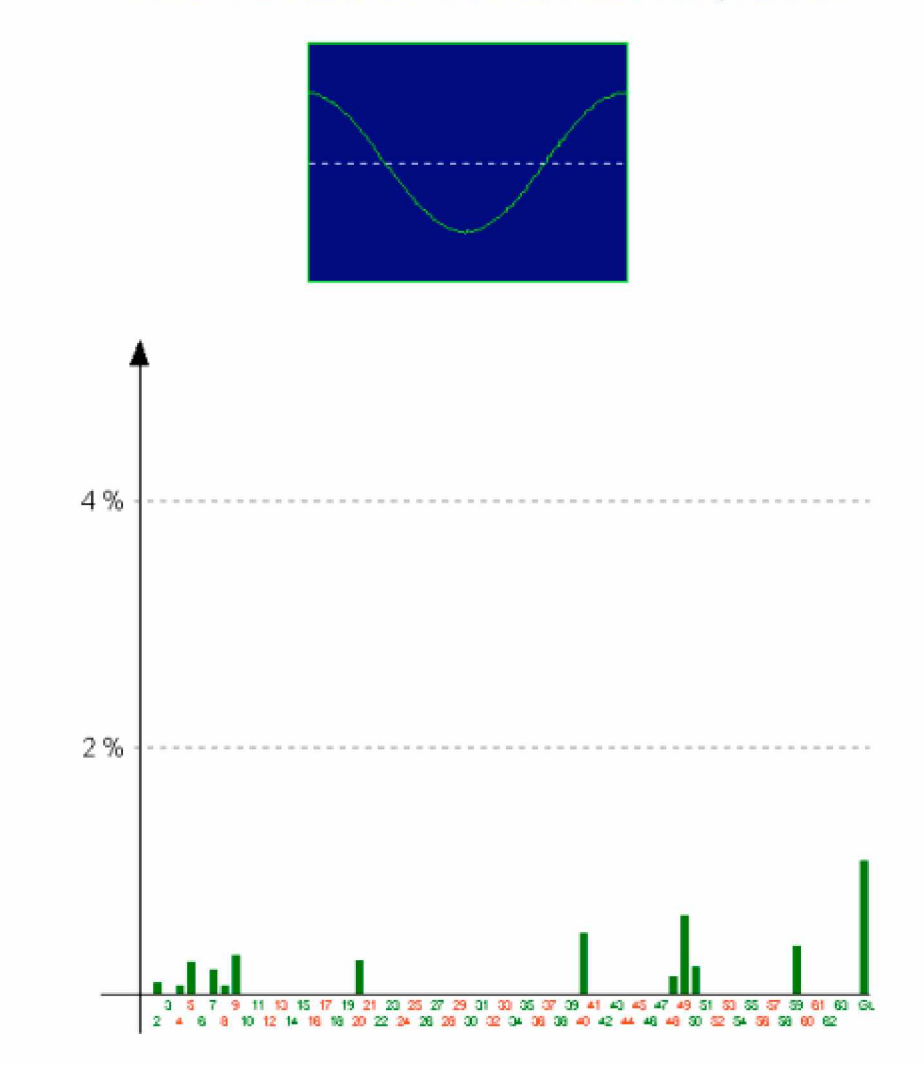

*Printing of harmonics (in graphic mode)*

#### Triphase power with neutral

#### $t = -200$  ms

Site name ......... : MIGNALOU File name ......... : D:\APR8\MESURES\MIGNALOU.SIT\01071995.REJ\05433754.MEC Number of analog channels : 16 Number of digital channels : 32 Pre-time ................... : 10 cycles Post-time ................. : 55 cycles M0:01 U1 / I1 | M0:02 U2 / I2 M0:03 U3 / I3 **TOTAL**  $V: 0,000 V$  $V: 0,000 V$  $V := 0,000 V$  $1:0,000 A$  $1: 47,744 A$  $\pm 0.000$  A  $\pm$  $P: 0,000$  KVV P : 0,000 KW  $-$  P : 0,000 KW P : 0,000 KW  $Q: 0,000$  kVAR  $Q: 0,000$  kVAR  $Q: 0,000$  kVAR  $Q: 0,000$  kVAR  $S: 0,000$  kVA S: 0,000 kVA  $S: 0,000$  kVA S: 0,000 KVA V1/V2 : 0,000 °  $-\Phi$ : 0,000  $^{\circ}$  $\Psi: 0,000$  \*  $\oplus$  : 0,000  $^\circ$ V1/V3 : 0,000 °  $\cos(\hat{\mathbf{\mu}})$ : 1,000  $\cos(\theta)/1000$  $\cos(\theta) = 1,000$ V2/V3 : 0,000 \*  $tg$   $\Omega$ : 0,000  $t$ g ψ: 0,000 tg  $\hat{\mathbf{\mu}}$ : 0,000 Fp: 0,000 Fp: 0,000  $Fp: 0,000$ Voltages phase Phase I/V Phase I/V Phase I/V  $90<sup>o</sup>$ 1201 90\* 90\*  $\frac{MS}{10}$  -0°  $\frac{\sqrt{2}}{2}$  0°  $\frac{W}{-0}$  $\frac{M2}{\sqrt{2}}$ -0°  $180^{\circ} - - 180^{\circ} - 180^{\circ} - - -90^{\circ}$ -90\*  $240$ -90

*Printing of the power*

### Pos./Neg./Zero Sequence Components

 $t = -200$  ms

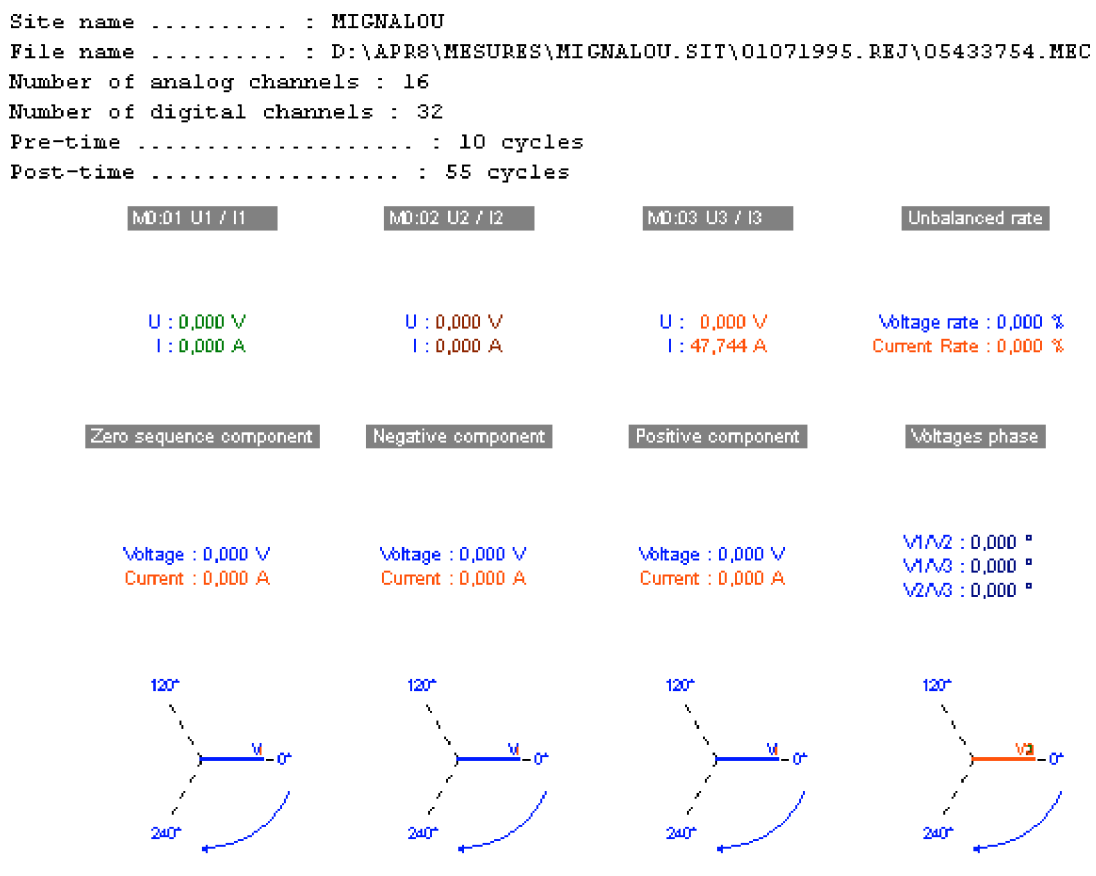

*Printing of Pos/Neg/Zero sequence components*

### **Information about HF measurements**

An HF event always depends on an LF event. Select an associated LF event in the site manager to process an HF event (Double click to display it).

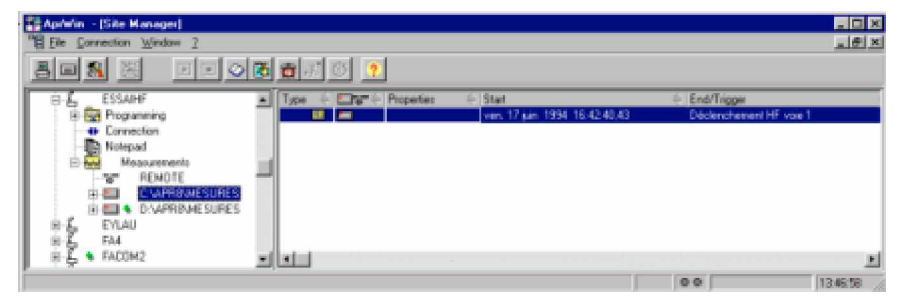

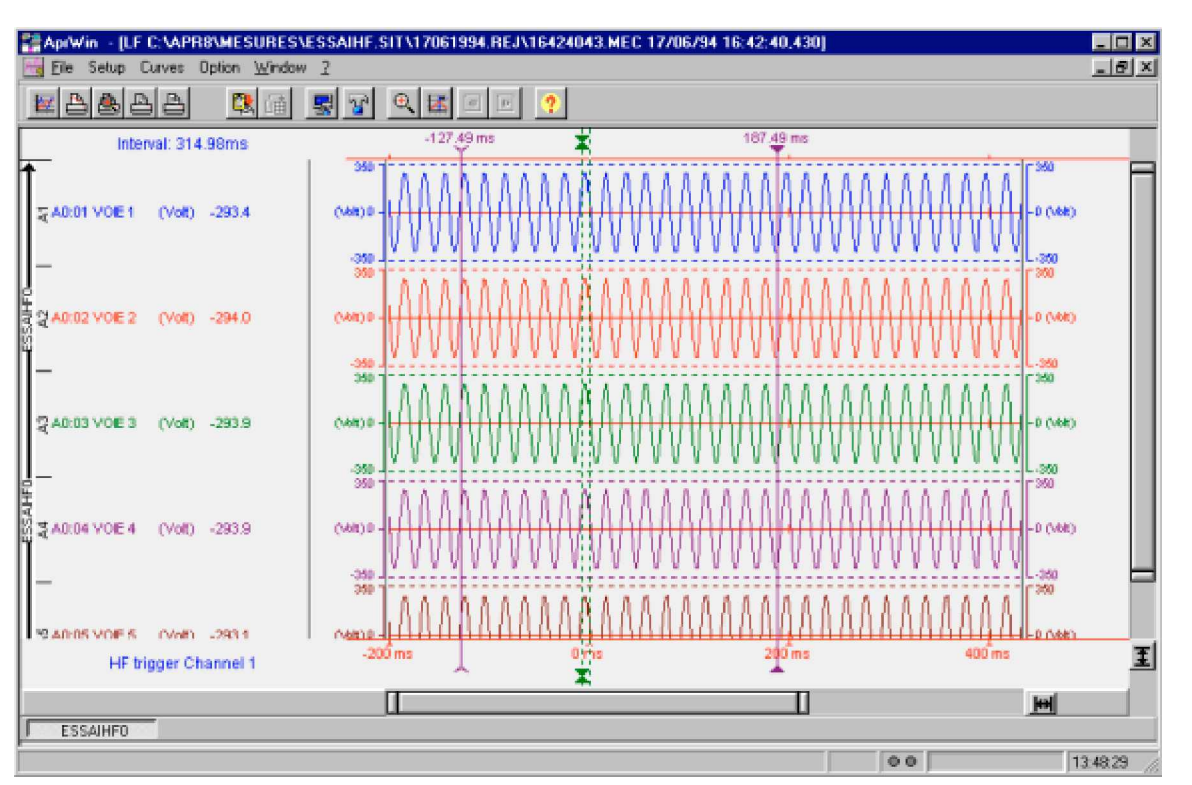

*Choice of measurements in the site manager*

*Displaying of LF measurements*

Click the  $\overline{\mathbf{X}}$  icon to display HF event.

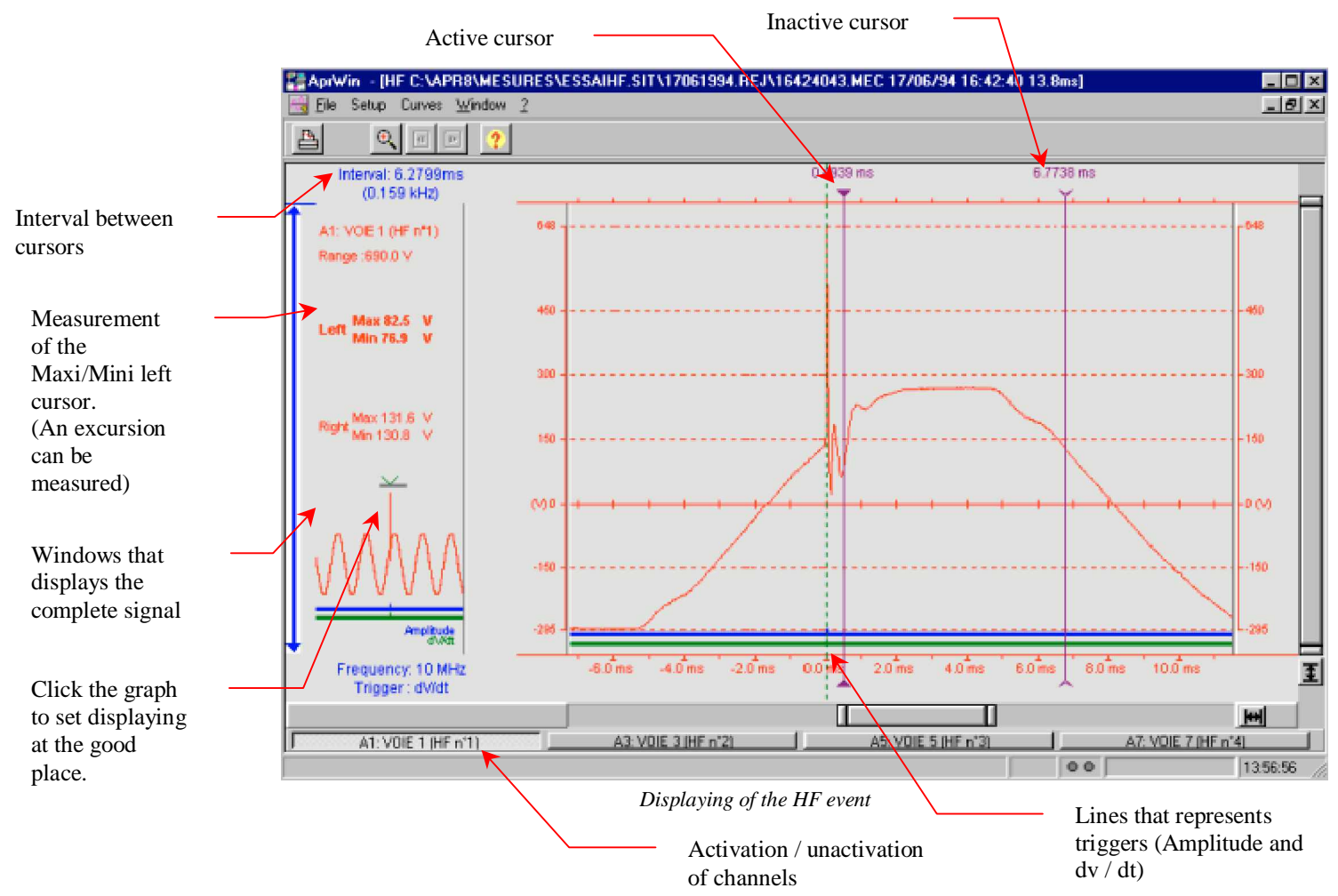

You can zoom the signal by using the mouse (Drag and drop).

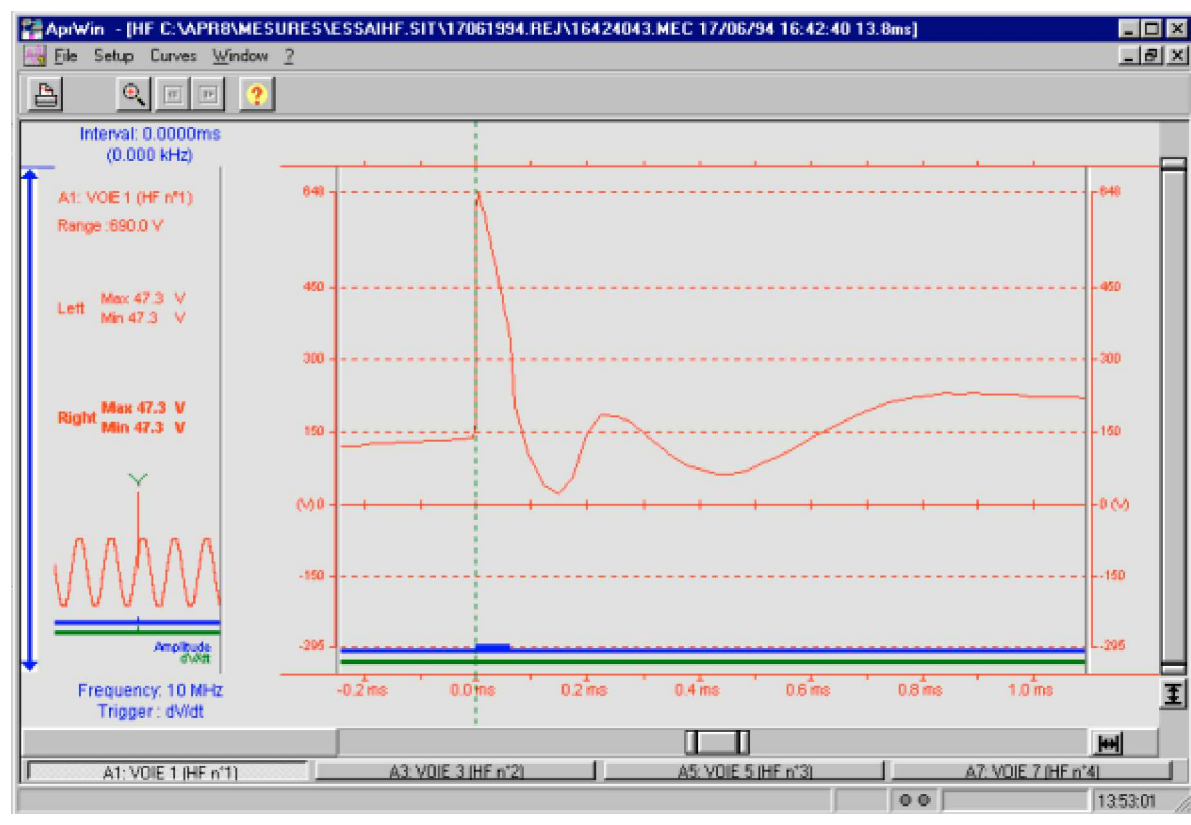

*Zoom on the HF curve*

Click the  $\Box$  icon to print curves.

Click the  $\bigotimes$  icon for zooming between cursors.

Click the  $\boxed{\blacksquare}$  icon to display the previous or next file.

# **Transmission with a site**

### **Manual transmission**

are

Manual transmission is run by the user. Click the *connection* branch of the site for connecting.

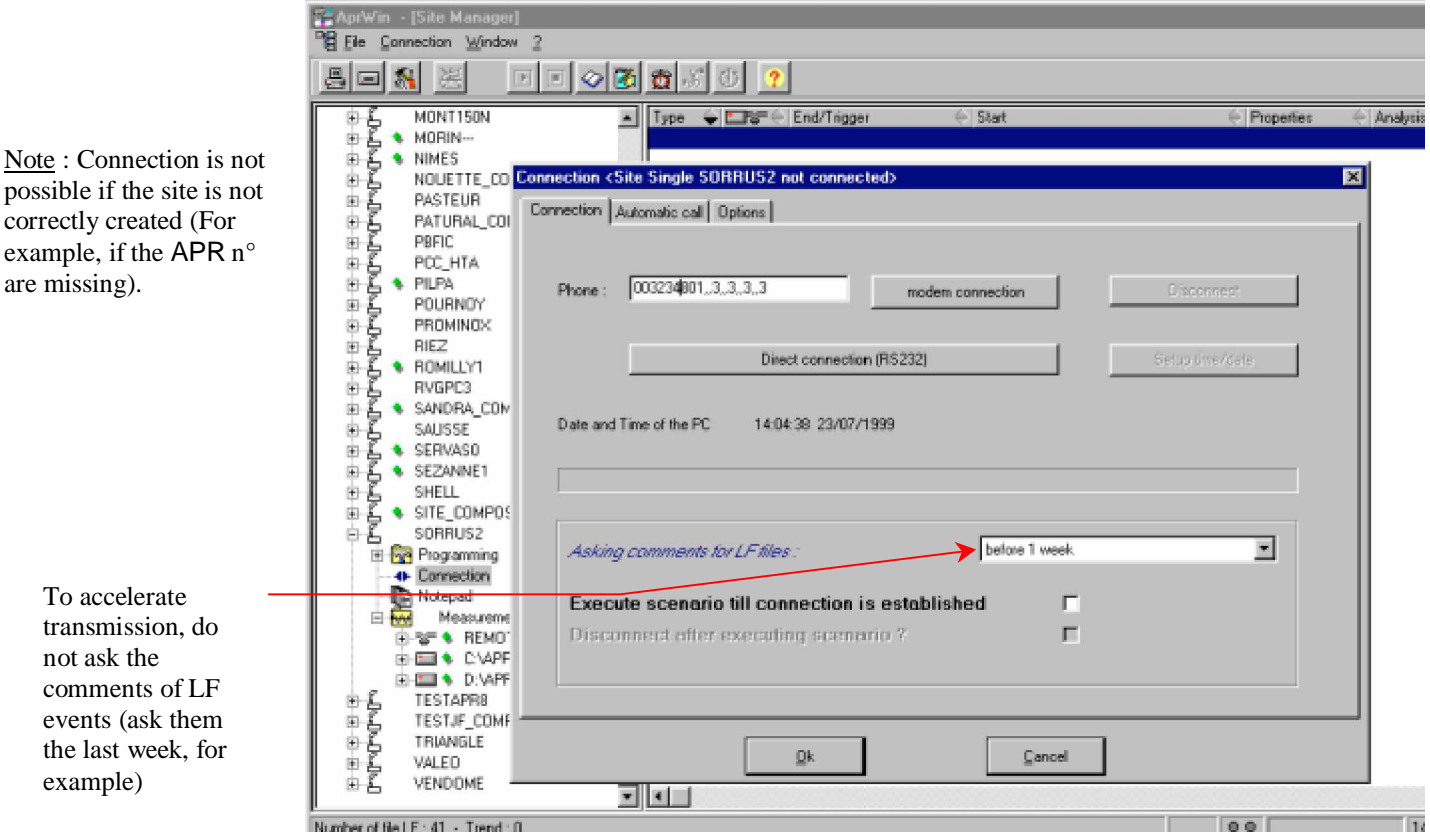

*Manual connection to a site*

Click  $OK$  to quit the window and save the parameters (Phone  $N^{\circ}$ , options), and *Cancel* to quit without saving.

To dialog by serial link (direct connection), click the *Direct connection* button. To dialog by modem, enter the phone number and click the *Modem connection* button.

Caution : Do not confuse direct connection and INTERLNK connection (see page 124).

Direct connection allows to completely drive the APR remotely. INTERLNK connection just allows to transfer files.

The number can contain special characters :

W : Wait of tone : used to go out from an autoswitch

(Example : 0W2021222324)

, : Waiting of 1 second between 2 figures (Example: 2023242526,,,, 4 to number the 2023242526 and switch on the channel 4 of a phone switch) .

The following message is displayed in case of connection between two different sites :

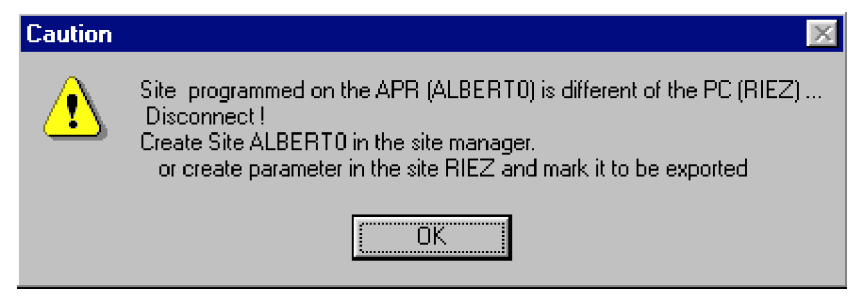

#### Notes :

- The first connection between PC and APR could be long a bit because the PC is going to restore all the contents of the site directory.

- In case of complete APR setup, you have to create the site, create parameters and select it to be exported.

If you ask to run the manual scenario  $\boxed{\blacksquare}$ , the software asks if you wish to disconnect at the end of its scenario :

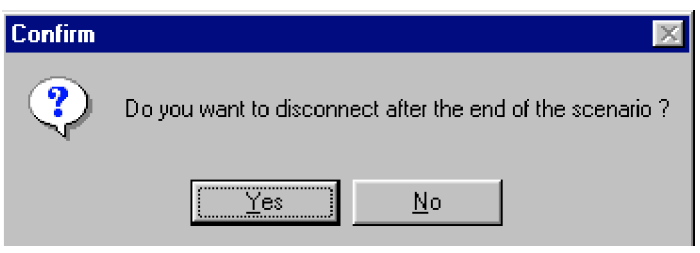

*Confirmation before disconnecting*

Note : When a LF file is imported on PC, the associated HF files are automatically imported.

During a connection in a composed site, if internal clock of the APRs are not synchronous, a warning message is displayed (If the APR is not synchronized by an external clock).

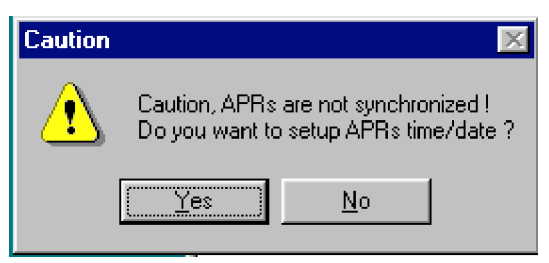
If the APR are connected to an external clock (SCLE, ACEB, MOUSECLOCK) and if synchro is wrong, another warning message is displayed :

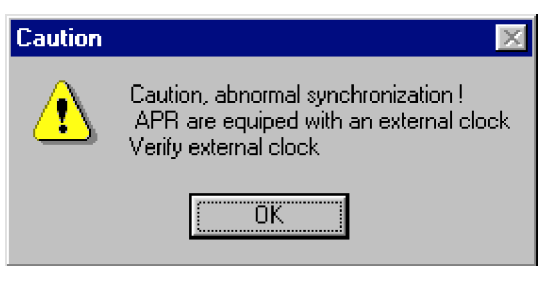

# **Quick connexion**

If you wish to connect you to a single APR without creating the site first, you can use the menu in the branch automatic connection of the site manager.

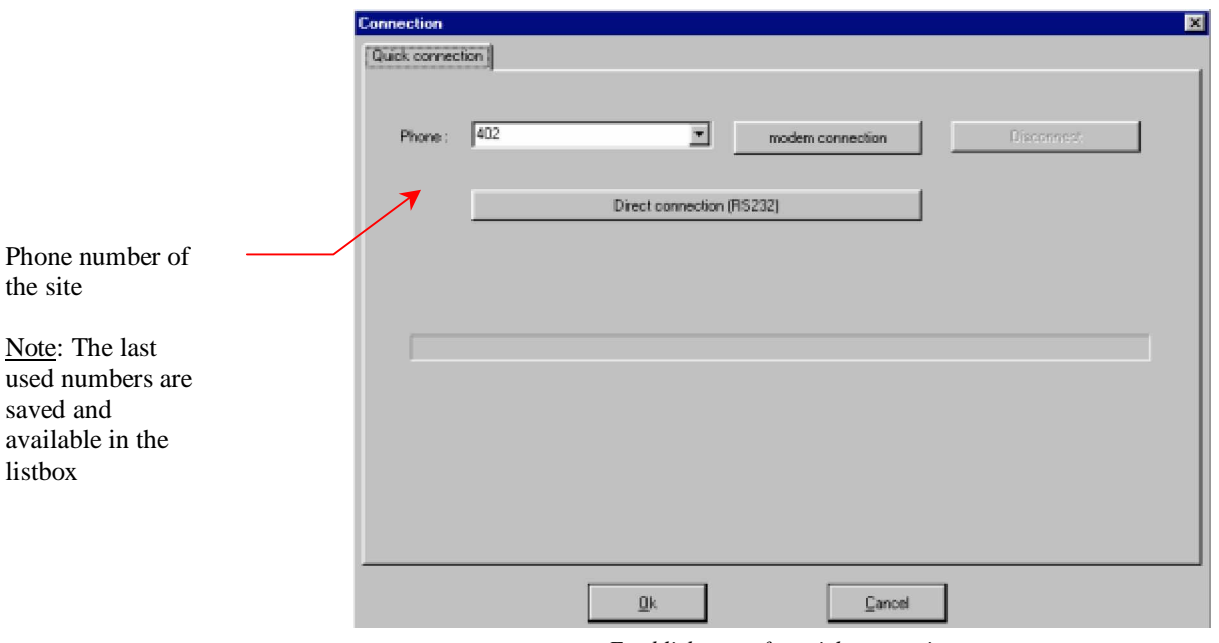

*Establishment of a quick connection*

In that case, the PC establishes connection and displays the list of the sites available on the APR. Then, select the site on which you want to work.

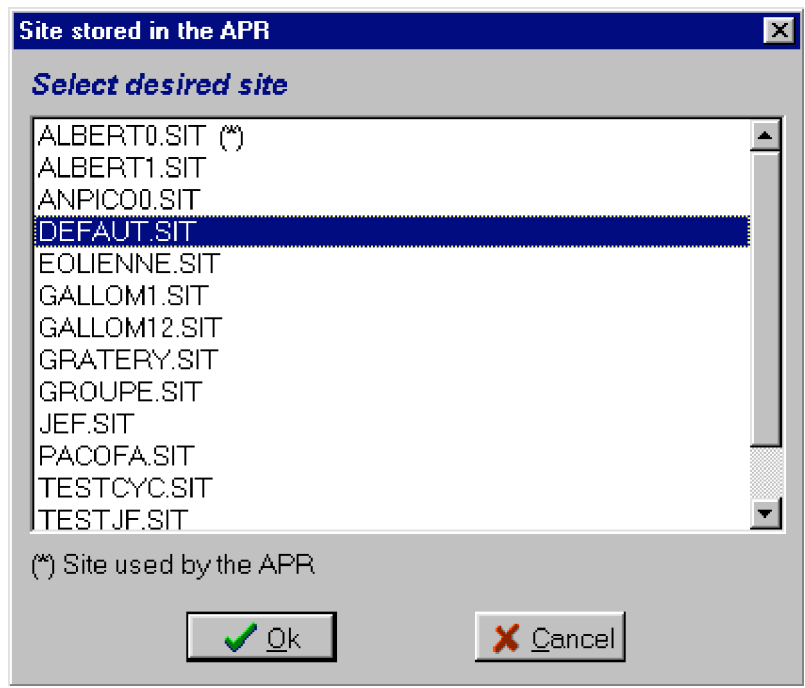

*List of sites saved on the APR*

If the site was not created in the site manager, it is automatically created.

# **Automatic transmission**

Automatic transmission starts as soon as the call time is reached and if the PC is on (APRWIN software in running). The transmission can also be manually run by pressing the " Start immediatly " button.

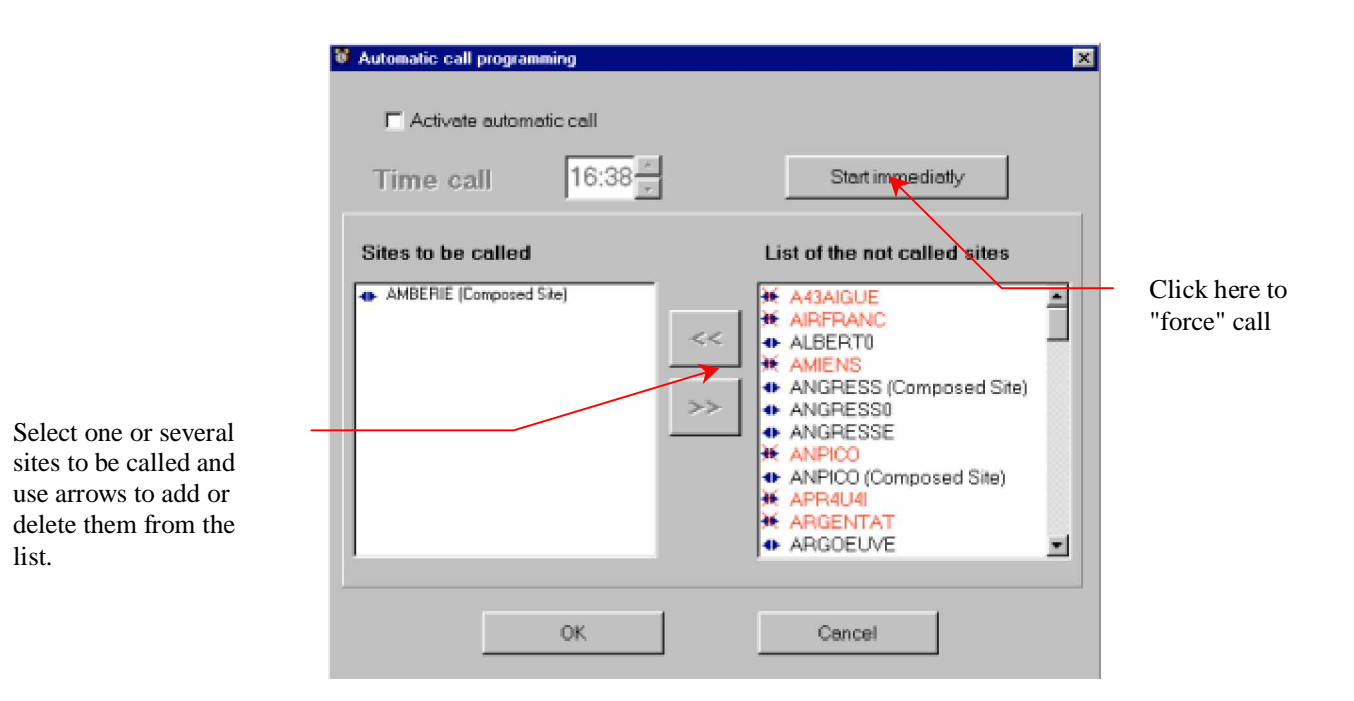

The  $\mathbb{M}$  icon before the site means that the phone n° did not correctly enter into the site (connection branch). See parameters of the connection in the site manager (see page 10).

Sites described in the *Automatic call programming* menu are called one after the others and the scenari which concern them are run.

Scenari is defined in the "connection" window of the site (see page 10).

Example of scenario :

- Import of LF files dating of more than 1 week,
- Deletion of LF files dating of more than 24H
- Import of the trend files dating of more than 1 week
- Deletion of the trend files dating of more than 1 month
- Export of some GIS mapping files GDO towards the APR (For SANDRA's use)

The "result" of the automatic call is stored in the "transmission notepad".

# **Connection notepad**

 $\infty$ 

Display the connection notepad of all the sites. All the commands of "start/stop connection" are notified in this notepad. So, the notepad can be likened to a black box. Think of emptying regularly the connection notepad.

To erase a part of the connection notepad, select the part to be erased and *Edit/Cut* or use the  $\mathbb{X}$  icon.

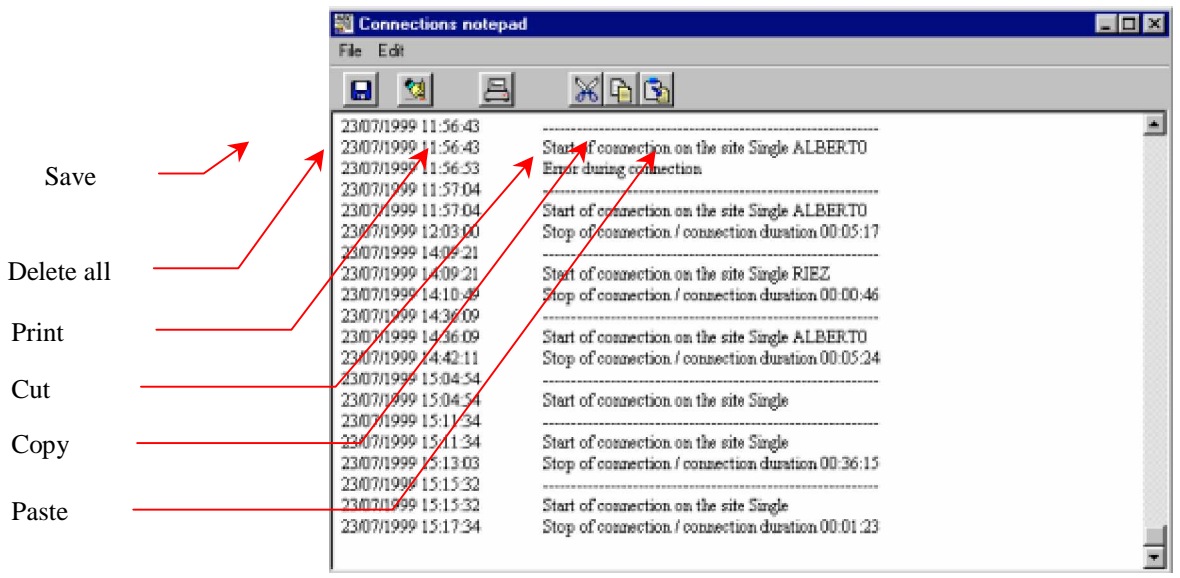

Example of connection notepad

# **Site notepad**

圈

All the commands of transmission which concern this site are notified in this notepad. The site notepad can so be likened to a black box. Think of emptying regularly the notepad.

To erase a part of the connection notepad, select the part to be erased and *Edit/Cut* or use the  $\mathbb{X}$  icon.

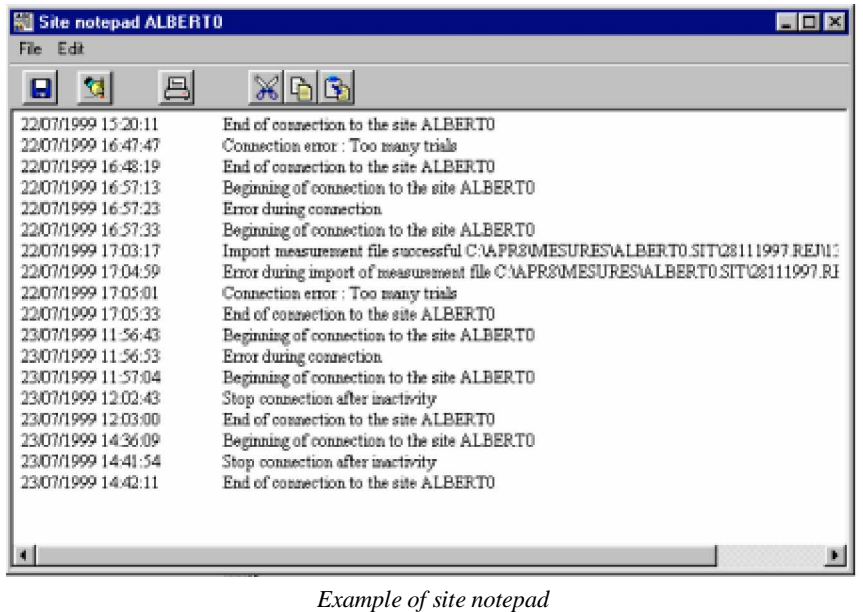

# **End of connection**

If connection is cut during a transmission by modem between the PC and the APR (in manual mode), the following window appears.

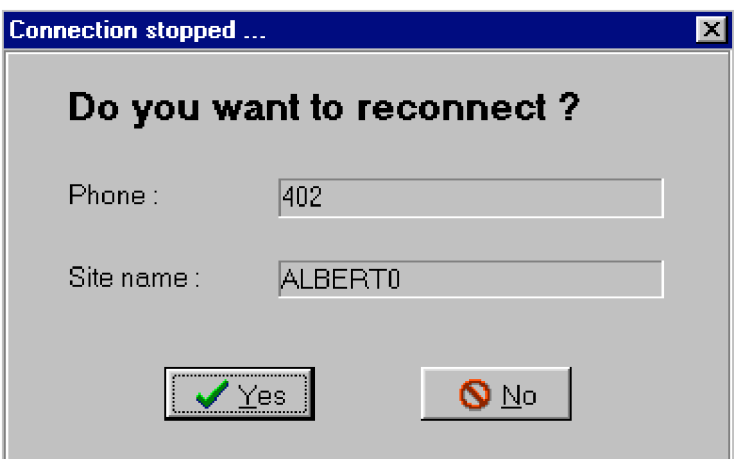

Click *Yes* to restart or *No* to abort.

If transmission is regularly cut, it will be necessary to check the state of your telephone line. Check or replace the protection devices (lightning arresters and BHRD) located in the APR substation.

# **Transmission screen (Telemaintenance)**

A screen allows to check if one or several APR are correctly connected to the PC and allows to receive information (Serial n°, version, date/time, capacity of the hard disk and options)

A red mark  $\mathsf{\hat{X}}$  indicates a problem on the APR (BFOP not connected for example or APR does not answer)

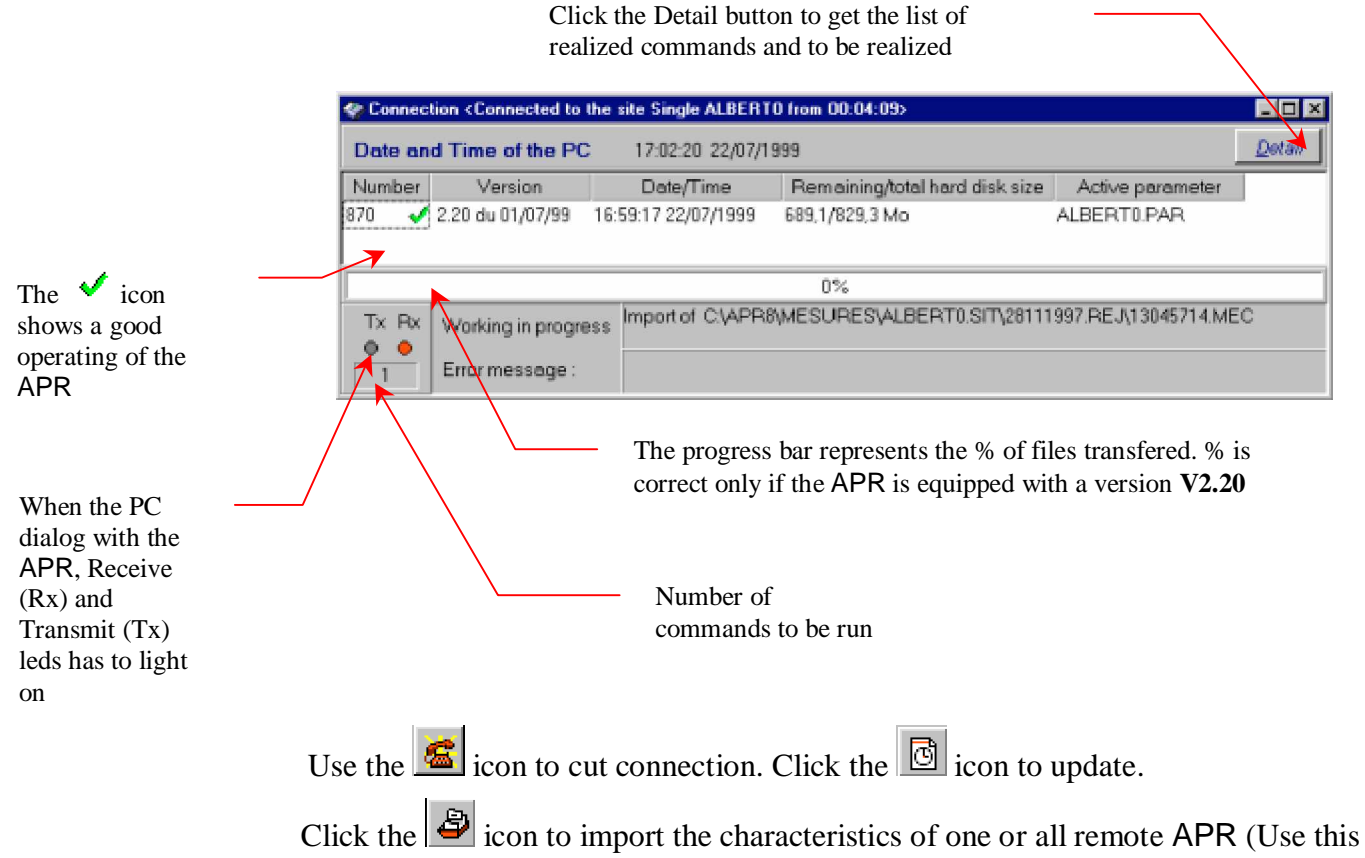

command when modifications has been done on the site to update the PC data base).

Note: The characteristics of the remote APR are automatically restored during the first site connection.

Click the Detail button to get the list of ended commands and commands to be run. (Caution : this window must be closed after using).

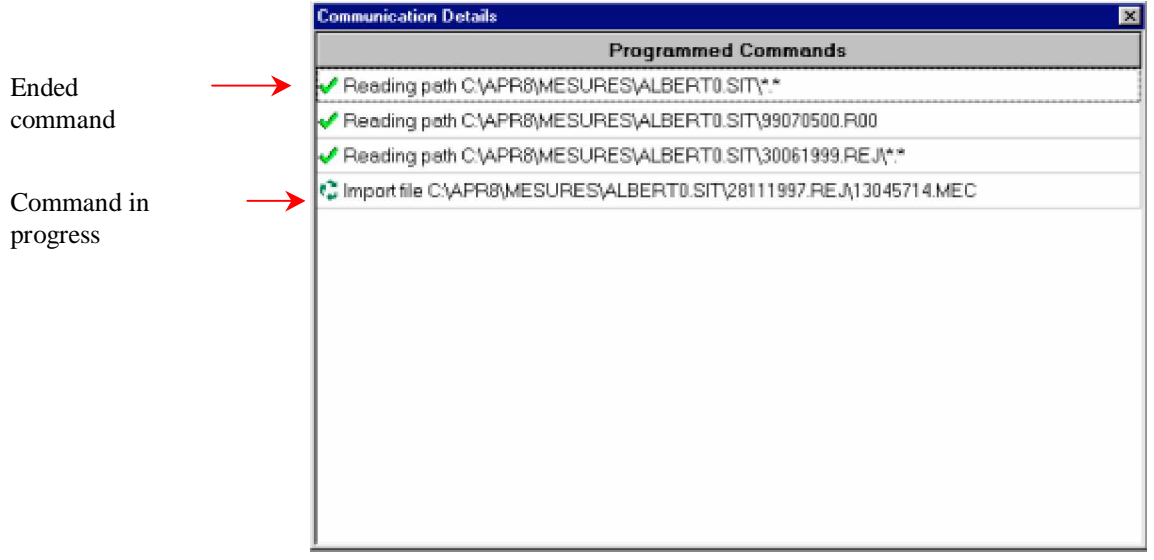

*Detail of ended commands and commands to be run*

# **Inactivity of the phone line**

In case of inactivity of the phone line (no more transfers), and after duration set in the setup, the software displays the following window :

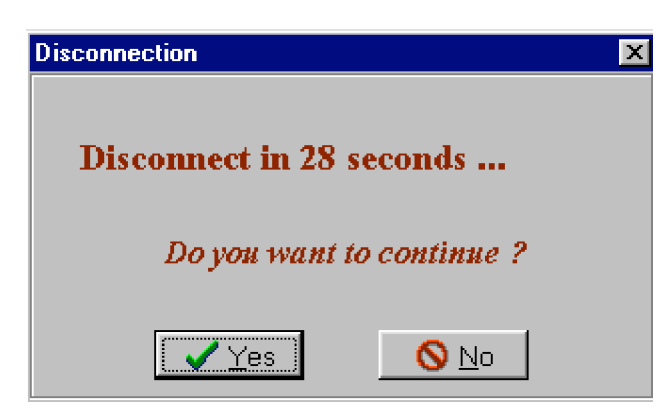

Click *Yes* to continue. If nothing is done, connection cuts after the set duration. The inactivity duration by default is set to 10 minutes.

# **In case of trouble**

The serial port of the modem link must be free for transmission.

Example: in case of an OLITEC modem/fax, the monitor/fax must be inactive.

First transmission to a site could be long because the program must update the "remote" data base.

# **Measures in real time**

# **Information about measures in real time**

When connection between the PC and the site is established, the measurements of the APR can be displayed in real time.

Use the *Real-time* menu or the  $\bigotimes$  icon.

Then, the following measurements can be displayed :

- Rms values (Voltage and currents)
- State of the digital channels
- Harmonics under numerical mode (Value of the numbers from 2 to  $63 +$ global rate)
- Harmonics under graphic mode
- Singlephased powers (active / reactive / apparent)
- Triphased powers (active / reactive / apparent)
- Harmonic power.
- Pos/Neg/Zero sequence components
- Info

Data are regularly refreshed. The interval of refreshment is according to the transmission speed (Average of about 10 seconds).

The red square  $\sqrt{\frac{870}{869}}$  indicates the APR in course of polling (n° 870 here). The displayed time is the APR time (the master PC in case of composed site).

To stop real time, uncheck the *Communication* box or click the STOP icon. To start real time, check the *Communication* box or click the START icon.

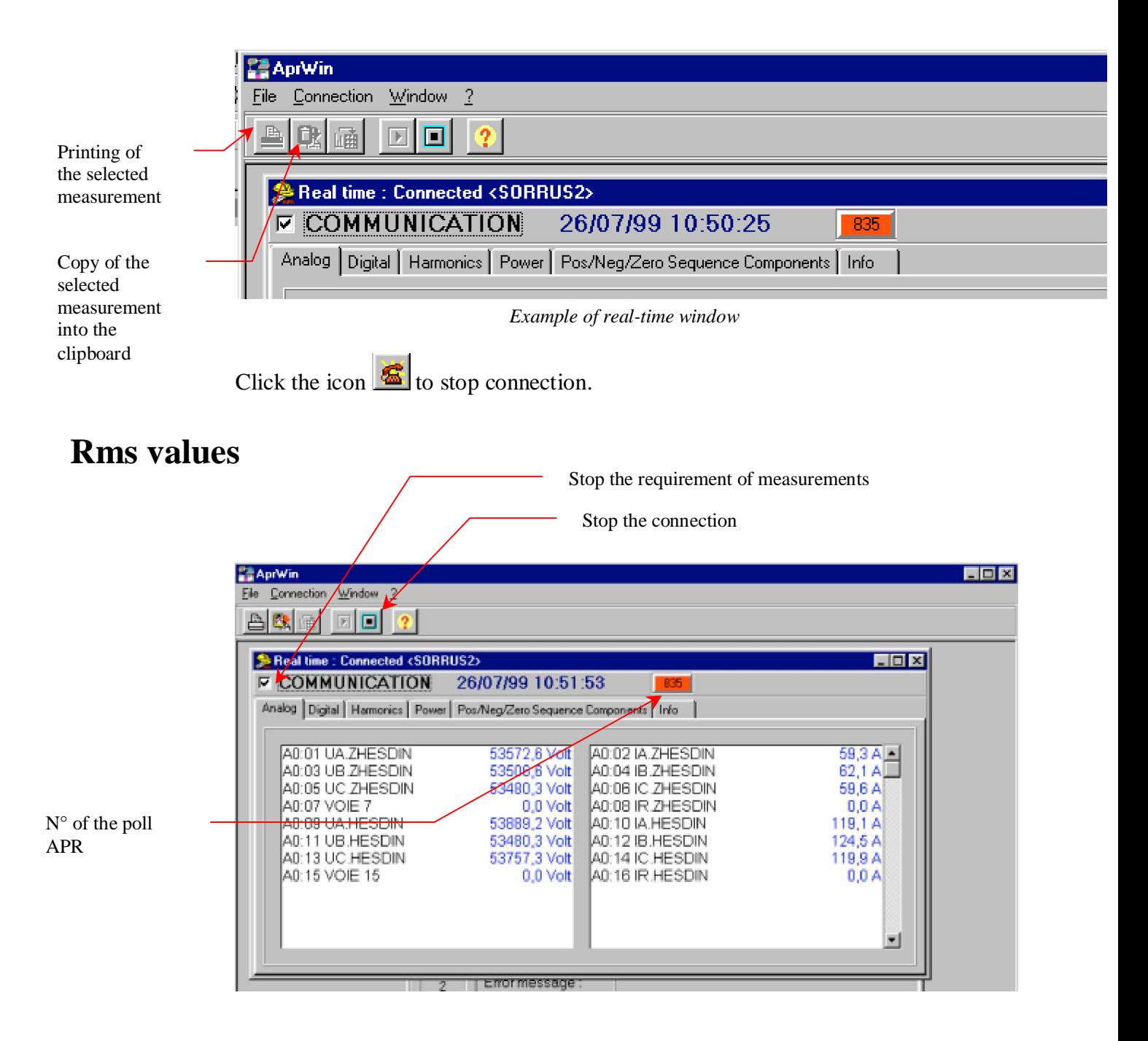

# **Digital channels**

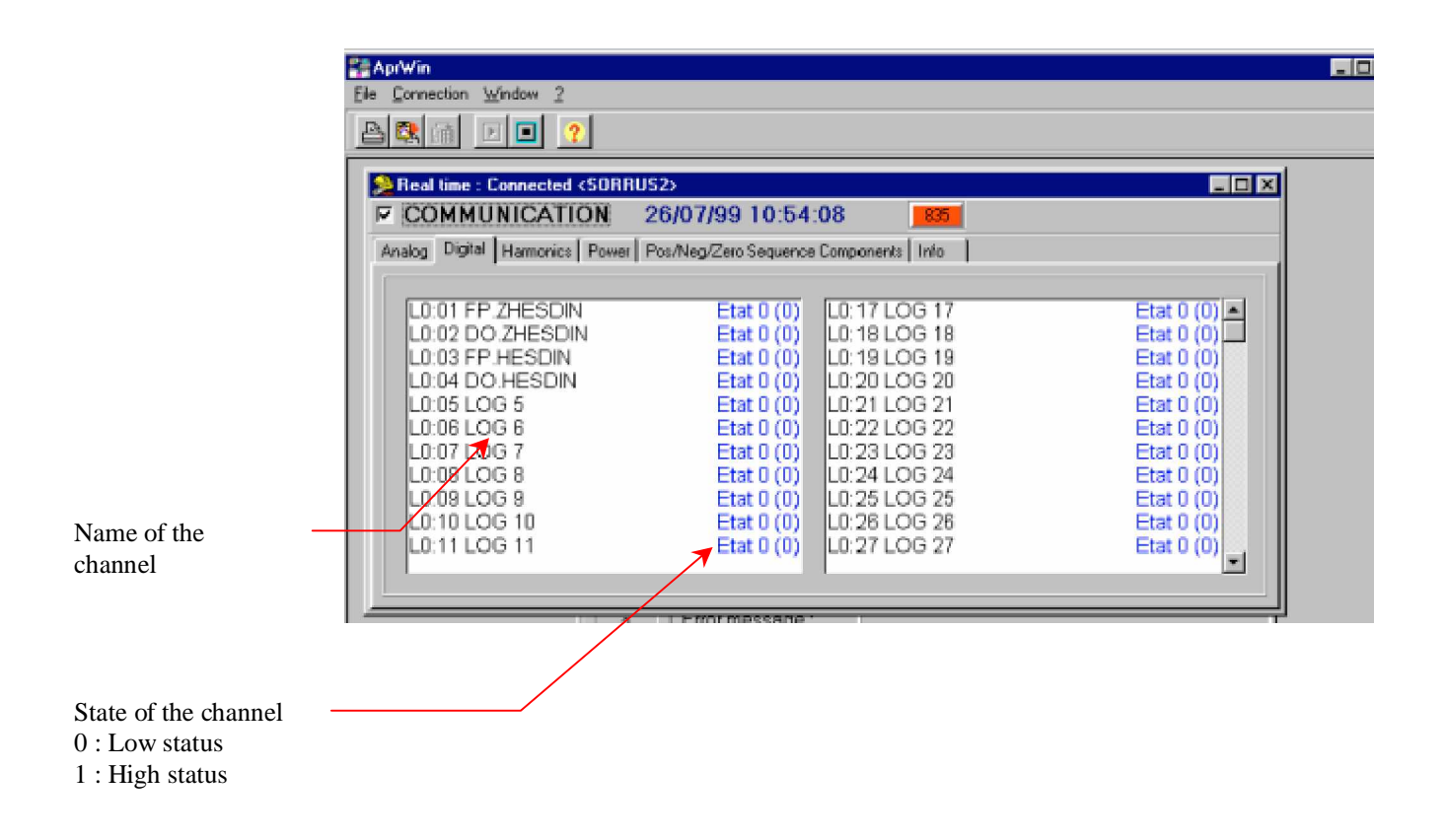

# **Harmonics**

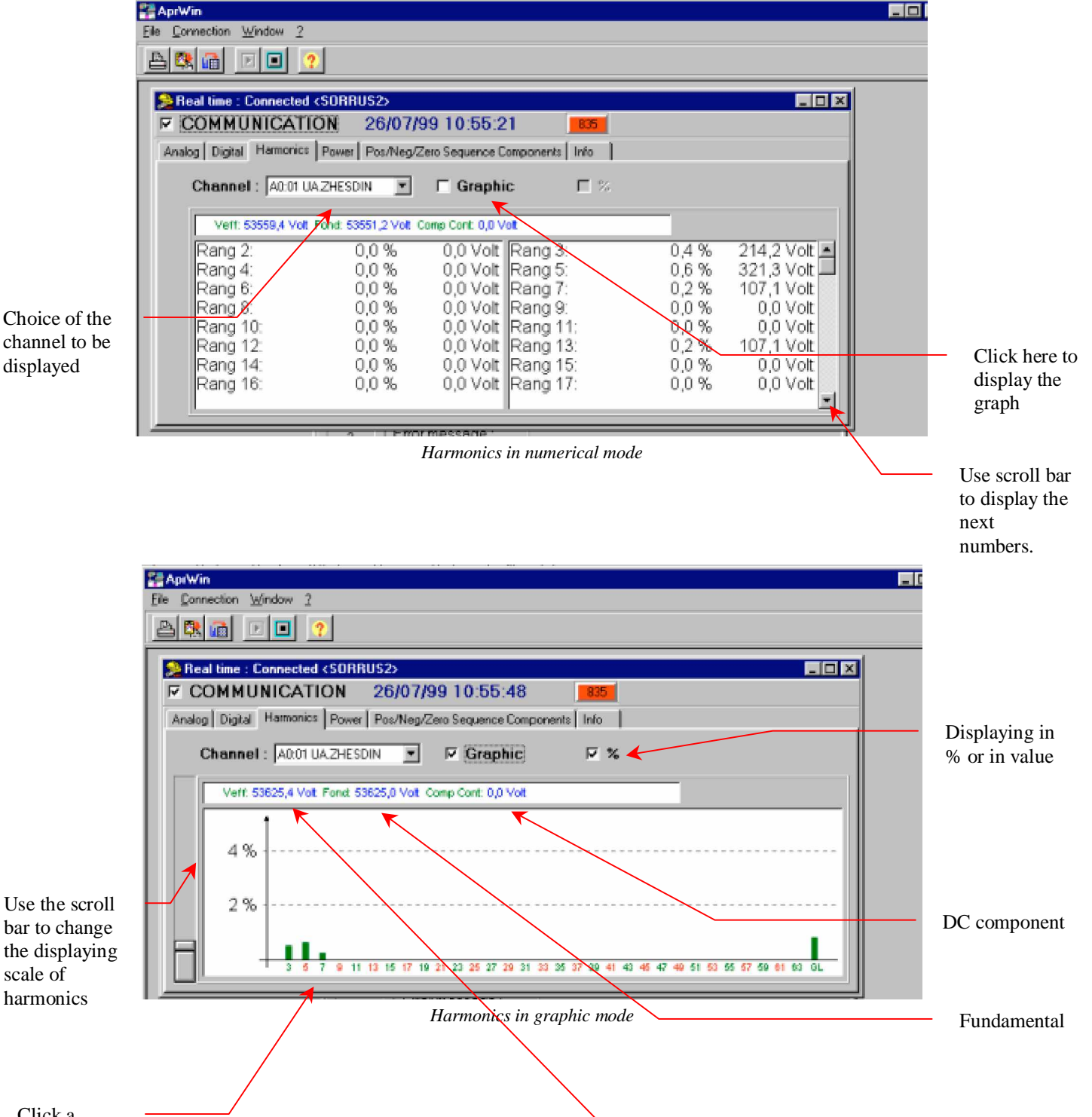

Click a number to know its value

Rms value

# **Powers (Triphased, Singlephased, Harmonic)**

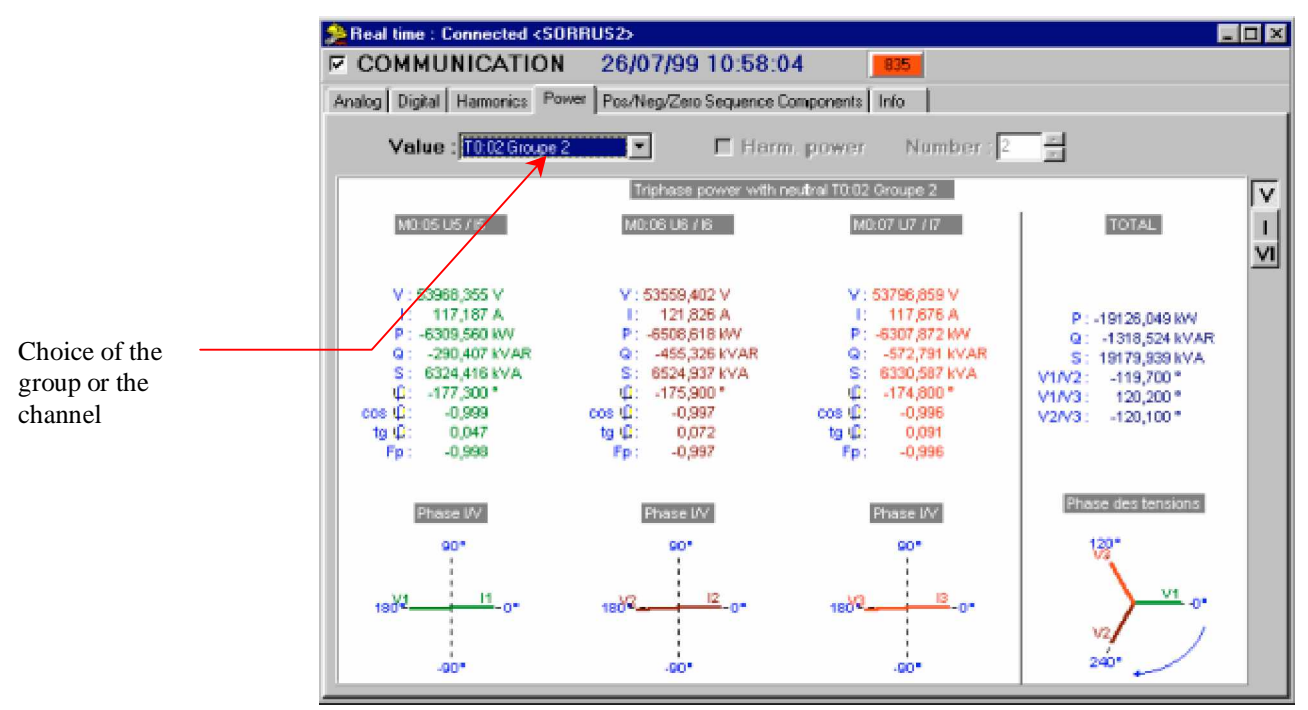

*Triphased power*

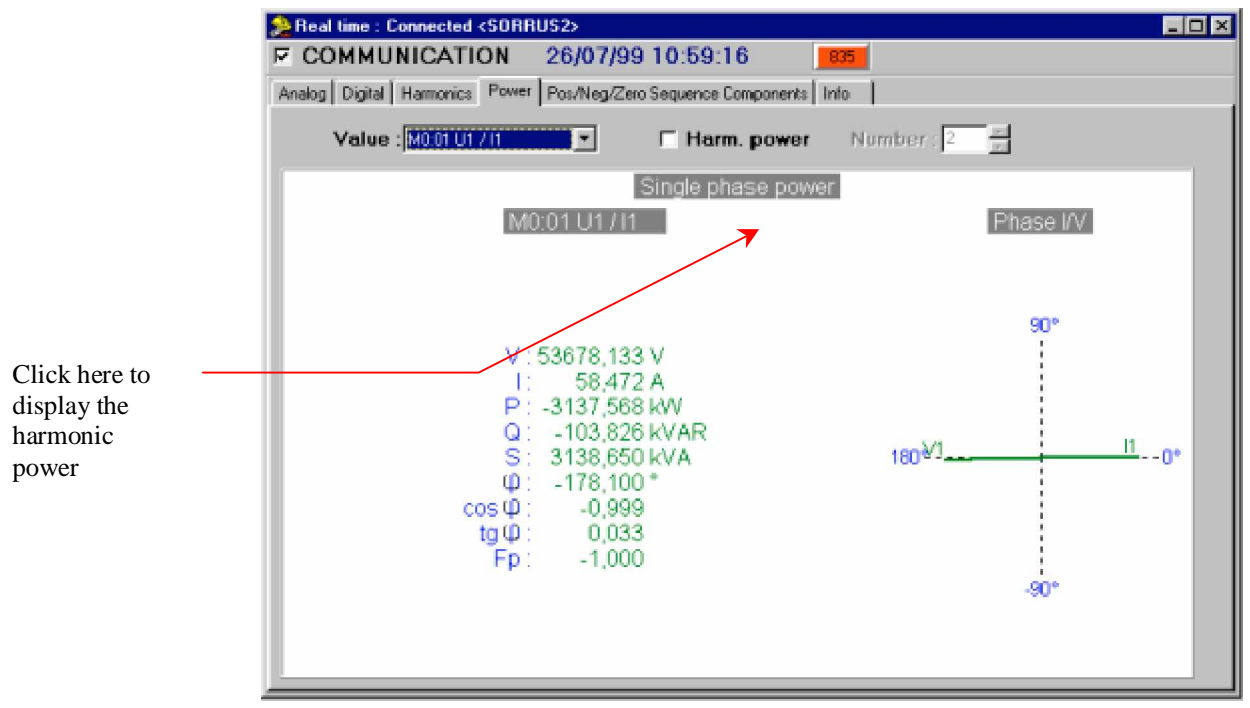

*Singlephased power*

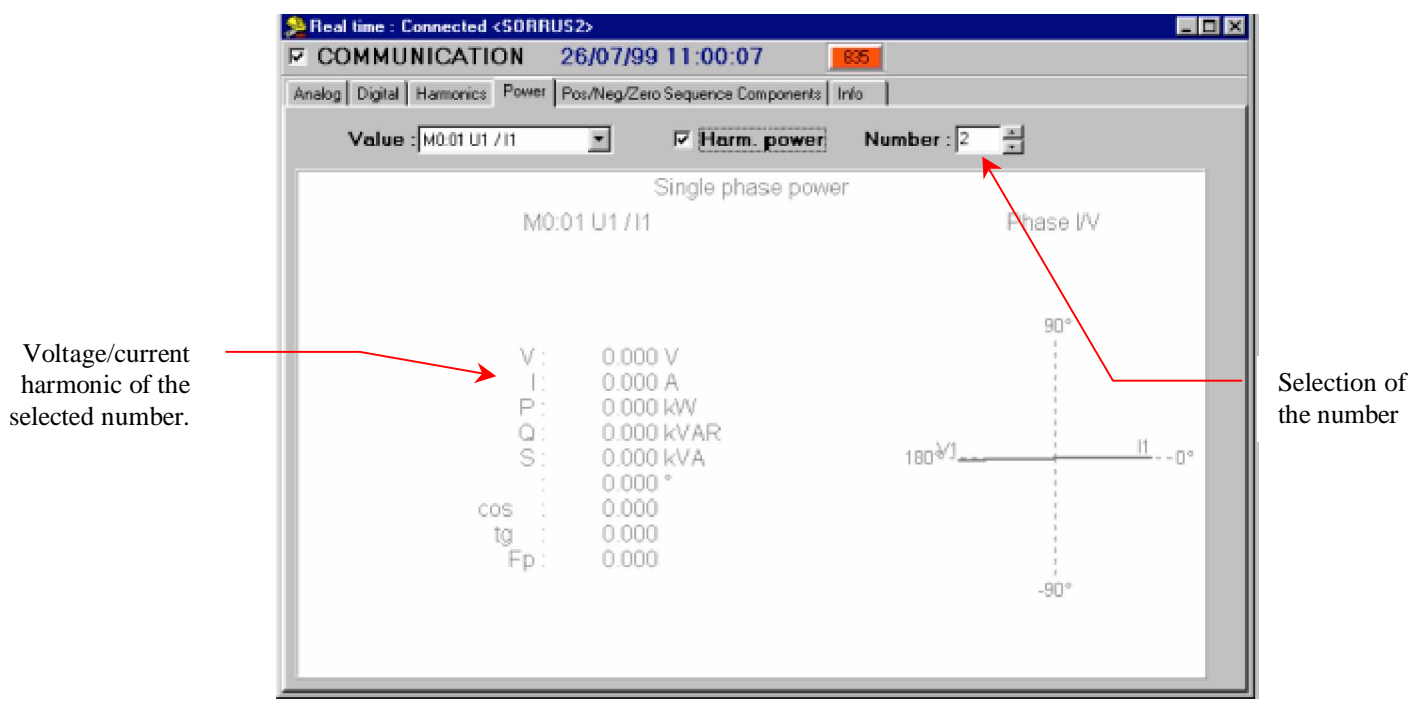

*Harmonic power*

Note : The measurements of harmonics and of harmonic powers are valid only if the APR sampling frequency is synchronized on the analyzed network frequency.

# **Pos/Neg/Zero sequence components**

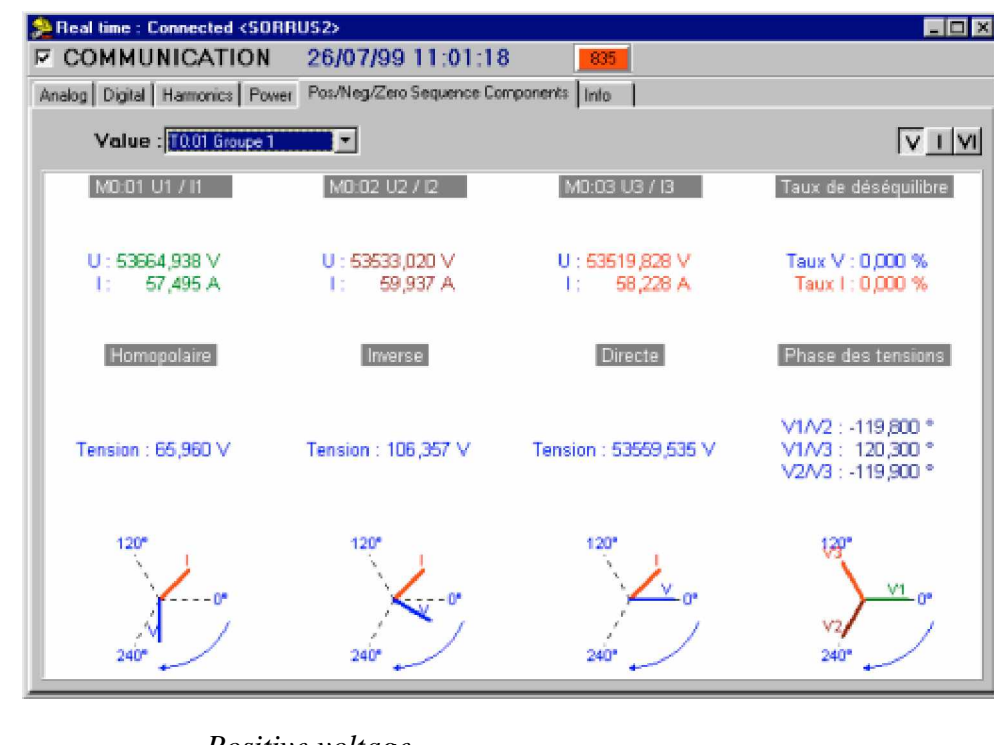

Rate of unbalance = *Negative voltage Positive voltage* x 100

# **Miscellaneous information**

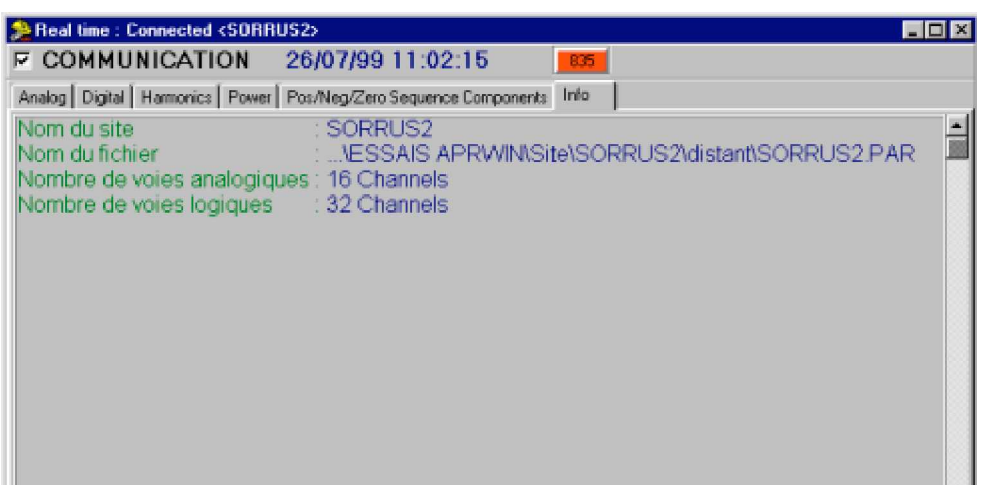

# **Printing of measurements in real time**

Click the  $\Box$  icon to print the displayed measurements.

Click the  $\frac{1}{\sqrt{2}}$  icon to copy the displayed measurements into the clipboard.

# **Copy from floppy disk or ZIP**

The measurements which were copied on floppy disks or on ZIP directly on the APR can be restored into the PC by the following way :

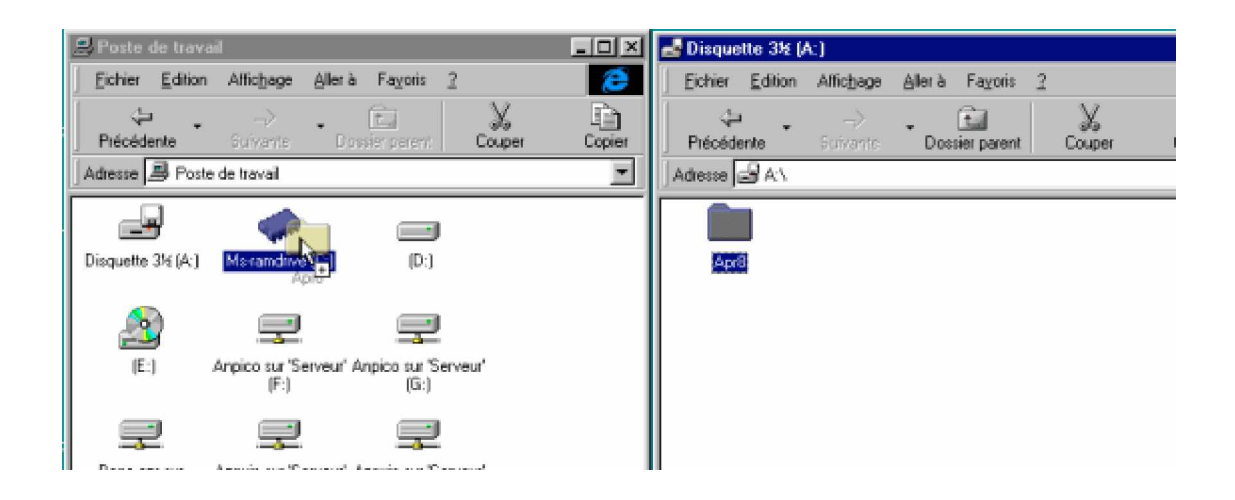

Open the "working station", open the "floppy disk" (A:) or ZIP. Re-open the working station.

Click APR8 (the floppy disk or the ZIP) and drag and drop towards the target unit (the unit C: here).

The system will ask you if you wish to delete the APR8 directory, answer YES.

Notes :

- The target unit must be defined in the paths of the APRWIN software.
- If saving needs several floppy disks, proceed in the same way for each floppy disk.
- If the APRWIN software is already running, it will be necessary to update the data base (and displaying) by pressing F5 key in the site manager.
- Create the site if it is not created in the site manager (see page 23)

# **Connection of the APR by Interlnk**

This connection allows to link the PC and the APR to restore recorded measurements.

The CONFIG.SYS file of the PC should contain the following line :

devicehigh=c:\windows\interlnk.exe /auto /v

If the PC is equipped with disks A: C: and D:, the floppy disk unit of the APR will be considered to be E: and the hard disk to be F:.

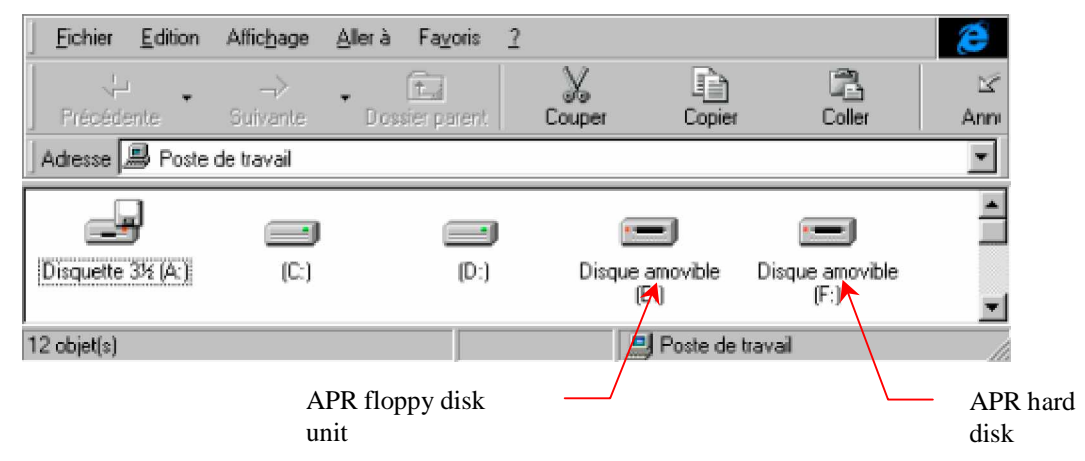

To run a copy, you will have just to copy the files from the unit F: towards the unit C:

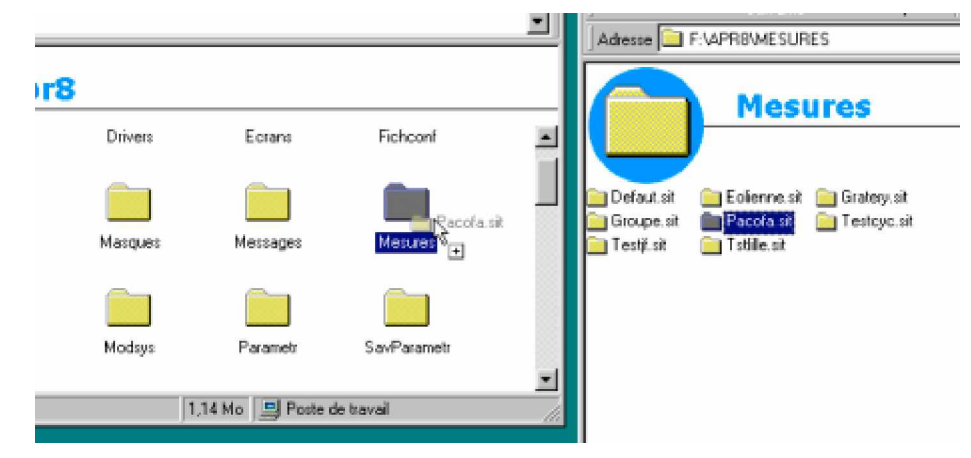

Note : For the trend files, copy only files R00, R01 … R14.

For more information about this command, refer to the APR user's manual or a MSDOS manual.

Note You can also restore data from the APR by using another software (LAPLINK for example)

# **GDO files**

To install GDO files into the system, use Sandra to convert the DES files to GDO files.

GDO is the SANDRA GIS mapping format.

Reminder about various formats :

Retina80 : Rename the file to INGOING.DES and import into SANDRA

Retina 2000 : Rename the file to INGOING.DES and import into SANDRA

PRAO : Rename the file XXXXX.GDO to XXXXXX.ASC and import into SANDRA

GDO files must be stored in the following path :

\APR8\MESURES\*SITE*.SIT

Note : You can copy GDO files into the site manager by using DRAG & DROP command.

# **Glossary**

## **Account graphs**

Graph which displays the dispatching of measurements according to time (Value according to the time percentage).

The account graphs are available in trend mode.

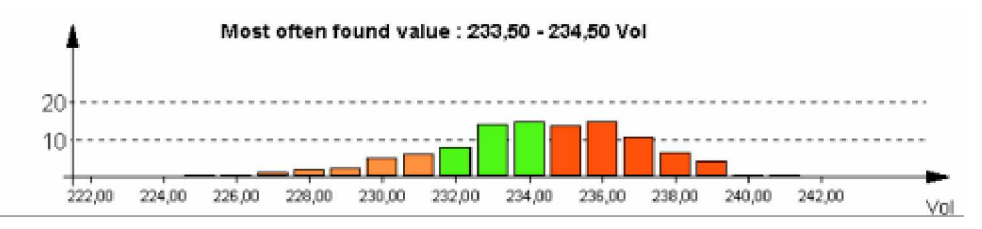

## **Active cursor**

Cursor displayed by the  $\blacktriangledown$  icon.

## **Active power**

 $P = U \times I \times \cos \Phi$ 

## **Apparent power**

 $S = U \times I$ 

## **APR**

Network Disturbance Analyzer (**A**nalyseur de **P**erturbations **R**éseaux). Our company develops a complete range of analyzers (APR8 / APR4u4i) and disturbance recorders (APR16).

# **APR16**

Disturbance recorder equipped with 16 analog channels and with 32 digital channels. APR16 is intended to be installed into a 19" cabinet.

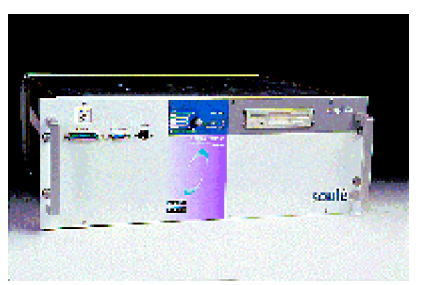

There is several models of APR16 :

- Normal input by block
- Inputs by optical fiber by using BFOP units.

# **APR4u4i**

Network analyzer designed to measure up to 3 different voltages and 5 different currents.

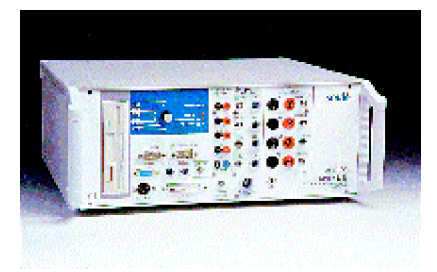

# **APR8**

Network analyzer designed to measure up to 8 analog channels and 16 digital channels (current and voltage). This analyzer can be optional equipped with 8 extra analog channels and 16 extra digital channels or a HF card which allows to sample up to 10MHz.

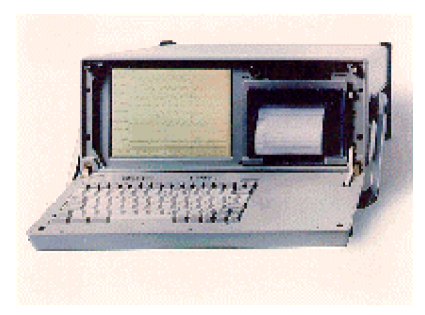

## **Autorun**

The Autorun mode will automatically start an executed program on PC when a CDROM is inserted.

## **BFOP**

Optical fiber unit for APR (**B**oîtier **F**ibre **OP**tique pour APR). This unit allows to transmit the analog measurements from APR.

Note : The BFOP is set by a supplied DSPDEP software.

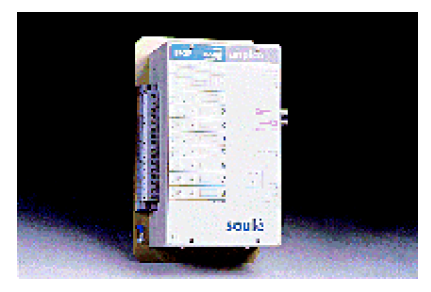

## **BHRD**

Abbreviation of "High Resistance Dielectric Unit" ("**B**oîtier **H**aute **R**ésistance **D**iélectrique").

"BHRD" units are installed in source locals to protect telephone lines.

## **Comtrade**

International format of data exchange.

## **Global harmonic distortion**

Global harmonic calculated by the following formula :

Distortion global ratio = 
$$
100 \times \sqrt{\sum_{i=2}^{64} h_i^2}
$$
 (result in %)

## **GDO**

Abbreviation of "management of works" ("**G**estion **D**es **O**uvrages")

The GDO files contain the network GIS mapping and the information about works and lines. There are several formats of files GDO (PRAO, Retina 80, Retina 2000).

## **Harmonic**

Multiple of a basic frequency

### **Example :**

The harmonic 2 of a 50Hz signal is a 100Hz signal.

The harmonic 3 of a 50Hz signal is a 150Hz signal.

3 % of harmonic 5 of the 50Hz signal means that a 250Hz signal of which value is 3 % of the fundamental (50Hz) is over the 50Hz signal.

### **HF**

**High Frequency.** Measurements realized by the APR with a very fast sampling frequency (1MHz, 2MHz, 5MHz, 10MHz).

## **Hysteresis**

Shift-out between up and down the threshold. On the APR8 / APR16 the hysteresis is 2 % of nominal value. On the APR4u4i the hysteresis is 1 % of nominal value.

### **Import**

Transfer measurements or programs from the APR towards the PC.

#### **Inactive cursor**

Cursor displayed by the  $\blacktriangledown$  icon.

### **Inhibition**

Minimal duration of the default before triggering of a recording sequence and a creation of a file. The inhibition duration allows to avoid transient phenomena.

#### **Interlnk**

Interlink Microsoft software which allows to exchange data between 2 PC. The disks of the "slave" PC are considered network readers from the "master" PC.

### **LF**

**Low Frequency**. Acquisition measurements run by APR with a sampling frequency of 6400Hz on a 50Hz network.

#### **Link notepad**

The link notepad contains all the links and commands which were detected on all sites. It can be compared with a black box.

### **MOUSECLOCK**

Time receiver which allows to receive time from FRANKFORT transmitter (Norme DCF77).

The MOUSECLOCK receiver must be connected on the RS 232 serial link n°3 of the APR8 / APR16 and serial link n°1 of the APR4u4i.

#### **Path**

One path is a path in which measurements are stored. The use of paths allows to store measurements onto various disks or onto various net workstation.

Example of path : C:\APR8\MESURES\, \\SERVEUR\APR8\ ...

## **Post-time**

Duration redorded after T0 time of the LF default (Trigger).

The post-time can go up 5 seconds (250 periods in 50Hz) or 40 seconds (2000 periods in 50Hz) with the starting up option.

#### **Recorded event**

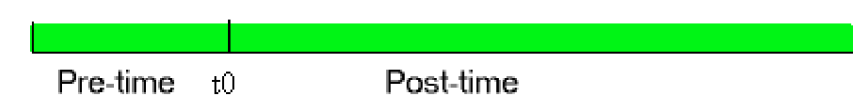

## **PRAO**

Format of GIS mapping file.

### **Pre-time**

Duration recorded before the LF default. The maximum pre-time is 200ms on the APR.

#### Recorded event

Pre-time  $t0$ Post-time

## **RACKAPR**

Extension rack which allows to simplify the cabling of the APR in a composed site. The RACKAPR allows :

- to link up to 8 APR on a site and dialog together.
- to dispatch a synchro-time towards 8 equipments.
- to link 4 relay outputs of the APR.
- to integrate a modem.
- to run SANDRA with several APR.

### **Reactive power**

 $Q = U \times I \times \sin \Phi$ 

### **Relative threshold**

If a signal increases or decreases more than a defined value during a pre-set time, the APR records the event.

Example : Rough increase of the current of xxA on a duration of 3 periods while the maximum threshold is not crossed.

## **SANDRA**

Analysis system of Automatic Network Default (**S**ystème d'**AN**alyse des **D**éfaut des **R**éseaux **A**utomatique).

### **Scaner**

The software scans all the paths which were set and suggest inserting found sites into its data base.

#### **Scenario**

Suite of programmed commands. Example : Delete the XXX file, import the YYY file ...

#### **Site**

Area where measurements were recorded. The software creates a different directory for each site to classify measurements.

A site can be single or composed.

A single site is consisted of a single APR.

A composed site is consisted of several APR.

Example : The software considers a single virtual APR consisted by 32 analog channels and by 64 digital channels on a site consisted by 2 APR (16 analog channels and 32 digital channels).

#### **Split**

Allows to resize windows.

aro Sequence Components  $\begin{array}{|c|c|c|}\hline \text{A} & \text{A} \\\hline \text{B} & \text{B} \\\hline \text{B} & \text{C} \\\hline \text{C} & \text{D} \\\hline \text{D} & \text{A} \\\hline \text{A} & \text{A} \\\hline \text{B} & \text{B} \\\hline \text{C} & \text{A} \\\hline \text{A} & \text{B} \\\hline \text{A} & \text{B} \\\hline \text{B} & \text{B} \\\hline \text{C} & \text{A} \\\hline \$ 

There are horizontal  $\frac{4}{x}$  and vertical  $\frac{4}{x}$  splits.

#### **Trend**

Integrated measurements run by the APR (Average on 1 , 2 , 5, 10 minutes)

#### **Trigger**

Trigger device which runs a LF or HF recording.

#### **Unbalance ratio**

*Positive voltage Unbalanced rate* =  $\frac{Negative \times 100}{7}$ 

#### **ZIP**

100Mo driver unit (ZIP is a product of the IOMEGA trademark)